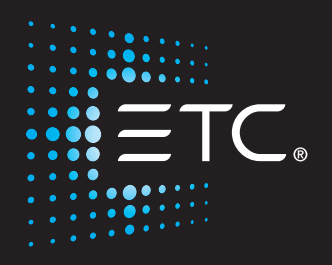

# **Eos Family Show Control**

# User Manual

Part Number: 4250M2410 Rev: C Released: 2017-02

ETC®, and Eos®, are either registered trademarks or trademarks of in the United States and other countries. All other trademarks, both marked and not marked, are the property of their respective owners. ETC intends this document, whether printed or electronic, to be provided in its entirety.

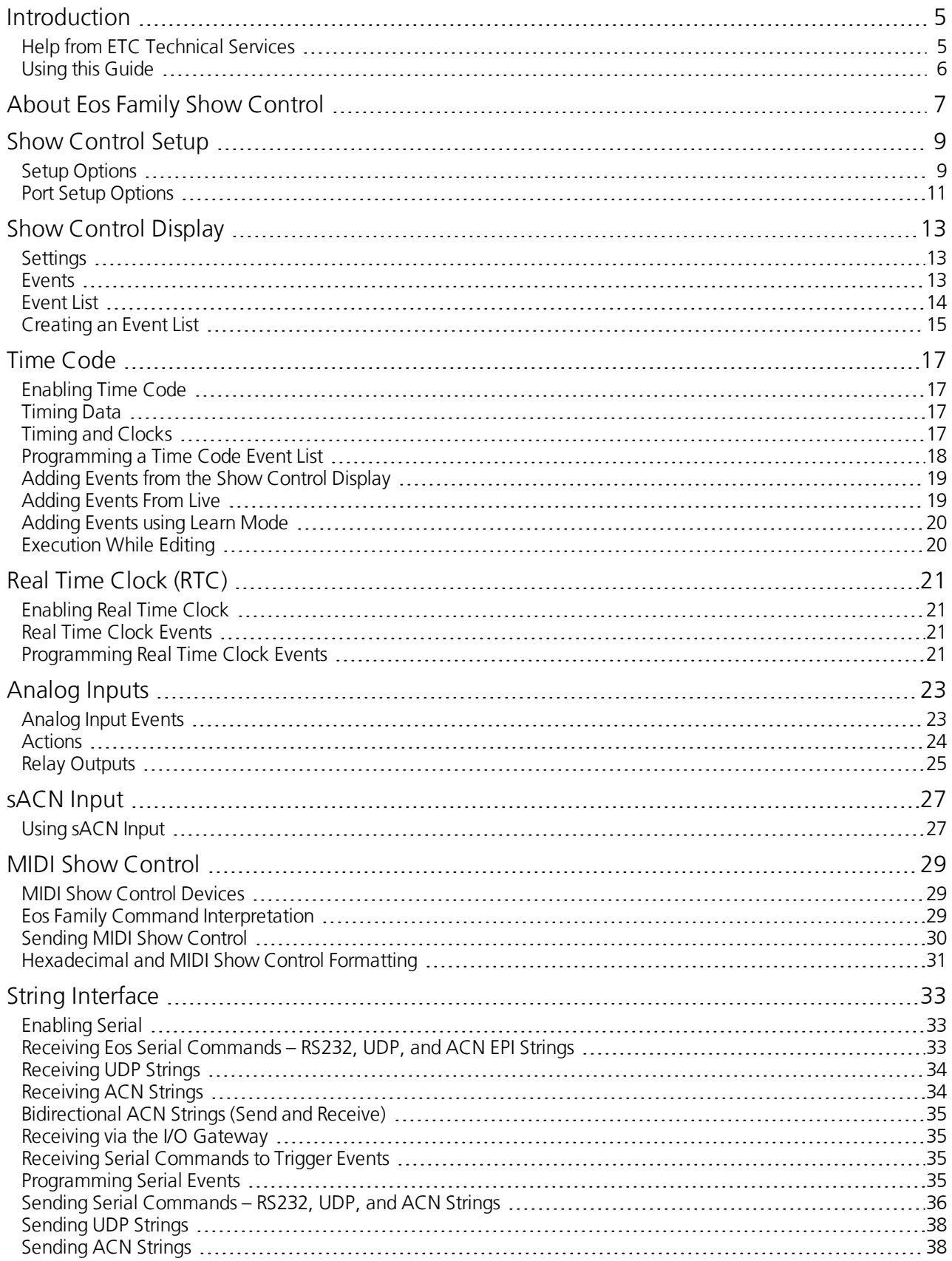

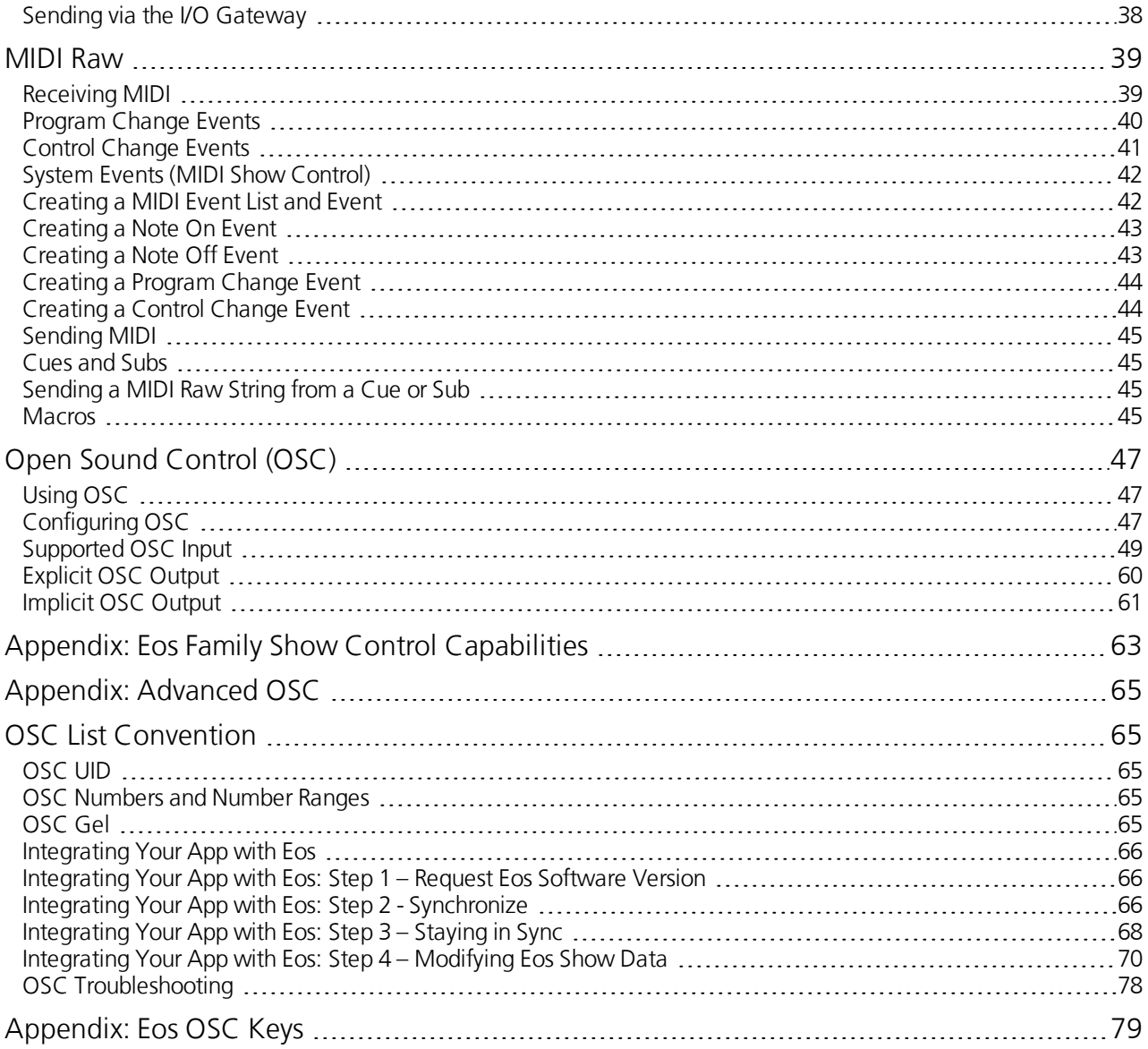

### <span id="page-4-0"></span>Introduction

Welcome to the Eos® Family Show Control User Manual. This manual is intended to provide basic information specific to the Eos Family show control system. You may want to explore additional resources to learn more about show control.

The following resources are recommended:

- John Huntington, Show Networks and Control Systems, (Brooklyn, NY:Zircon Designs Press, 2012)
- The ETC Support Articles: <http://www.etcconnect.com/Support/>

#### <span id="page-4-1"></span>Help from ETC Technical Services

If you are having difficulties, your most convenient resources are the references given in this user guide. To search more widely, try the ETC Web site at [www.etcconnect.com.](http://www.etcconnect.com/) If none of these resources are sufficient, contact ETC Technical Services directly at one of the offices identified below. Emergency service is available from all ETC offices outside of normal business hours.

When calling for help, please have the following information handy:

- **EXECONSOLE** model and serial number (located on rear or right side panel)
- Dimmer manufacturer and installation type
- >> Other components in your system (Unison®, other consoles, etc.)

Electronic Theatre Controls Inc **Electronic Theatre Controls Ltd.** Technical Services Department Technical Services Department 3031 Pleasant View Road 26-28 Victoria Industrial Estate Middleton, WI 53562 Victoria Road, 800-775-4382 (USA, toll-free) London W3 6UU England +1-608 831-4116 +44 (0)20 8896 1000 service@etcconnect.com service@etceurope.com

#### **Americas United Kingdom**

Technical Services Department Technical Services Department Room 1801, 18/F COMPUTE 18/F COMPUTER 18/F COMPUTER 2018 Tower 1, Phase 1 Enterprise Square 83607 Holzkirchen, Germany 9 Sheung Yuet Road +49 (80 24) 47 00-0 Kowloon Bay, Kowloon, Hong Kong techserv-hoki@etcconnect.com +852 2799 1220 service@etcasia.com

#### **Asia Germany**

Electronic TheatreControls Asia, Ltd. Electronic TheatreControls GmbH

Please email comments about this manual to[:TechComm@etcconnect.com](mailto:TechComm@etcconnect.com)

#### <span id="page-5-0"></span>Using this Guide

In order to be specific about where features and commands are found, the following naming and text conventions will be used:

- Facepanel buttons are indicated in bold **[brackets]**. For example, **[Live]** or **[Enter]**. Optional keys are indicated in <angle brackets>, for example, <Cue> or <Sub>.
- Browser menus, menu items, and commands you must perform are indicated in **bold** text. For example: In the **File** menu, click **Open**. Or: Press **[Record] [Enter].**
- Alphanumeric keyboard buttons are indicated in all CAPS. For example, TAB or CTRL.
- Keys which are intended to be pressed or held simultaneously are indicated with the "+" symbol. For example, **[Shift] + [+]**.
- Softkeys and clickable buttons in the Central Information Area (CIA) are indicated in bold **{braces}**. A note about **<More SK>** (more softkeys): this command is always indicated as optional, and is only indicated once in an instruction regardless of how many pages of softkeys exist. This is because there is no way to predict whatsoftkey page you are on at any given time. Press **<More Softkeys>** until you find the required command.
- References to other parts of the manual are indicated in blue, for example, **[Introduction](#page-4-0) (on the pre-** $\gg$ **vious [page\)](#page-4-0)**. When viewing this manual electronically, click on the reference to jump to that section of the manual.

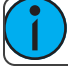

**Note:** Notes are helpful hints and information that is supplemental to the main text.

**Caution:** A Caution statement indicates situations where there may be undefined or unwanted consequences of an action, potential for data loss or an equipment problem.

**Warning:** A Warning statement indicates situations where damage may occur, people may be harmed, or there are serious or dangerous consequences of an action.

### <span id="page-6-0"></span>About Eos Family Show Control

Eos Family consoles support a variety of show control protocols. Specific information about using each type of show control can be found in each type's section later in this guide. The following is an overview of the show control types and general setup information.

The Eos Family can use the following show control protocols:

- **SMPTE** An analog signal indicating time (subdivided into hours, minutes, seconds, and frames) that is used to sync events between multiple devices. Eos Family consoles receive SMPTE from a Net3™ Show Control Gateway. The consoles will only receive SMPTE, and do notsend it.
- **MIDI Time Code (MTC)** A digital version of SMPTE sent over MIDI. MTC can be received through a local MIDI In port or through a Net3 Show Control Gateway. The consoles will only receive MTC, and do not send it.
- **Real Time Clock (RTC)** Events can be triggered from the date and time on the console. With the correct location information, this includes astronomical events like sunrise and sunset.
- **Analog** 0-10VDC inputs or contact closure inputs through a variety of interfaces. 0-10VDC inputs are received through a Net3™ I/O Gateway. Contact closures can be received through the built-in closures on the desk (when available) and through a Net3 I/O Gateway.
- **Relays** Normally closed and normally open contact closure outputs (SPDT). One relay is available on consoles that have built-in I/O ports. Multiple relays are available on Net3 I/O Gateways.
- **MIDI ShowControl** A standardized subset of MIDI System Exclusive (SysEx) commands used for show control. Eos Family devices can send or receive these messages. MIDI can be sent through the built-in MIDI ports (when available) and through a Net3 Show Control Gateway.
- **ASCII String Interface (Serial (RS-232)/Network Serial)** ASCII textstrings, also known as plain text strings. These can be sent or received on the network via a UDP message, or sent via RS-232 serial on a Net3 I/O Gateway.
- **MIDI Raw** Also known as MIDI Strings, MIDI Notes, or Channelized Event Data. Originally intended for communication between musical instruments, MIDI has been adapted for a variety of uses between devices. Eos Family consoles can send or receive MIDI messages through the built-in MIDI ports (when available). A Net3 Show Control Gateway supports only MIDI Time Code and MIDI System Exclusive messages (including MSC).
- **Open Sound Control (OSC)** A network protocol using UDP/IP or TCP/IP over wired or wireless networks. It is used for communication between varying audio, video, and lighting devices. OSC can be sent and received from the console.
- **SACN Input** These incoming levels can be used to trigger show control actions. The console combines all incoming sACN levels for an address and uses the level from the highest priority source. If there are multiple sources at the same priority, it uses the highest level (HTP). The console will include its own sACN levels.

Most protocols that are received need to be configured in a Show Control list in the show control display. These include MTC, SMPTE, Analog Inputs, RTC, MIDI Notes, Serial Strings, and sACN Input. The Show Control list is accessed by pressing **[Displays]>{ShowControl}**. See **[ShowControl](#page-12-0) Display(on page 13)** for more information.

### <span id="page-8-0"></span>Show Control Setup

In **[Setup]>{Show}>{Show Control}**, you can adjust settings for MIDI Show Control, time code (MIDI or SMPTE), analog, and serial functions.

#### <span id="page-8-1"></span>Setup Options

#### {SMPTE Time Code Rx}

This touchbutton is used to control whether your console can receive SMPTE time code. Choosing "Disabled" will disable all time code lists that have a SMPTE source. The default for this setting is "Enabled".

#### {MIDI Time Code Rx}

As above, but for MIDI Time Code instead of SMPTE. The default for this setting is "Enabled".

#### {Resync Frames}

This touchbutton allows you to configure how many frames need to be synced before time code starts running. Frames can be from 1-30. Default is 2 frames.

#### {MSC Receive}

This touchbutton toggles the setting for receiving MIDI Show Control from an external source between "Enabled" and "Disabled". The default setting is "Disabled".

#### {MSC Receive Channel}

Also known as a "device ID" this setting configures the MIDI channel for the console to receive MIDI Show Control information. Only MSC data with the same device ID will be received. A device ID can be from 0-126. MSC commands can be sent to ID 127, which is the All Call device ID. While Eos cannot be set to ID 127, it will respond to commands sent to the All Call device ID. For example:

#### **{MSC Receive Channel} [5] [0] [Enter]**

#### ${ACN}$  MIDI Rx ID(s)}

This setting allows you to choose the devices from which the console will receive MIDI. When set, the console will respond to MSC data from any Net3 gateway that has a matching "ACN MIDI Rx ID." Gateways will send the MIDI data over an ACN connection. When built-in MIDI ports are available, the setting needs to match or at least contain the MIDI Rx Group ID in the **ECU>{Settings}>{Local I/O}>ShowControl Gateway>Group IDs** setting. For example:

#### **{ACN MIDI RxID} [2] [5] [Enter]**

#### **{ACN MIDI RxID} [1] [Thru] [1][0] [Enter]**

#### {MSC Transmit}

This setting, when enabled, allows the console to send MSC messages for actions taken on the console, such as cue actions, macros firing, and submaster bumps. The defaultsetting is "Disabled".

#### {MSC Transmit Channel}

Also known as "Device ID" this setting allows you to set the device ID with which your console will transmit MIDI Show Control information. A device ID can be from 0-127. If set to 127, the console will transmit MSC data to all devices (All Call). For example:

#### **{MSC Transmit Channel} [5] [0] [Enter]**

#### {ACN MIDI Tx ID}

This setting allows you to choose the devices through which the console will send MIDI data. When set, the console will transmit MSC data from any Net3 gateway that has a matching "ACN MIDI Tx ID." The console will then send the MIDI data over an ACN connection to the gateways. When built-in MIDI ports are available, the setting needs to match or at least contain the MIDI Tx Group ID in the **ECU>{Settings}>{Local I/O}>Show Control Gateway>Group ID**s setting. For example:

#### **{ACN MIDI TxID} [2][5] [Enter]**

#### {String MIDI TX}

When enabled, this setting will cause the console to send serial strings when certain actions happen at the console. See **Sending from User Events (on [page 37\)](#page-36-0)**.

#### {MIDI Cue List}

MIDI Cue Listspecifies the cue list that the console will use to send MSC data. If left blank and MSC Tx is enabled, all cue lists will generate MSC events. Otherwise, only the particular list (or lists) selected will fire MSC events.

#### {Analog Inputs}

This is a master setting for receiving analog inputs from a Net3 I/O Gateway or the built-in I/O port (when available). When disabled, it will no longer trigger any analog input actions on any event lists. Default is "Enabled".

#### {Relay Outputs}

This is a mastersetting for triggering external relays from a Net3 I/O Gateway or the built-in I/O port (when available). When disabled, will no longer affect any external relays normally triggered from the desk via cues, submasters, or macros. The default is "Enabled".

#### {OSC TX IP Address}

This sets the destination IP address or addresses to which the console will send OSC strings.

**Note:** Be careful when using a network with a DHCP server. If your external device reboots or is issued a new IP address from a DHCP server, it will no longer receive OSC strings from Eos until you change this setting to match your new IP address at your external device.

#### {OSC TX Port Number}

This sets the UDP destination port to which the console will send OSC strings.

#### {OSC RX Port Number}

This setting specifies the UDP port that the console will listen to for OSC receiving strings.

**Note:** ETC recommends using 8000 and 8001 respectively for port numbers. Remember that when setting port numbers on your external device that they should be set to the opposite of what Eos is set. For example, if **{OSC<sup>\*</sup> TX<sup>P</sup>ort Number}** on Eos is set to 8000, then the RX (incoming) port on your external device needs to be set to 8000, and vice versa.

#### {String RX}

This setting will enable receiving strings on all Serial RX formats and OSC inputs.

#### {String RX Group IDs}

This setting allows you to choose the Net3 I/O Gateways through which the console will receive serial strings. When set, the console will receive serial from any Net3 I/O Gateway that has a matching "ACN Serial Group ID." The gateway will send serial data over an ACN connection to the console. This only affects serial traffic

from I/O gateways and not network UDP messages, ACN strings, or OSC. Serial Group IDs can be from 1-32. Multiple group IDs can be selected by using **[Thru]** and **[+]**.

#### {String RX Port}

This setting specifies the UDP port that the console will listen to for receiving strings.

#### {String TX}

This settings will enable sending strings on all Serial TX and OSC formats.

#### {String TX Group IDs}

This setting allows you to choose the Net3 I/O Gateways through which the console will transmit serial string data. When set, the console will transmit serial to any Net3 I/O Gateway that has a matching "ACN Serial Group ID." The console will send the serial data over an ACN connection to the gateways. This only affects serial traffic to I/O gateways and not network UDP messages, ACN strings, or OSC. Serial Group IDs can be from 1-32. Multiple group IDs can be selected by using **[Thru]** and **[+]**.

#### {String TX Port}

Setting for the UDP destination port that the console will send strings.

#### {String TX IP Address}

Sets the destination IP address or ACN devices supporting the ACN String EPI that the console will use to send strings. This can contain either an IP address for UDP string destinations or ACN device names.. A combination of UDP and ACN devices are notsupported. Please see **String [Interface](#page-32-0) (on page 33)** for more specific configuration information.

#### <span id="page-10-0"></span>Port Setup Options

Eos Ti, Gio, Eos RPU3, Gio @5, Ion, Ion RPU, Element, and Eos Programming Wing have additional ports and connectors located on the rear panel forshow control. Additional setup options for these ports and connectors are in the **ECU>{Settings}>{Local I/O}** and in **ECU>{Settings}>{Network}** .

**Note:** The built-in I/O ports on these devices will not broadcast information over the network and are only used in a local console system.

#### MIDI Rx and MIDI Tx Group IDs

Allows you to set the group number for the MIDI In and MIDI Out ports. Group numbers can be from 1-32. Default for both ports is 1.

To receive MIDI from the built-in ports, the ACN MIDI Rx ID in **Setup>{Show}>{ShowControl}** must match the MIDI Rx Group ID in the ECU. To transmit MIDI from the local ports, the ACN MIDI Tx ID in **Setup> {Show}>{ShowControl}** must match the MIDI Tx Group ID in the ECU.

**Note:** While Gio@5 has contact closure ports, it does not have local MIDI ports. A Show Control gateway is required for MIDI input.

#### Contact Closure (remote trigger connector)

Allows you to set the Group and Address In values for the remote trigger input on the back of your console. The contact closure only reports on/off even though it is considered an analog input.

**Note:** The contact closures require DC voltage, which is supplied by the console on pins 14+15. See the diagram below.

#### Relay Out (remote trigger connector)

Allows you to set the Group and Address In values for the remote trigger port on the back of your console.

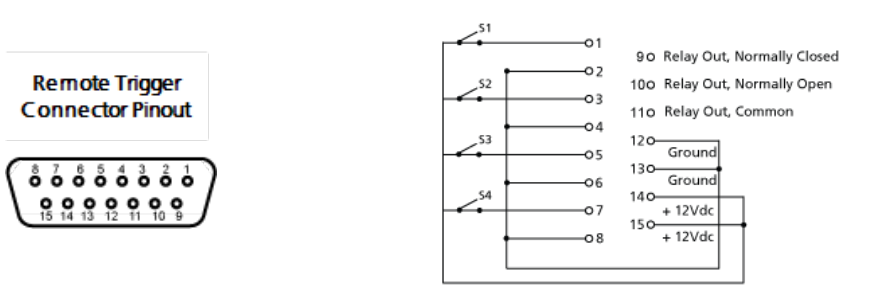

#### Interface Protocols

Additional settings are found in the **ECU>Settings>Network**.

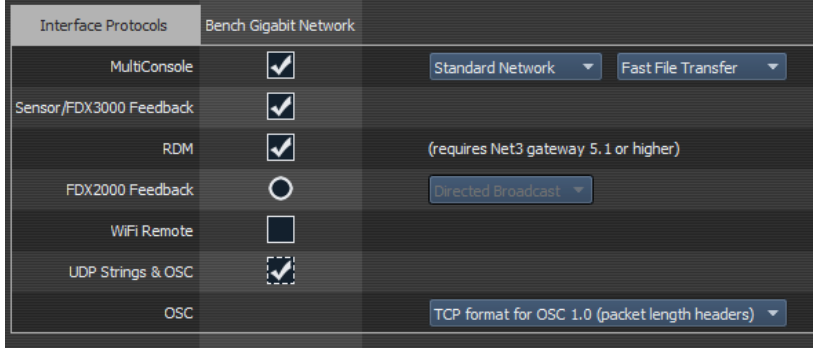

See **Open Sound Control (OSC) (on [page 47\)](#page-46-0)** for more information.

### <span id="page-12-0"></span>Show Control Display

The Show Control Display allows for the creation of event lists, which are comprised of events. An Event List defines how incoming show control events are processed by the console – any protocol that can be received by the console is handled here. Each event list uses a different type of show control at a time (time code, analog inputs, RTC, or network). Specific information about setting up events for each show control type can be found later in this guide.

The show control display can be accessed by pressing **{ShowControl}** on the Display Management Home Screen.

#### <span id="page-12-1"></span>**Settings**

In addition to the show control display, your console provides additional user-definable settings forshow control which can be accessed by pressing **[Displays]>{Setup}>{Show}>{ShowControl}**. For more information, see the **[ShowControl](#page-8-0) Setup (on page 9)**.

#### <span id="page-12-2"></span>Events

The upper portion of the show control display shows the specific events that are contained in each event list. An event consists of an input condition, such as a timestamp, real time, an address, or input value, and an action. An event plays back (or "fires") when the input condition is met (for example, the timecode passes the given timestamp, or a contact closure at the given address changes). Multiple events can be fired at the same time; however a single action can only be placed in each event.

Eos Family consoles support three event actions:

- $\mathcal{P}$  Cues can be run.
- Submasters can be bumped, faded (via analog only), and turned on and off.
- Macros execute without interaction with the command line, unless the macro is set to foreground mode.

**Note:** If another macro is fired before the first macro completes, the first macro will finish its action before the second is started.

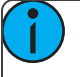

**Note:** If a macro is selected as the intended action, it will fire using the macro mode specified. Please see the Storing and Using Macros chapter of your console's manual for information on macro modes.

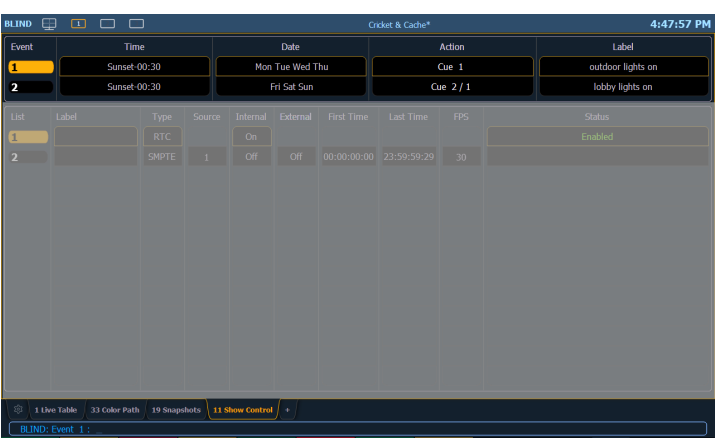

Softkeys are available for the various event options:

Event - is the event number, used to select or create a specific event from the command line. Can also use **[Next]/[Last]** to select/navigate through the events.

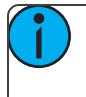

**Note:** The event number is not fixed, it is just provided as a way to select an event. For example, in time code lists, the events are always chronological. The event number will change to match the chronology.

- Time/Address used to specify the conditions when the event should trigger the action. This could be time code, time of day, sACN levels, MIDI input, string input, OSC input, or an address used for analog inputs.
- Date- used to specify when the eventshould trigger the action, used only for RTC. See **Real Time [Clock](#page-20-0) (RTC) (on [page 21\)](#page-20-0)**.
- Action is what the event is going to trigger; can be a cue, submaster, or macro.
- >> Label names a specific event.

#### <span id="page-13-0"></span>Event List

The lower portion of the show control display contains the event lists used in the console. Events are contained within a specific event list (like cues within a cue list). Each event list has a specific show control protocol type that it uses: MIDI, SMPTE, Analog, or RTC. Getting started with an event list is the same regardless of which show control protocol you are using.

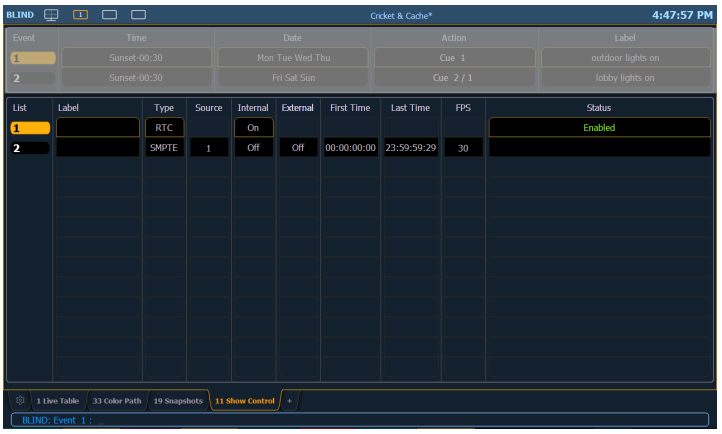

Softkeys are available for the various event list options:

- $\sum$  List is the event list number.
	- **<Event> [1][/][Enter]** creates event list 1.
- >> Label names the event list.
- Type sets which type of show control protocol to use; MTC, SMPTE, Analog, Network, or RTC. Only one protocol can be used at a time per list.
- Source -should match the Group ID used in the connected Net3 Show Control, I/O Gateway, or the built-in ports (when available).
- Internal enables the list to use internal timing sources. See **Internal vs. [External](#page-14-1) Time (on the facing [page\)](#page-14-1)**.
- $\mathcal{P}$  External enables the list to use external timing sources.
- **Example 1** First Time sets the first time that the console will use when using internal timing.
- $\lambda$  Last Time sets the last time that the console will use when using internal timing.
- FPS -sets how many frames persecond (FPS) will be used; 30, 25, 24.
- $\lambda$  Status current status of the event list.

#### <span id="page-14-1"></span>Internal vs. External Time

Time code (MIDI or SMPTE) is typically received from an inputsource, like a show control gateway. This timing source is referred to as external time, since it is coming from a source external to your console.

If the external time source is not available for any reason, each time code event list within your console has an internal timing source which will assume control, if enabled. This internal timing source requires three pieces of information to determine how to generate its timing: first time, last time, and frame rate. When the internal clock reaches the last time, it will reset to the first time and continue running.

**Note:** External timing sources may run faster or slower than the console's internal clock.

Real Time Clock uses internal time only, but the clock can sync with an external time server using SNTP. Whether using internal time from the console or using external time from a time server, it is important that all the correct information for time zone, latitude, and longitude are properly setup. Refer to the Configuration Utility appendix in your console's manual forsetup information.

Analog inputs and network inputs use the external setting only as a way to enable and disable the entire list.

#### <span id="page-14-0"></span>Creating an Event List

Getting started with an event list is the same regardless of which show control protocol you are using.

To program an event list, you first must open the show control display.

#### **[Displays]><More SK>>{ShowControl}**

Create an event list by specifying it in the command line.

#### **<Event> [1] [/] [Enter]**

Specify what the list will respond to (MIDI, SMPTE, Analog, or RTC).

#### **<Event> [1] [/] {Type} {MIDI} [Enter]**

Define the group or source.

#### **<Event> [1] [/] {Source} [8] [Enter]**

Activate the internal and/or external timing functions (see **Internal vs. [External](#page-14-1) Time (above)**). These functions are toggle on/off states.

#### **<Event> [1] [/] {Internal} {External} [Enter]**

When defining an event list, it is feasible to enter multiple commands in the same command line. This can speed up your programming of an event list. For example:

#### **<Event> [2] [/] {Type} {MIDI} {Source} [5] [Enter]**

Once the list is created, you will then need to create the specific events. Those steps will vary depending on what protocol is being used.

### <span id="page-16-0"></span>Time Code

Eos Family consoles can receive internal or external time code to execute event lists.

Time code lists can receive timing data from either SMPTE or MIDI sources. Eos Family consoles accept up to 32 SMPTE sources and 32 MIDI Time Code (MTC) sources (each are numbered from 1-32). Up to 64 sources can be received simultaneously.

#### <span id="page-16-1"></span>Enabling Time Code

Eos Family consoles have global settings to enable or disable reception of MIDI Time Code and SMPTE. These are found in setup, See **[ShowControl](#page-8-0) Setup (on page 9)**.

If the MIDI Time Code setting is disabled, all MTC event lists are disabled as well. Each event list can be enabled/disabled individually using the internal and/or external field. Off is disabled, regardless of the global setting in the setup screen. The same is true for SMPTE.

#### <span id="page-16-2"></span>Timing Data

Timing data is given in the form of (hours) : (minutes) : (seconds) : (frames). Therefore a timing value of 06:25:15:24 would be 6 hours, 25 minutes, 15 seconds, 24 frames.

The number of frames per second is determined by the timing source and the event list must be set to this same number of frames when programming. Number of frames can be 24, 25, or 30.

#### Color coding

The color of the time in the "Status" column of the event list display indicates the source of the timing data. The colors and indications are:

- Green Valid external timing is being received.
- **EXECUTE:** Red The internal clock is the data source and is running.
- Gray No timecode is being received from internal or external sources.

You will also see an indicator in the upper portion of the main display if valid internal or external time is seen. By default, list 1 is shown. If a list other than 1 is displayed, it will be shown with the event list number in front of the current time for the list.

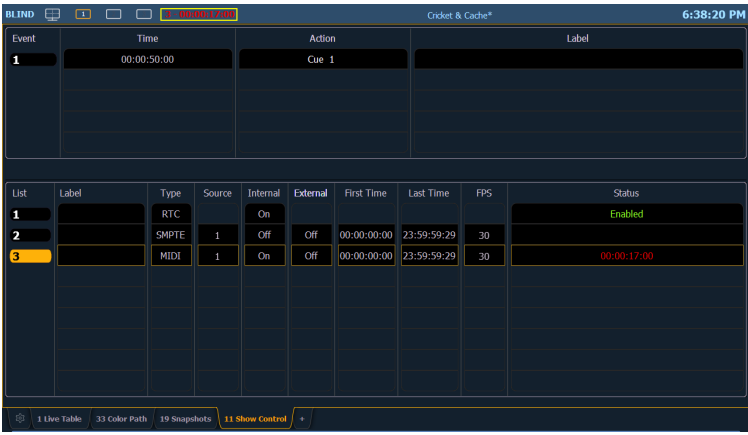

#### <span id="page-16-3"></span>Timing and Clocks

The internal and external clocks can be enabled separately for each time code list. If you enable the external clock only, events will play back as long as valid timing data is received from an external source. When the timing data stops, the events will stop.

When you enable the internal clock only, it starts running immediately and triggers events appropriate to the time.

When both internal and external clocks are enabled, the internal clock does notstart running until the first valid external time is received. After that, it will run whenever the external time source is absent.

#### Loop times

First and last times define the overall loop. Times can be set anywhere from 00:00:00:00 to 23:59:59:29. When external time is being received, your console ignores these times. However, you should still set them to match whatever loop times the external clock is using. When using internal timing, it is important to set the first and last times. These set the start and stop or loop points of the sequence.

#### Internal clock

You can set the internal clock at any time by selecting the event list (**<Event List> [1] [/]**), pressing **[Time]**, and entering a time.

To reset the internal clock, select the event list and press **[Time] [Enter]**.

#### <span id="page-17-0"></span>Programming a Time Code Event List

Open the show control display.

#### **[Displays]><More SK>>{ShowControl}**

Create a new event list.

#### **<Event> [1] [/] [Enter]**

Define the type of input.

#### **<Event> [1] [/] {Type} {MIDI} [Enter]**

Define the source of input (this is the source ID number of the Gateway 1-32).

#### **<Event> [1] [/] {Source} {1} [Enter]**

Specify if internal and/or external timing is enabled.

#### **<Event> [1] [/] {Internal} {External} [Enter]**

Define the first time and last time for the event list (times are given as 00:00:00:00).

#### **<Event> [1] [/] {FirstTime} [2] [0] [1] [5] [Enter]**

#### **<Event> [1] [/] {LastTime} [2] [0] [4] [5] [1] [5] [Enter]**

Specify the number of frames per second (FPS) used by the timing source (24, 25, or 30).

#### **<Event> [1] [/] {FrameRate} [2] [5] [Enter]**

When working in Live, to show the Time Code times in the Cue List, go to the Cue List Display.

#### **[Cue] [Cue]**

Select the Cue List to be triggered.

#### **[Cue] [1] [/]**

Now associate the Event List to the Selected Cue List.

#### **[Cue] [1] [/] {Execute} {Timecode} {1} [Enter]**

Both the Event List and the Cue List are ready for events to be added. There are three ways that events can be added into the Event List.

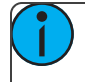

**Note:** You will notice as events are added in the Event List that the time code will display on the Playback Status Display.

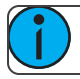

**Note:** This is the same process for MIDI and SMPTE Time code.

#### <span id="page-18-0"></span>Adding Events from the Show Control Display

Events can be added directly from the show control display, however a new event number must be specified for each event action.

Open the show control display.

#### **[Displays]><More SK>>{ShowControl}**

Select the event list.

#### **<Event> [1] [/] [Enter]**

Specify a new event number.

#### **<Event> [1] [Enter]**

Add the action that the event should execute.

#### **<Event> <1> [Cue] [1] [Enter]**

**Note:** As there is no action softkey, pressing **[Cue]**, **[Sub]**, or **[Macro]** assumes you are posting to the action field.

Define the time code position of the event.

#### **<Event> <1> [Time] [2][0][1][5] [Enter]**

It is possible to enter multiple commands in the same command line. This can speed up your programming.

#### **<Event> [2] [Cue] [1.5] [Time] [2][4][1][3] [Enter]**

Event timing can also be modified within a range. Let's say an additional 5 frames needs to be added to multiple events.

#### **<Event> [1] [Thru] [4] [Time] [+] [5] [Enter]**

**Note:** You will notice as events are added to the event list, the time code will display on the Playback Status Display.

### <span id="page-18-1"></span>Adding Events From Live

Events can be added directly from live using the same conventions used in the Show Control Display. The advantage to doing this from Live is there is no need to specify the event number, as the console automatically assigns the number.

From the Live Display Select the cue to execute.

#### **[Cue] [3]**

Now define the time code location.

#### **[Cue] [3] {Execute} {Timecode} [3][2][1][5] [Enter]**

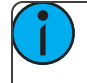

**Note:** You will notice as events are added to the event list, the time code will display on the Playback Status Display.

#### <span id="page-19-0"></span>Adding Events using Learn Mode

If you select an event list within the show control display, you can press the **[Learn]** hardkey to activate learn mode for that event list. When in learn mode, an event is created with the current list time whenever a cue is activated, a submaster bump is pressed, or a macro is run. Once in learn mode, the [Learn] key will remain lit to indicate that it is in learn mode. If the show control display is exited, the console remains in learn mode until deactivated.

Multiple time code lists can be in learn mode simultaneously, each with their individual times. It is recommended that you associate the event list and cue list together, so events will be learned into the intended time code list.

To exit learn mode, the console must be in the show control display. Once there, select the event list then press **[Learn]** again. If **[Learn]** is pressed while viewing any other screen than the show control display an empty event will be placed on all event lists that are in learn mode.

Open the show control display.

#### **[Displays]<More SK>{ShowControl}**

Select the event list to enable learning on.

#### **<Event> [1] [/]**

Press the **[Learn]** key.

#### **<Event> [1] [/] [Learn]**

In the Status column it now says Learning, and the **[Learn]** button is illuminated.

#### <span id="page-19-1"></span>Execution While Editing

If the internal or external clock is running, events will fire, even if you are in the edit screen. As soon as an event is created, the event list is resorted, and the new event is eligible for playback.

## <span id="page-20-0"></span>Real Time Clock (RTC)

Eos Family consoles have the ability to run Real Time Clock (RTC) events. RTC events are used to run a cue, submaster, or macro at a specific time on specific days. RTC events can run at a certain time of day, like 5:00pm on Tuesdays, a certain date, or at a time based off of astronomical events, such as sunrise and sunset.

#### <span id="page-20-1"></span>Enabling Real Time Clock

For astronomical (sunrise and sunset) events to work properly, time zone, latitude, and longitude must be set up correctly. Those settings are found under the General tab in the Eos Configuration Utility (ECU).

**Note:** In the **ECU** >Network >Time Service (SNTP), you can configure the SNTP server or client so that the console can synchronize time across the network with other devices, such as Paradigm®.

For all RTC events, the option for internal must be set to on within the show control display. As long as the internal option is set to on, the RTC events will execute. However if internal is set to off, then the events will not trigger. The status in the show control list will indicate whether it is on or off. There is no way to disable a single event from triggering within the event list, you can only remove the event number.

#### <span id="page-20-2"></span>Real Time Clock Events

RTC events are created using the **[ShowControl](#page-12-0) Display(on page 13)**. RTC events consist of a time field, a day or date field, and an action. Time for RTC events can be specified as local time or as time relative to the astronomical events, sunrise and sunset. Local time is displayed in the 24 hour format. For example, if you want an event to run at 2:50pm, you would need to set it for 14:50.

#### <span id="page-20-3"></span>Programming Real Time Clock Events

Open the show control display.

#### **[Displays] <More SK> {ShowControl}**

Create a new event list.

#### **<Event> [1] [/]**

Specify the event list as RTC.

#### **<Event> [1] [/] {Type} {RTC} [Enter]**

Enable the RTC.

#### **<Event> [1] [/] {Internal} [Enter]**

Define the Time and Date for each event.

**Note:** Commands cannot be combined on the same command line.

- $\mathcal{V}$  <**Event>** [1] **[Time]** [1] [5] [0] [0] **[Enter]** sets the time for 3:00pm.
- **<Event> [1] {Days} {Mon} {Wed} {Fri} [Enter]** adds on Mondays, Wednesdays, and Fridays.

**Note:** Days of the week can either be entered in from their softkeys, or you can enter them in from the keypad using the conventional modifiers  $(+, -, +)$  Monday is 1.

Define the Astronomical Time and Date.

**<Event> [2] [Time] {Before Sunset} [3] [0] [Enter]** -sets the time for 30 minutes before sunset.

**<Event> [2] {Days} [1] [+] [2] [+] [3] [+] [6] [Enter]** - adds on Monday, Tuesday, Wednesday, and Saturday.

Define the Astronomical Time and Date.

**<Event> [3] [Time] {After Sunrise} [6] [0] [Enter]** -sets the time for an hour aftersunrise.

**Note:** The events will renumber themselves to be in the correct order of execution throughout the day. Event 3 is now listed as Event 1. The command line will change to Event 1 automatically.

#### **<Event> [1] {Date} [2] [1] {Month} [1] [0] {Year} [2] [0] [1] [5] [Enter]** -sets the date to October 21, 2015.

Creating the action for each event is the same as time code. Select the event and specify either cue, submaster, or macro.

#### **<Event> [1] [Cue] [1][2] [Enter]**

**Note:** As there is no action softkey, pressing **[Cue]**, **[Sub]**, or **[Macro]** assumes you are posting to the action field.

### <span id="page-22-0"></span>Analog Inputs

Eos Family consoles can accept analog input through a variety of interfaces. 0-10VDC inputs are received through a Net3 I/O Gateway. Contact closures can be received through the built-in remote trigger port on the desk (when available) and through a Net3 I/O Gateway. The I/O Gateway can be set up through the Net3 Concertsoftware. For more information, please refer to the Net3 I/O Gateway Setup Guide. Forsetting up your console's local ports, including the pin-out of the connector, see Port Setup Options, page 7.

Analog inputs are programmed through the show control display, where each analog event in the event list consists of a port address and an action. Each event listsource references a specific Group ID, which needs to match the ACN Group ID of the I/O Gateway or the Group ID of the built-in remote trigger port, and the events themselves are assigned addresses for the individual addresses or inputs within the gateway.

To enable the analog event list, the internal time option must be enabled. This is an enable/disable function for the entire event list. There is also a global enable for all analog inputs found in Setup, see **[ShowControl](#page-8-0) Setup (on [page 9\)](#page-8-0)**.

#### <span id="page-22-1"></span>Analog Input Events

There are two types of analog input events – contact closures and 0-10VDC inputs.

Contact closures will fire an event the input circuit is closed. Events that can be triggered this way include running a cue, controlling a submaster, and firing a macro. The event is only triggered as the closure occurs. It will not be triggered again as the circuit is opened.

0-10VDC inputs can be used to control a submaster fader proportionally, where 0VDC represents 0% on the fader and 10VDC represents 100% on the fader. When assigned to a contact closure style of event, like a Sub Bump, the event will be triggered when the input passes 6.67VDC. The input must then pass below 3.3VDC and then above 6.67VDC to trigger the event again. This is designed to prevent the event from firing too many times, in case the input has noise that causes the voltage to fluctuate.

#### Create an Analog Event List

Open the show control display.

#### **[Displays]><More SK>>{ShowControl}**

Create a new event list.

#### **<Event> [4] [/] [Enter]**

Define the type of input.

#### **<Event> [4] [/] {Type} {Analog} [Enter]**

Define the source of input.

#### **<Event> [4] [/] {Source} {1} [Enter]** (This is the Source ID# of the Gateway.)

Specify the event list to be active.

#### **<Event> [4] [/] {Internal} [Enter]**

Create an analog input event where an input on address 1 will fire cue 10.

#### **<Event> [4] [/] [1] {Address} [1] [Cue] [1] [0] [Enter]**

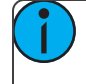

**Note:** As there is no action softkey, pressing **[Cue]**, **[Sub]**, or **[Macro]** assumes you are posting to the action field.

#### <span id="page-23-0"></span>Actions

Cues, macros, and submasters can all be triggered from analog inputs (contact closure or analog voltage above 6.67V).

#### Cues

Execute the cue with its programmed cue timing.

Create an analog input event where an input on address 2 will fire cue 11.

#### **<Event> [4] [/] [1] {Address} [2] [Cue] [1] [1] [Enter]**

#### Macros

Triggers the macro and begin execution immediately.

Create an analog input event where an input on address 3 will fire macro 1.

#### **<Event> [4] [/] [1] {Address} [3] [Macro] [1] [Enter]**

#### Submasters

There are four modes: On, Off, Bump, and Fader.

*On*

The submaster will act as if the bump button was pressed and held down. This will toggle, or release the same state, when activated again.

Create an analog input event where an input on address 4 will set Sub 1 to On.

#### **<Event> [4] [/] [1] {Address} [4] [Sub] [1] {On} [Enter]**

*Off*

Used to release the submaster's bump button when triggered from a Sub On action elsewhere in a show control action

Create an analog input event where an input on address 5 will set Sub 1 back Off.

#### **<Event> [4] [/] [1] {Address} [5] [Sub] [1] {Off} [Enter]**

#### *Bump*

Acts as if the input is directly controlling the bump button. If the submaster is set to have a dwell time of Man (manual), then it will instantly flash and turn back off. It is generally recommended to set the submaster to have a dwell time of Hold or a specified time. The first trigger will turn the submaster On. If the submaster is set to a dwell time of Hold, the second trigger will turn the submaster Off.

Create an analog input event where an input on address 6 will bump Sub 1.

#### **<Event> [4] [/] [1] {Address} [6] [Sub] [2] {Bump} [Enter]**

#### *Fader*

Acts as if the input is directly controlling the fader on the submaster. A contact closure will move the fader from 0 to 100% instantly. A 0-10VDC input will fade the value proportionally, where 0VDC is the fader at 0%, and 10VDC is the fader at 100%.

Create an analog input event where an input on address 7 will control the fader for Sub 3.

#### **<Event> [4] [/] [1] {Address} [7] [Sub] [3] {Fader} [Enter]**

#### <span id="page-24-0"></span>Relay Outputs

Eos Family consoles can trigger relay outputs on Net3 I/O Gateways and on the built-in relay output (when available). Relay outputs are also often called remote triggers, contact closures, or contact outputs. Relay outputs are controlled by external links in cues and submasters only.

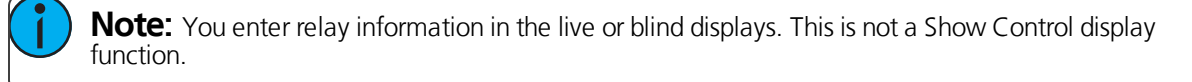

For Example:

 $\gg$ **[Live] [Cue] [1] {Execute} {Relay} [1] [/] [2] {On} [Enter]** - 1 is the ACN Group ID of the I/O Gateway or built-in relay output and the 2 is the relay output address.

### <span id="page-26-0"></span>sACN Input

Eos Family consoles can receive streaming ACN (sACN) level information from itself and other devices on the lighting control network. Similar to Analog Inputs, these received sACN input levels can then be used by the Event List display to execute certain actions.

sACN allows for multiple sources to be present on the network. These sources (configured at the transmitting device) are each given a priority. The valid priority range is 1 (lowest) to 200 (highest) with 100 as the default. When determining the winning level for an address, the level with the highest priority will be used. If the sources have the same priority, the highest level will be used (also known as Highest-Takes-Precedence, or HTP).

sACN Inputs can be assigned to events. These events can run a cue, control a submaster, or fire a macro. Submasters can be turned On, Off, trigger the Bump button, or control the fader. See **Actions (on [page 24\)](#page-23-0)**.

With the exception of a submaster fader and bump, sACN Input will fire an event when the level rises above 50% (DMX 127). It does not fire again when the level drops below 50% (DMX 127). It only fires again when the level drops below 50% and then rises above 50%.

Submaster bump will act as if the bump button was pressed when the level rises above 50% (DMX 127), and acts as if the bump button was released when the level drops below 50%.

#### <span id="page-26-1"></span>Using sACN Input

Run a Cue Based on sACN Input

Open the Show Control Display

#### **[Displays] > <More SK>> {ShowControl}**

Create a new event list

**<Event> [8] [/] [Enter]**

Define the type of input

#### **<Event> [8] [/] {Type} {Network} [Enter]**

Create a new event

#### **<Event> [1] [Enter]**

Assign the sACN address using universe/address format

#### **{sACN} [4] [/] [1] [Enter]**

Add the action to execute. Actions can be either a cue, submaster, or macro

#### **{Action} {Cue} [1] [Enter]**

Control a Submaster Fader Based on sACN Input

Open the Show Control Display

#### **[Displays] > <More SK> > {ShowControl}**

Create a new event list

#### **<Event> [8] [/] [Enter]**

Define the type of input

#### **<Event> [8] [/] {Type} {Network} [Enter]**

Create a new event

#### **<Event> [2] [Enter]**

Assign the sACN address using universe/address format

#### **{sACN} [4] [/] [2] [Enter]**

Add the action to execute. Actions can be either a cue, submaster, or macro

#### **{Action} {Sub} [1] {Fader} [Enter]**

### <span id="page-28-0"></span>MIDI Show Control

Eos Family consoles can receive MIDI Show Control (MSC) data from Net3 Show Control Gateways and the built-in MIDI ports on a console or programming wing (when available). There can be up to 32 sources, and these sources can be assigned Group IDs between 1 and 32. MIDI Show Control is one of many different types of MIDI signals – MIDI Time Code and MIDI Notes are supported, but described elsewhere in this document. All other incoming MIDI is ignored.

Eos Family consoles can also transmit MIDI Show Control data.

#### <span id="page-28-1"></span>MIDI Show Control Devices

MIDI Show Control data carries a device ID (MIDI channel) within the data packet. MSC setup, see **[ShowCon](#page-8-0)trol Setup (on [page 9\)](#page-8-0)**, allows you to specify two device IDs: one for reception and one for transmission. This is different than the ACN Group Tx and Rx IDs, which are the show control gateway source ID and transmitting ID. The show control gateway, assigned an ACN Group Tx and Rx ID, can send MIDI messages to and from several Device IDs all on the same MIDI line.

Only MSC data that matches the MSC Receive Channel in Setup, or an All Call ID (127), will be interpreted by your console.

All outgoing MSC data contains the specified transmit device ID, as specified in Setup, see **[ShowControl](#page-8-0) Setup (on [page 9\)](#page-8-0)**.

#### <span id="page-28-2"></span>Eos Family Command Interpretation

MIDI Show Control commands contain a Command Format, or device type that is intended to receive a message. Eos Family devices will respond to Lighting—General messages. All other command formats are ignored.

Eos Family consoles can receive the following MSC commands:

- $\mathcal{P}$  **Go** runs a cue.
- **Stop** pauses a cue.
- **Resume** resumes a paused cue.
- **Set** controls a submaster, playback, or Grandmaster.
- **Fire** runs a macro.

In addition to the command and command format, the MSC commands also contain places for transmitting devices to provide additional data, or data fields, which further specify the intended action, like a submaster number. When Eos Family consoles output MSC, these fields cannot be edited and correspond to the cue, submaster, or macro that is being executed.

The cue-related commands (go, stop, resume) have three fields – Cue Number, Cue List, and Cue Path. Cue Path is not used by the console. Cue Number and Cue List are optional fields – if they are not provided, the console runs the next cue on the master fader on the console. The Cue List and Cue Number field, if provided, should match a cue list and/or cue number on the console.

In the command/ effect tables below, if a field is present in the MSC data, the name is indicated (such as "Cue"). If it is not present in the data, a "-" is indicated.

Go

When accompanying a MIDI "Go" command, data for the following fields will result in the following actions:

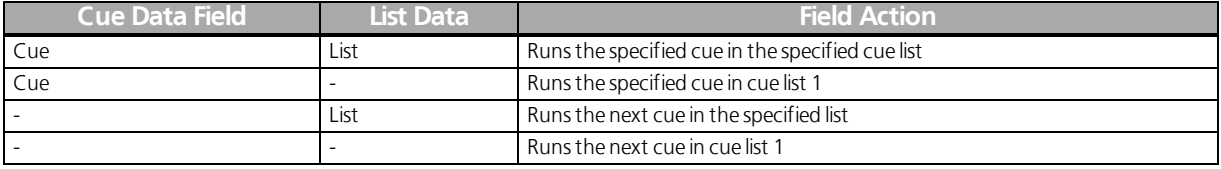

#### Stop

When accompanying a MIDI "Stop" command, data for the following fields will result in the following actions:

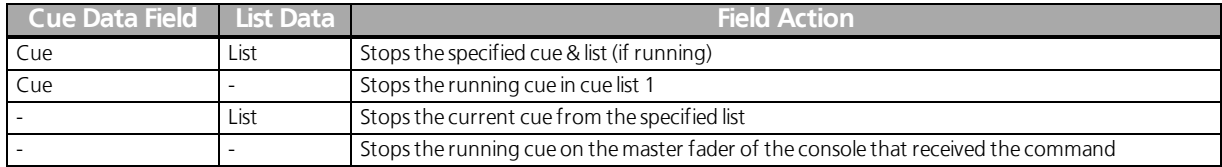

If a cue is not currently running (or already stopped), the Stop command will trigger Back, fading back to the previous cue.

#### Resume

When accompanying a MIDI "Resume" command, data for the following fields will result in the following actions. If there are no stopped cues, this action is ignored.

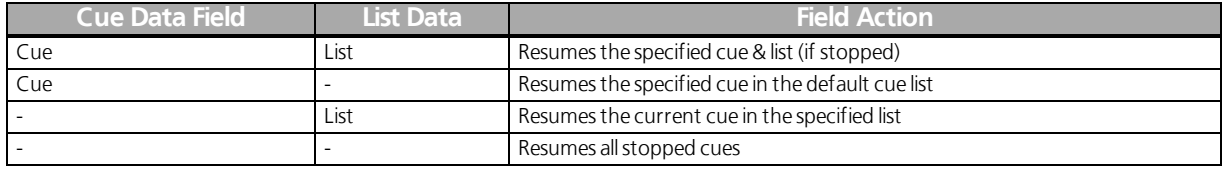

#### Set

The "Set" command allows MSC to control specific faders using both a numeric control value (which specifies the fader number) and a data field (which controls the level: 0-100). Control values are as follows:

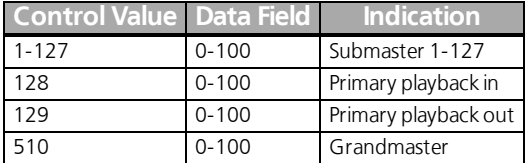

All other control values are ignored.

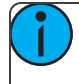

**Note:** See **Hexadecimal and MIDI [ShowControl](#page-30-0) Formatting (on the facing page)** for information on formatting MIDI messages.

#### Fire

This command fires a macro. MSC supports macros 1 through 127 only. Therefore a numeric value of 1 - 127 followed by 00 (in hex) would accompany this command.

#### <span id="page-29-0"></span>Sending MIDI Show Control

When MSC Transmit is enabled in Setup (see **[ShowControl](#page-8-0) Setup (on page 9)**), the console will send MIDI Show Control commands to the specified MSC Transmit Channel (or Device ID) that correspond to the console's current action. For example, if Cue 1 in List 2 is executed, the console will send a MSC Go command for Cue 1 List 2.

The console will send the following MSC commands:

- **Go** runs a cue
- **Stop** pauses a cue
- **Resume** resumes a paused cue
- **Fire** runs a macro

Set commands (for submasters, the playback pair, and grandmaster) are not transmitted from Eos Family devices.

#### <span id="page-30-0"></span>Hexadecimal and MIDI Show Control Formatting

When configuring other devices to send or receive MIDI Show Control, you may need to consider the hexadecimal data that is sent as a part of a MIDI Show Control command. Many software packages manage this formatting for you, but some instances require you to enter this manually. The following notes are intended as a quick reference for common use cases. For a more exhaustive reference on MIDI Show Control message formatting, please refer to the book referenced at the beginning of this guide – Show Networks & Control Systems by John Huntington.

#### Structure

A MIDI Show Control string can be written as a short hexadecimal message.

An example string would be:

F0 7F 01 02 01 01 31 00 31 F7

There is a structure to these strings – this is what the same string looks like with the parts that can be modified identified in brackets:

#### F0 7F **[device\_ID]** 02 **[command format] [command] [command\_data]** F7

**Note:** For Eos Family products, the command format field is always 01, for Lighting – General.

The following commands discussed earlier in this document have the following command codes:

- **Go** runs a cue = **Command 01**
- **Stop** pauses a cue = **Command 02**
- **Resume** resumes a paused cue = **Command 03**
- **Set** controls a submaster, playback, or Grandmaster = **Command 06**
- **Fire** runs a macro = **Command 07**

The other parts of the string are standardized. F0 7F and the ending F7 are parts of the standard MIDI System Exclusive message format. The 02 specifies the protocol is MIDI Show Control.

#### Go, Stop, Resume

The cue commands can target any available cue on the console. Hexadecimal doesn't natively handle decimal numbers, so the numbers are sent in a different format (ASCII text encoding).

There are four simple rules for formatting:

- 1. Specify the cue number first, and then the cue list
- 2. Place a "3" in front of every digit of the number
- 3. Place a "2E" wherever there is a decimal
- 4. Place a "00" when separating a cue number from the cue list

Examples include:

- **Eos** Cue 1/54
	- **MSC Formatted** 35 34 00 31
- **Eos** Cue 4/101

**MSC Formatted** - 31 30 31 00 34

- **Eos** Cue 10/55.6
	- **MSC Formatted** 35 35 2E 36 00 31 30
- **Eos** Cue 3/ (no cue number provided play next cue in list 3)

#### **MSC Formatted** - 00 33

**Eos**- Cue 1 (no cue list provided – assumes cue list 1)

#### **MSC Formatted** -31 00

For example, sending Device ID 3 a GO command for cue 5.4 in list 99 would be formatted as follows: F0 7F 03 02 01 01 35 2E 34 00 39 39 7F

Setting Submasters, Playback Masters, or Grandmasters

Submasters from 1-127 are represented as values 01 to 7F

The master playback "up" fader (128) is represented as two hexadecimal numbers in a row - 00 01.

The master playback "down" fader (129) is represented as two hexadecimal numbers in a row – 01 01.

The grandmaster fader (510) is represented as two hexadecimal numbers in a row – 7E 03.

There are three simple rules for formatting:

- 1. Level values are sent as 0-100 in decimal form, which would be sent as 00-64 in hexadecimal
- 2. Submasters send the fader number, followed by 00 (in hex), then the level value, and finally 00 (in hex).

For example, sending submaster 1 to 100% would be sent as 01 00 64 00.

3. Playback Masters and Grandmasters – send the fader number, followed by 00 (in hex), and then the level value. You do not need to end the command with 00. For example, setting the grandmaster to 75% would be sent as 7E 03 00 4B

For example, sending Device ID 3 a SET command forsub 4 to 0% would be formatted as follows:

F0 7F 03 02 01 06 04 00 00 00 7F

As a second example, sending Device ID 10 a SET command for the playback master "up" fader to 100% would be formatted as follows:

F0 7F 0A 02 01 06 00 01 00 64 7F

#### Firing Macros

Macros are relatively simple. Only macros 1-127 can be triggered, represented by one hexadecimal byte.

**Eos** - Macro 12

#### **MSC Formatted** - 0C

For example, sending Device ID 5 a FIRE command for macro 17 would be formatted as follows: F0 7F 05 02 01 07 11 F7

### <span id="page-32-0"></span>String Interface

RS-232, UDP serial strings, ACN EPI strings, and OSC commands can be sent and received from the console.

#### <span id="page-32-1"></span>Enabling Serial

You can configure sending and receiving the various serial protocols supported by the desk in Setup, see **[Show](#page-8-0) [Control](#page-8-0) Setup (on page 9)**. Most string protocols are disabled by default.

The Eos Configuration Utility, or ECU, also contains settings that control which network interface is allowed to send and receive UDP, ACN Strings, and OSC messages. See **ECU>Settings>Network>Interface Protocols** for more information.

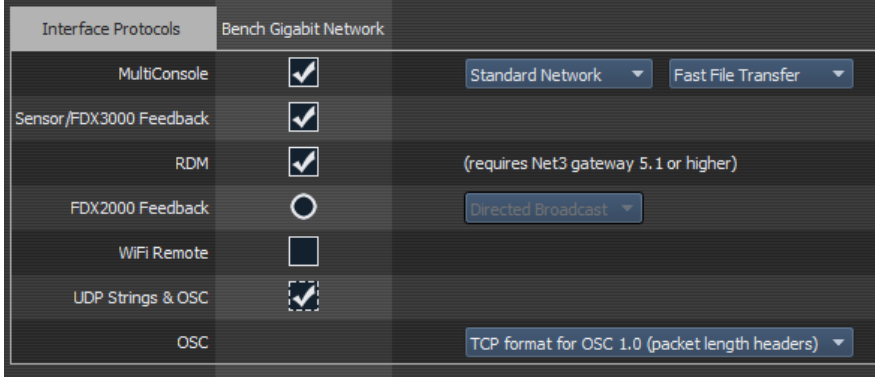

#### <span id="page-32-2"></span>Receiving Eos Serial Commands – RS232, UDP, and ACN EPI Strings

All text will be queued up until either a carriage return (hex 0D), a "\r", or a "#", is encountered in the string to show the end of the command.

#### Command Line

If the text begins with a "\$", the text that follows until the carriage return (hex 0D), a "\r", or a "#" will be sent to the command line for user 0 and processed as if that user had typed it. Commands can be directed to a specific user command line by adding <UX> at the beginning of the string, where X is replaced by the intended user number. The carriage return (hex 0D), a "\r", or a "#" will also act as the [Enter] key for the command line.

For Example:

- **\$ Chan 1 Color Palette 1#** puts channel 1 into color palette 1 on the background user (User 0).
- **<U2> \$ Chan 1 Thru 10 At Full/r** -sets channels 1 through 10 to full manually on User 2's command line.

**Note:** It is best practice to place spaces after both the <UX> and the \$ symbol to ensure the command is interpreted properly.

**Note:** Command line text needs to use the same language as your console. Language settings are found in **ECU>General**.

#### Event Handler (Non-Command Line)

All other text that doesn't start with a "\$" will be sent to the console's event handler. Here are a few examples:

- **Go 1** fire cue list 1
- **Cue 1 2** run cue 2 from list 1, on the appropriate fader
- **Cue 1** fire pending cue from list 2
- **GoCue 0 1** clear cue list 1 (fires cue 0)
- **Release 1** release cue list 1
- **Off 1** turn cue list 1 offk
- **Resume 1** resume cue list 1
- **Assert 1** assert cue list 1
- **Stop 1** stop playback 1
- **Stop Cue 1 2** stop cue 2 from list 1 if it is running
- **Stop** -stops all
- **Resume Cue 1 2** resume cue 2 from list 1 if it is stopped
- **Resume** resumes all
- **SubAssert 1** assert submaster 1
- **SubUnload 1** unload sub 1
- **SubDown 5** presses sub 5's bump button down
- **SubUp 5** releases sub 5's bump button

**Note:** Faders are accessed by adding 1000 to the fader number. This would affect any palettes or presets assigned to the fader. Subs must be used with their sub number only.

Example:

- **SubMove 1 25** moves Sub 1 to 25%
- **SubMove 1001 50** moves Fader 1 to 50%
- **SubMove 1011 75** moves Fader 11 (fader 1 on page 2) to 75%
- **SubDown 1101** presses Fader 101's bump button down (fader 1 on page 10)
- **EaderMove\_CueList 1 50** sets cue list 1's playback fader to 50 percent
- **B** Grandmaster 1 100 set Grandmaster 1 to full (there's currently only 1 Grandmaster)
- **Macro 1** fires Macro 1

**Note:** Text requires either a carriage return (hex 0d), "\r", or "#" to terminate the command line.

#### <span id="page-33-0"></span>Receiving UDP Strings

UDP strings must be sent to the console's IP address (unicast) and designated port to be processed. Multicast and broadcast UDP strings are not supported. To find your console's IP address, clear the command line and press [About]. For more information on About see the About section of your console's manual. The UDP Rx port is configured in Setup. Please see **[ShowControl](#page-8-0) Setup (on page 9)** for more setup information.

#### <span id="page-33-1"></span>Receiving ACN Strings

To receive ACN strings, **{String RX}** must be enabled in **Setup>Show>ShowControl**, and the ACN component name must be set in the **{String TXIP Address}** field with the R: prefix.

For example, the ACN component name could be Paradigm.

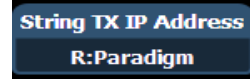

#### <span id="page-34-0"></span>Bidirectional ACN Strings (Send and Receive)

To send and receive ACN strings from devices such as a Net3 Gateway, both

**{String TX}** and **{String RX}** must be enabled, and the ACN component name must be set in the **{String TXIP Address}** field with the B: prefix.

For example, the ACN component name could be Net3 4-Port Gateway.

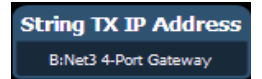

If you have multiple devices sending or receiving strings, separate each entry in the **{String TXIP Address}** field with a comma.

#### <span id="page-34-1"></span>Receiving via the I/O Gateway

For your console to receive serial data from a Net3 I/O Gateway, the Serial Port Group ID assigned at the gateway must match the String RX Group ID in Setup, and String RX setting in Setup must be Enabled. See **[Show](#page-8-0) [Control](#page-8-0) Setup (on page 9)**.

#### <span id="page-34-2"></span>Receiving Serial Commands to Trigger Events

All text will be queued up until either a carriage return (hex  $OD$ ), a "\r", or a "#", is encountered in the string to show the end of the command. The custom string is case-sensitive.

#### RS232, UDP, and ACN Strings

The sending device needs to add SC (case-sensitive) to the beginning of the string in order for it to be correctly processed.

For Example:

**SC Hello#** -sends the string "Hello" to the show control display via RS232, UDP, or ACN

#### OSC Strings

For OSC commands that are intended to be processed by the Show Control display, the sending device needs to start the string with /eos/sc/ in order for the console to correctly process it.

For Example:

**/eos/sc/Hello** – sends the string "Hello" to the show control display via OSC

#### Event Commands

When a command is received that starts with the prefixes listed above, the console will look for a matching serial event defined in a Show Control List. Custom string input from any serial source (RS232, UDP, ACN, OSC) can be used to trigger the following actions:

- **Cue** fire a cue
- **Submaster** bumps a submaster, turns a submaster on or off, sets a submaster to a fader percentage. (Note that OSC cannot be used set fader levels via custom serial commands).
- **Macro** fire a macro

#### <span id="page-34-3"></span>Programming Serial Events

Open the show control display.

#### **[Displays]><More SK>>{ShowControl}** or **[Tab] + [1][1]**

Create a new event list.

#### **<Event> [9] [/]**

Specify the event list as Network.

#### **<Event> [9] [/] {Type} {Network} [Enter]**

Enable the list (External only).

#### **<Event> [9] [/] {External} [Enter]**

Select Input String and type the appropriate UDP or OSC command

**{Input String} Hello [Enter]**

#### **Note:**

#### **OSC**

Type in the command you want the console to listen for.

 $\gg$  The sending device needs to start the command with /eos/sc/ in order for the console to listen to it. For example, type Hello in the Input String field. On your OSC sending device, have it send /eos/sc/Hello.

### **Note:**

#### **UDP**

Type in the string you want the console to listen for.

- The sending device needs to add "SC" (case-sensitive) to the beginning of the string in order for it to be correctly processed.
- $\rightarrow$  The string needs to be terminated with a carriage return (hex 0D), \r, or #. For example, type Hello in the Input String field. On your UDP sending device, have it send SC Hello#
- To set the submaster fader percentage using UDP, you need to include a number (0-100) after  $\rightarrow$ the string. For example, blue 50#.

Then add the action to execute. Actions can be a cue, submaster, or a macro.

#### **{Action} {Cue} [1] [Enter]**

#### <span id="page-35-0"></span>Sending Serial Commands – RS232, UDP, and ACN Strings

Eos Family consoles have the ability to send strings, which can be used to send commands to other devices, such as Paradigm®, Crestron®, and other media servers. The ability to send and receive strings can be done via RS232 ports (via a Net3 I/O Gateway), network UDP messages, and ACN String EPI. Please see **[ShowCon](#page-8-0)trol Setup (on [page 9\)](#page-8-0)** for more setup information.

**Note:** The console can be configured to send either ACN strings or UDP strings, as they share the String Tx IP Address field. A combination of device names for ACN and IP addresses for UDP is not supported. Combinations of I/O Gateways and either UDP or ACN Strings are allowed.

**Note:** If you are trying to control Paradigm via UDP, ACN Strings, or RS-232, please reference the Paradigm Serial Access Protocol document for additional information.

#### Sending Strings

There are three ways that your console can send strings: from cues, macros, or user events. String TX must be set to Enabled in Setup for any strings to be sent.

#### *Termination Characters*

All strings sent from Eos Family devices will be appended with a carriage return (CR, 0x0D, or 13).

MIDI String messages will be appended with a line feed and carriage return (LF CR, 0x0A 0x0D, or 10 13).
#### *Sending from Cues*

Cues can be assigned specific user-defined strings to send. When the cue is executed, the string will be sent to all enabled string interfaces. To assign the string, select the cue and press the **{Execute}**softkey. A **{String}** softkey will be displayed. When **{String}** is pressed, the alphanumeric keyboard will display. Enter the desired string, press **[Enter]** and text entered will be displayed in the external links field of the playback status display.

If there is already a string linked to the selected cue, the string will be displayed for editing. When **[Cue] [n] {Execute} {String**} is on the command line, pressing [Next] / [Last] will step through all the strings used in that show file. You can then modify the displayed string to simplify the process of entering similarstrings.

*Sending a String to Paradigm*

Select the cue that should be executing the string.

#### **[Cue] [1]**

Press the **{Execute}** softkey.

#### **[Cue] [1] {Execute}**

New softkeys will appear, press the **{Strings}**softkey.

#### **[Cue] [1] {Execute} {Strings}**

Define the serial string, in this case we will trigger a Macro On in Paradigm.

#### **[Cue] [1] {Execute} {Strings} macro on Lights1 [Enter]**

Sending from Macros

A **{Send String}**softkey is available in the Macro Editor display. Any text entered after the string command in the macro will be sent to all enabled string interfaces when that macro is fired.

#### Sending from User Events

**{String MIDI TX}** is an option in **[Setup]>{Show}>{ShowControl}**. See **[ShowControl](#page-8-0) Setup (on page 9)**. When **{String MIDI TX}** is enabled, MIDI Show Control messages will be sent as serial string messages when certain actions happen at the console.

Those actions are:

 $\lambda$  A cue is fired.

Example: Cue 1/2 is triggered. The console will send Cue 1 2

- $\lambda$  A cue is stopped.
	- Example: Cue 3/1 is stopped. The console will send Stop Cue 3 1
- >> A cue is resumed.
	- Example: Cue 3/1 is resumed. The console will send Resume Cue 3 1
- A sub's bump button is held down.
	- Example: Sub 5's bump button is pressed down. The console will send SubDown 5
- A sub's bump button is released.
	- Example: Sub 5's bump button is pressed down. The console will send SubUp 5
- $\rightarrow$  A macro is fired.
	- Example: Macro 1 is fired. The console will send Macro 1

**Note:** String MIDI Tx is restricted by **{MIDI Cue List}** in Setup. See **[ShowControl](#page-8-0) Setup (on [page 9\)](#page-8-0)**.

# Sending UDP Strings

UDP strings will be sent from the console on an ephemeral (always changing) port number to the destination port specified in Setup. UDP strings sent to multicast IP addresses are not supported.

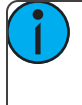

**Note:** The console can be configured to send either ACN strings or UDP strings, as they share the String Tx IP Address field. A combination of device names for ACN and IP addresses for UDP is not supported.

# Sending ACN Strings

To send ACN strings, **{String TX}** must be enabled in **Setup>Show>ShowControl**, and the ACN component name must be set in the **{String TXIP Address}** field.

For example, the ACN component name could be Paradigm.

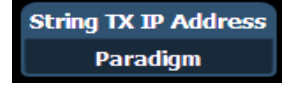

If you have multiple devices sending or receiving strings, separate each entry in the **{String TXIP Address}** field with a comma.

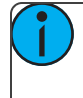

**Note:** The console can be configured to send either ACN strings or UDP strings, as they share the String Tx IP Address field. A combination of device names for ACN and IP addresses for UDP is not supported.

# Sending via the I/O Gateway

For your console to send serial data to a Net3 I/O Gateway, the Serial Port Group ID assigned at the gateway must match the String TX Group ID in Setup, and String TX setting in Setup must be Enabled. See **[ShowCon](#page-8-0)trol Setup (on [page 9\)](#page-8-0)**.

# MIDI Raw

Also known as MIDI Strings, MIDI Notes, MIDI Messages, or Channelized Event Data. Originally intended for communication between musical instruments, MIDI has been adapted for a variety of uses between devices. Eos Family consoles can send or receive MIDI messages through the built-in MIDI ports (when available).

Net3 Show Control Gateways do not support MIDI RAW Note On/Off, Program Change, and Control Change functions. Those functions are only supported through the local I/O cards. System exclusive (SysEx) messages, including MSC, do work with a Show Control Gateway.

# Receiving MIDI

Eos Family consoles can be configured to respond to specific MIDI messages or messages matching a specific pattern. These are configured in an Event List in the Show Control Display.

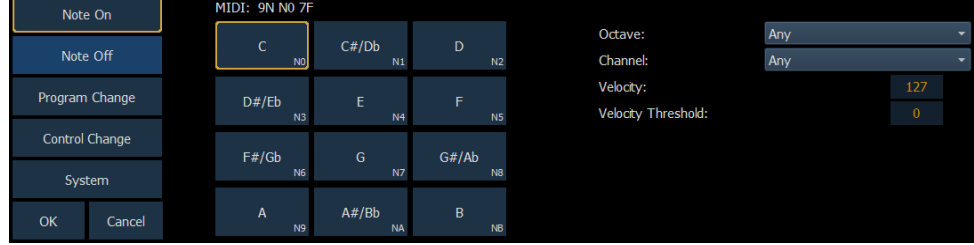

Strings are configured in the MIDI String configuration display, shown below:

### MIDI Message Types

The following MIDI messages can be received:

- **MIDI Note Events (Note [On/Note](#page-38-0) Off) (below)**
- **[Program](#page-39-0) Change Events (on the next page)**
- **Control Change Events (on [page 41\)](#page-40-0)**
- **System Events (MIDI [ShowControl\)](#page-41-0) (on page 42)**

#### <span id="page-38-0"></span>MIDI Note Events (Note On/Note Off)

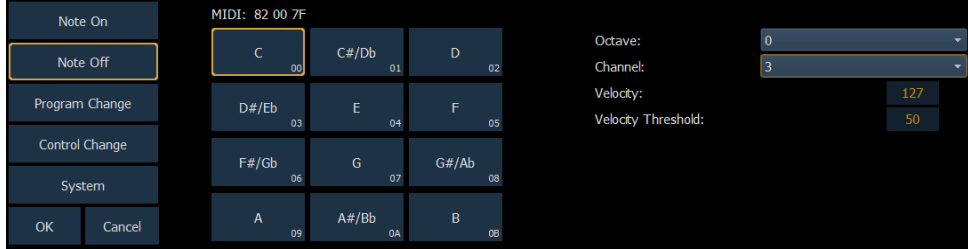

Note On and Note Off commands simulate activating (on) and releasing (off) a musical note. The MIDI data that is expected to be received is shown above the Note selection area, with 'N' shown where any valid number will be considered a match. This display will change as configuration options are selected. When finished configuring a Note On or Note Off event, press **{OK}** to store the event. Otherwise, press **{Cancel}** to undo the changes.

#### *Message Structure*

Note On has a structure of 9A BC DD, where 9 represents the Note On command, A represents the channel number, B represents the octave of the note, C represents the note value, and DD represents the velocity.

Note Off has a structure of 8A BC DD, where 8 represents the Note Off command, A represents the channel number, B represents the octave of the note, C represents the note value, and DD represents the velocity.

#### *Options*

The following options are available:

### **{Note}**

You can choose any musical note name (C-B, chromatic).

### **{Octave}**

You can choose the specific octave for the note (octaves 0-10), or chose Any, and the console will respond when any octave of the selected note is received.

### **{Channel}**

This should match the MIDI Channel for the note command (1-16 or 0-F). If set to Any, the console will respond when any MIDI channel is sent a note command.

#### **{Velocity}** and **{VelocityThreshold}**

In MIDI, the velocity represents the relative loudness or intensity of the note, where 1 (01) is very soft, or ppp, and 127 (7F) is very loud, or fff. (A MIDI Note On with a velocity of 0 is a special case and is treated as a Note Off command).

The Velocity setting specifies the exact velocity in the MIDI Note message that must be received for the action to be executed. Whenever the exact velocity is received, regardless of threshold, the event will fire.

The Threshold is an optional way to specify the minimum velocity that must be received for the action to be executed. In other words, the MIDI note velocity must be greater than or equal to the threshold value. If the threshold is 0, this parameter is ignored.

Examples:

- Velocity 127, Threshold 0 The console is looking for an incoming MIDI note with a velocity of 127 (7F). The threshold is ignored.
- $\gg$  Velocity 127, Threshold 50 The console is looking for an incoming MIDI note with a velocity that is greater than or equal to 50 (hex 32)
- $\gg$  Velocity 1, Threshold 50 The console is looking for an incoming MIDI note with a velocity that is greater than or equal to 50 (hex 32). If the note with a velocity of 1 is received, the event will also fire as it matches the velocity parameter.
- Velocity 0, Threshold 50 The console is looking for an incoming MIDI note with a velocity that is greater than or equal to 50 (hex 32). If the note with a velocity of 0 is received, the event will also fire as it matches the velocity parameter.
- Velocity 0, Threshold 0 The console is looking for an incoming MIDI note that has a velocity of 0. Threshold is ignored.

# <span id="page-39-0"></span>Program Change Events

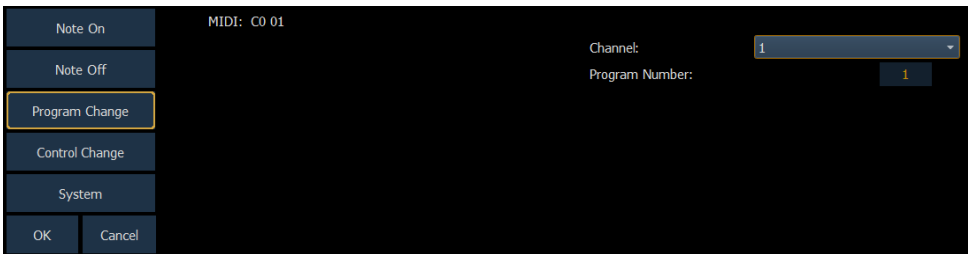

Program Change commands typically represent a change in the MIDI voice or instrument type that should be used for a particular MIDI channel. Similar to MIDI Note commands, the MIDI data that is expected to be received is shown in the CIA and changes as you select event parameters. When finished configuring the program change event, press **{OK}** to store the event. Otherwise, press **{Cancel}** to undo the changes.

#### Message Structure

Program change messages have the structure CN XX, where N represents the MIDI channel number and XX represents the program number.

#### **Options**

The following options are available:

#### **{Channel}**

This should match the MIDI Channel for the note command (1-16, 0-F). If set to Any, the console will respond when any MIDI channel is sent a note command.

#### **{Program Number}**

The program number is any value between 0-127 (0-7F). Many devices will display this as 1-128 – if this is the case for your other device, subtract one from the desired program number.

# <span id="page-40-0"></span>Control Change Events

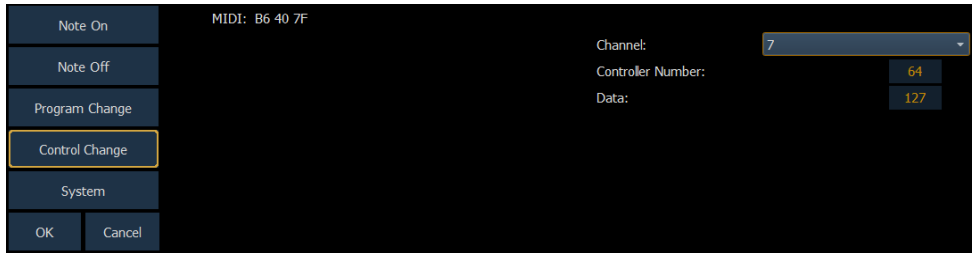

Control Change commands were designed to represent specific actions on MIDI devices, like pedals actuations and effects. For example, the Damper Pedal on a keyboard is often represented by controller number 64 (hex 40). Similar to MIDI Note commands, the MIDI data that is expected to be received is shown in the CIA and changes as you select event parameters. When finished configuring the control change event, press **{OK}** to store the event. Otherwise, press **{Cancel}** to undo the changes.

#### Message Structure

Program change messages have the structure BN XX YYY, where N represents the MIDI channel number, XX represents the controller number, and YY represents the data byte.

#### **Options**

The following options are available:

#### **{Channel}**

This should match the MIDI Channel for the note command (1-16, 0-F). If set to Any, the console will respond when any MIDI channel is sent a note command.

#### **{Controller Number}**

The controller number is any value between 0-127 (00-7F). Many devices will display this as 1-128 – if this is the case for your other device, subtract one from the desired controller number.

#### **{Data}**

The data parameter is any value between 0-127 (00-7F). Many devices will display this as 1-128 – if this is the case for your other device, subtract one from the desired data byte.

# <span id="page-41-0"></span>System Events (MIDI Show Control)

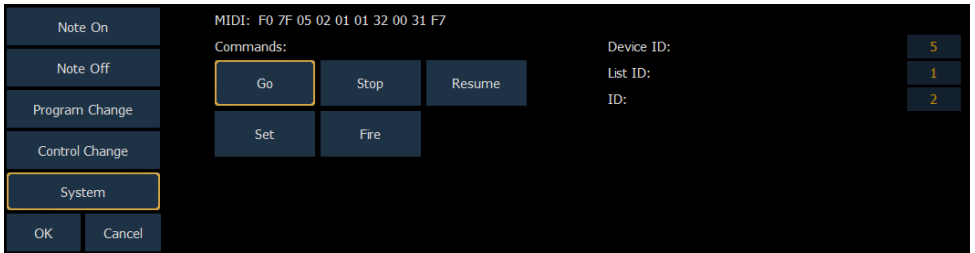

System commands allow you to specify specific MIDI Show Control messages that can be received and interpreted by the console. While any MIDI Show Control command that matches the configured Device ID will be executed normally, this type of event setup allows you to respond to messages sent to different device IDs, or take additional actions based on a show control command.

The MIDI data that is expected to be received is shown in the CIA and changes as you select event parameters. When finished configuring the system event, press **{OK}** to store the event. Otherwise, press **{Cancel}** to undo the changes.

#### Message Structure

Please see **Hexadecimal and MIDI [ShowControl](#page-30-0) Formatting (on page 31)** for more information on the show control message structures.

#### **Options**

The following options are available:

#### **{Commands}**

- **Go, Stop, Resume** represents triggering a cue, stopping a cue, and resuming a cue, respectively. The following fields are available:
	- **Device ID** the MIDI Show Control device ID that should respond to the message
	- **List ID** the cue list
	- **ID** the cue number
- **Set** represents controlling a fader. The following fader targets are available:
	- **Subs**
	- **Grandmaster**
	- **Master Fader Up** the level of the Up fader on the master playback pair
	- **Master Fader Down** the level of the Down fader on the master playback pair

**Note:** The following fields are available for the fader targets:

- **Device ID** the MIDI Show Control device ID that should respond to the message
- **ID** (subs only) the number of the submaster fader
- **Level** the specified level of the fader from 0-100% (0-127 decimal, 00-7F hex)

**Fire** – represents executing a macro. The following fields are available:

- **Device ID** the MIDI Show Control device ID that should respond to the message
- **ID** the macro number to be fired

# Creating a MIDI Event List and Event

Open the Show Control Display

**[Displays]>[More SK]>{ShowControl}**

Create a new Event List and choose the Network type

# **<Event> [6] [/] {Type} {Network} [Enter]**

Enable the list to respond to **{External}**sources

# **<Event> [6] [/] {External} [Enter]**

# Creating a Note On Event

Create a new event and open the MIDI String configuration screen

# **<Event> [1] [More SK] {MIDI String}**

Select the **{Note On}** type

# **{Note On}**

Select the MIDI Note value, for example, Bb (B-flat)

# **{A#/Bb}**

Select the MIDI Note octave or leave it as Any. In this example, we'll choose Any.

**<Octave> {Any}**

Select the MIDI channel

**<Channel> {1}**

Select the velocity

# **<Velocity> {127}**

Optionally, select the velocity threshold so that the event will be triggered if the message is above this level. To disable velocity threshold, leave it at zero.

# **<VelocityThreshold> {0}**

Press **{OK}** to save the event

# **{OK}**

Specify the action for the event

# **<Event> [1] [Macro] [1] [Enter]**

# Creating a Note Off Event

Create a new event and open the MIDI String configuration screen

# **<Event> [2] [More SK] {MIDI String}**

Select the **{Note Off}** type

# **{Note Off}**

Select the MIDI Note value, for example, Bb (B-flat)

# **{A#/Bb}**

Select the MIDI Note octave or leave it as Any. In this example, we'll choose Any.

#### **<Octave> {Any}**

Select the MIDI channel

**<Channel> {1}**

Select the velocity

### **<Velocity> {0}**

Optionally, select the velocity threshold so that the event will be triggered if the message is above this level. To disable velocity threshold, leave it at zero.

### **<VelocityThreshold> {1}**

Press **{OK}** to save the event

### **{OK}**

Specify the action for the event

# **<Event> [2] [Macro] [2] [Enter]**

# Creating a Program Change Event

Create a new event and open the MIDI String configuration screen

### **<Event> [3] [More SK] {MIDI String}**

Select the **{Program Change}** type

#### **{Program Change}**

Select the MIDI channel

### **<Channel> {7}**

Select the program number

#### **<Program Number> {3}{2}**

Press **{OK}** to save the event

#### **{OK}**

Specify the action for the event

# **<Event> [3] [Cue] [1][0] [Enter]**

# Creating a Control Change Event

Create a new event and open the MIDI String configuration screen

# **<Event> [4] [More SK] {MIDI String}**

Select the **{Control Change}** type

# **{Control Change}**

Select the MIDI channel

# **<Channel> {7}**

Select the controller number

#### **<Controller Number> {6}{4}**

Specify the data value

#### **<Data> {1}{2}{7}**

Press **{OK}** to save the event

**{OK}**

Specify the action for the event

# **<Event> [4] [Sub] [1] {On} [Enter]**

# Sending MIDI

MIDI messages can be sent from cues and subs (using **{Execute}**) or from a Macro.

# Cues and Subs

After selecting a cue and pushing **{Execute}**, the **{MIDI Raw}** softkey becomes available. Notes can either be input using hexadecimal values (00-FF) or decimal (0-255) values depending on the connected device. The console will default to hexadecimal format. To use decimal format, begin the MIDI string with "D".

The string will be sent any time the cue is executed or the submaster is bumped.

# Sending a MIDI Raw String from a Cue or Sub

Hexadecimal Format

Select a cue or sub.

### **[Cue] [1]**

Press the **{Execute}** softkey.

#### **[Cue] [1] {Execute}**

New softkeys will appear, press the **{MIDI Raw}**softkey.

### **[Cue] [1] {Execute} {MIDI Raw}**

Define the MIDI string, in this case we will use Hexadecimal to send a Note On command for note C3 to channel 1 with a velocity of 127.

#### **[Cue] [1] {Execute} {MIDI Raw} 91 3C 7F [Enter]**

Decimal Format

Select a cue or sub.

#### **[Sub] [1]**

Press the **{Execute}** softkey.

#### **[Sub] [1] {Execute}**

New softkeys will appear, press the **{MIDI Raw}**softkey.

#### **[Sub] [1] {Execute} {MIDI Raw}**

Define the MIDI string, in this case we will use decimal to send the same command as before - a Note On command for note C3 to channel 1 with a velocity of 127.

### **[Sub] [1] {Execute} {MIDI Raw} D 145 60 127 [Enter]**

# Macros

A **{MIDI Raw}**softkey is available in the macro editor display. Any text entered after the string command in the macro will be sent to all string interfaces when that macro is fired. The same syntax applies in macros as they would in cues – either hexadecimal or decimal values can be entered.

# Open Sound Control (OSC)

Open Sound Control (OSC) is a protocol that uses network communication (wired or wireless) to communicate between varying audio, video and lighting devices.

# Using OSC

An OSC command contains a method and an optional list of arguments, or additional data for a particular command.

For example:

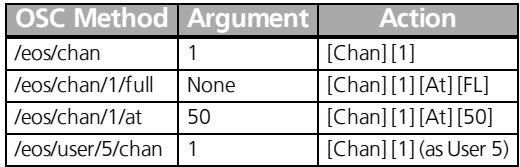

A device that receives an OSC string will process the command as if the current user on that device typed the command.

All OSC commands directed to an Eos console must begin with **/eos/**. To direct an OSC to a particular user for a single command, the command must begin with **/eos/user/**<number>/

It is possible to set the OSC User ID via an OSC command, in which case that user ID remains as specified until changed again.

# Configuring OSC

### UDP and TCP

Eos supports sending and receiving OSC through a TCP or UDP connection. The specific type used will depend on the other OSC device orsoftware that you intend to use with Eos. You will need to check that documentation to confirm the connection types supported.

The console can be set to receive and/or transmit OSC messages. This is configured in **Setup>Show>Show Control** with the **{String RX}** and **{String TX}** touchbuttons.

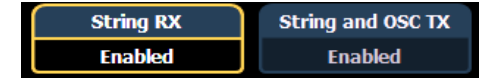

In addition, you must enable the {UDP Strings & OSC} option for the network interface you wish to use in the **ECU>Settings>Network>Interface Protocols**.

#### TCP

The preferred method for transmitting and receiving OSC packets is over a TCP connection. Eos will listen for incoming TCP connections on Port 3032. TCP communication still requires that {String RX} and {String TX} is enabled in the Show Control section of Setup.

In the **ECU>Settings>Network>Interface Protocols**, there is an option for changing the OSC TCP mode. By default, OSC 1.0 is selected. There are two TCP modes available – OSC 1.0 (packet-length headers) and OSC 1.1 (SLIP). Check the documentation for the OSC device you wish to use over a TCP connection to see which mode it supports.

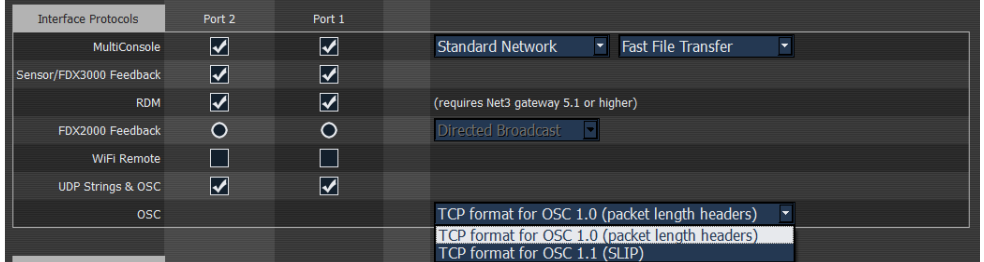

#### UDP

UDP connections can be used but are not preferred, as messages may be dropped or delivered out of order. When using UDP, the appropriate IP address and ports must be configured in the Show Control section of Setup. For systems without specific networking requirements, ETC recommends UDP port assignments in the range 4703 to 4727 or 8000 and 8001.

The UDP port settings are configured in **Setup>Show>Show Control**. In addition to the OSC TX (Transmit) and RX (Receive) ports, you may wish to set the OSC TX IP address to match the OSC device you are using with your Eos system so that it can receive OSC messages from the console. It is not currently possible to specify multiple IP addresses. If you are using TCP OSC, these settings can be ignored.

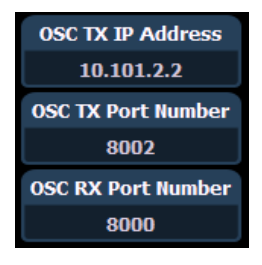

#### Local

OSC commands entered in the console (via the Magic Sheet command object) that begin with **local:** will be looped back into the console.

For example:

#### **local:/eos/chan/1/at/50**

When executed, the console will send itself the OSC command to set Channel 1 to 50%.

Ping

Once you believe that the OSC connection has been established, you can test the connection by sending a ping message to Eos and it will respond on its configured port. See **Implicit OSC [Output](#page-60-0) on page 61** for more information.

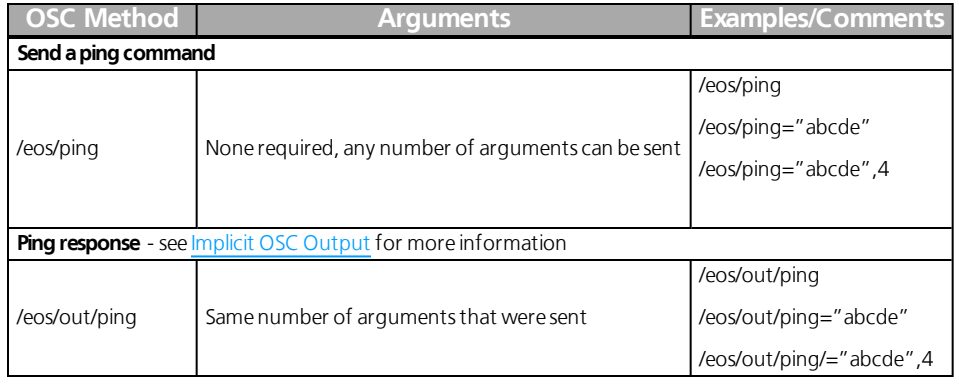

# Supported OSC Input

All OSC commands must begin with "/eos/..." or "/eos/user/<number>/...".

Note: All of the command examples given can also use the "/eos/user/<number>/...". variant.

# Chan

Channel commands allow you to select Eos channels. You can directly change the channel level information in the same command, or use this as a selection tool for other controls like Absolute controls (see below).

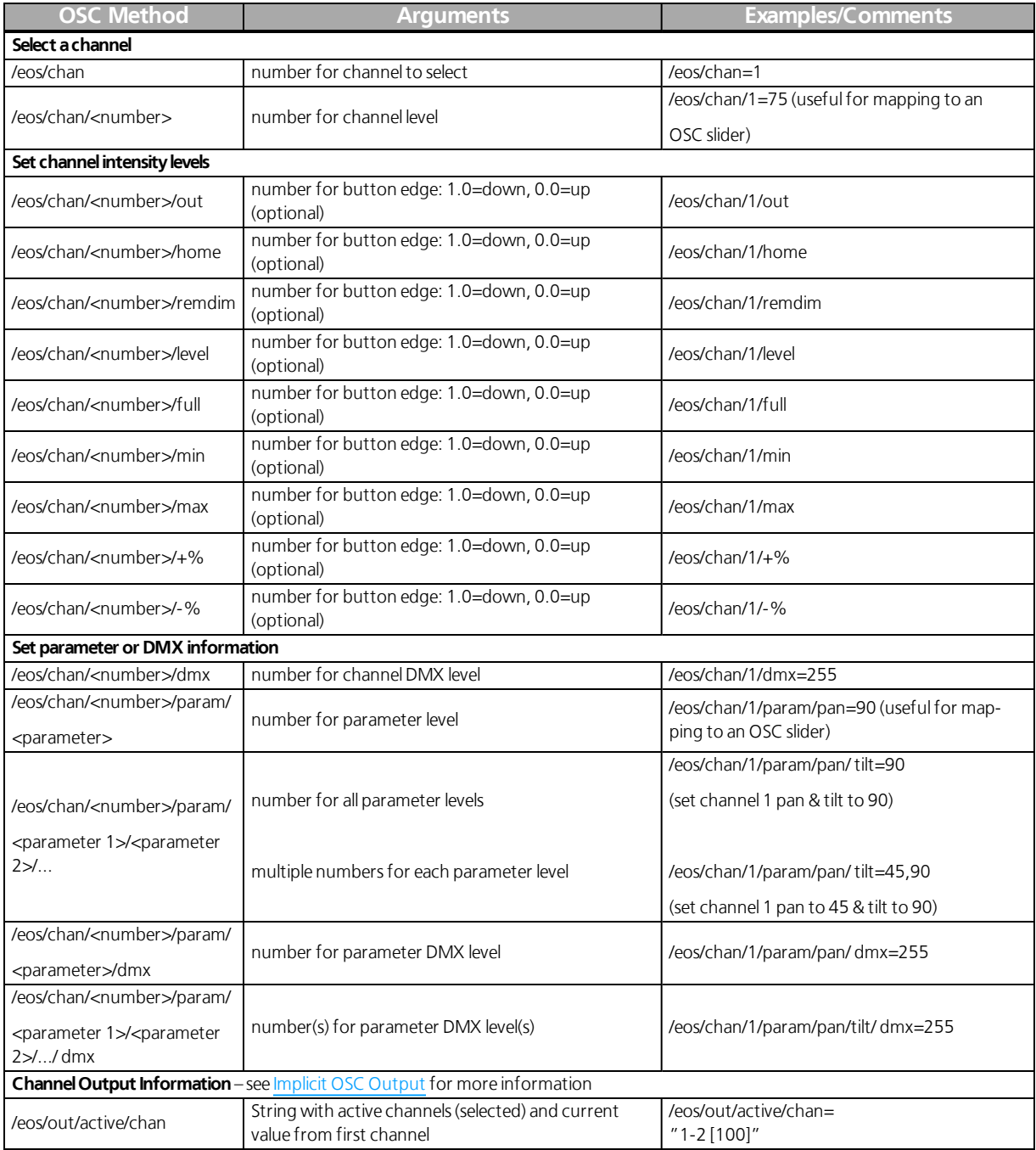

### Absolute Levels

Absolute level commands are used when there is an existing target already selected on the command line of the OSC user.

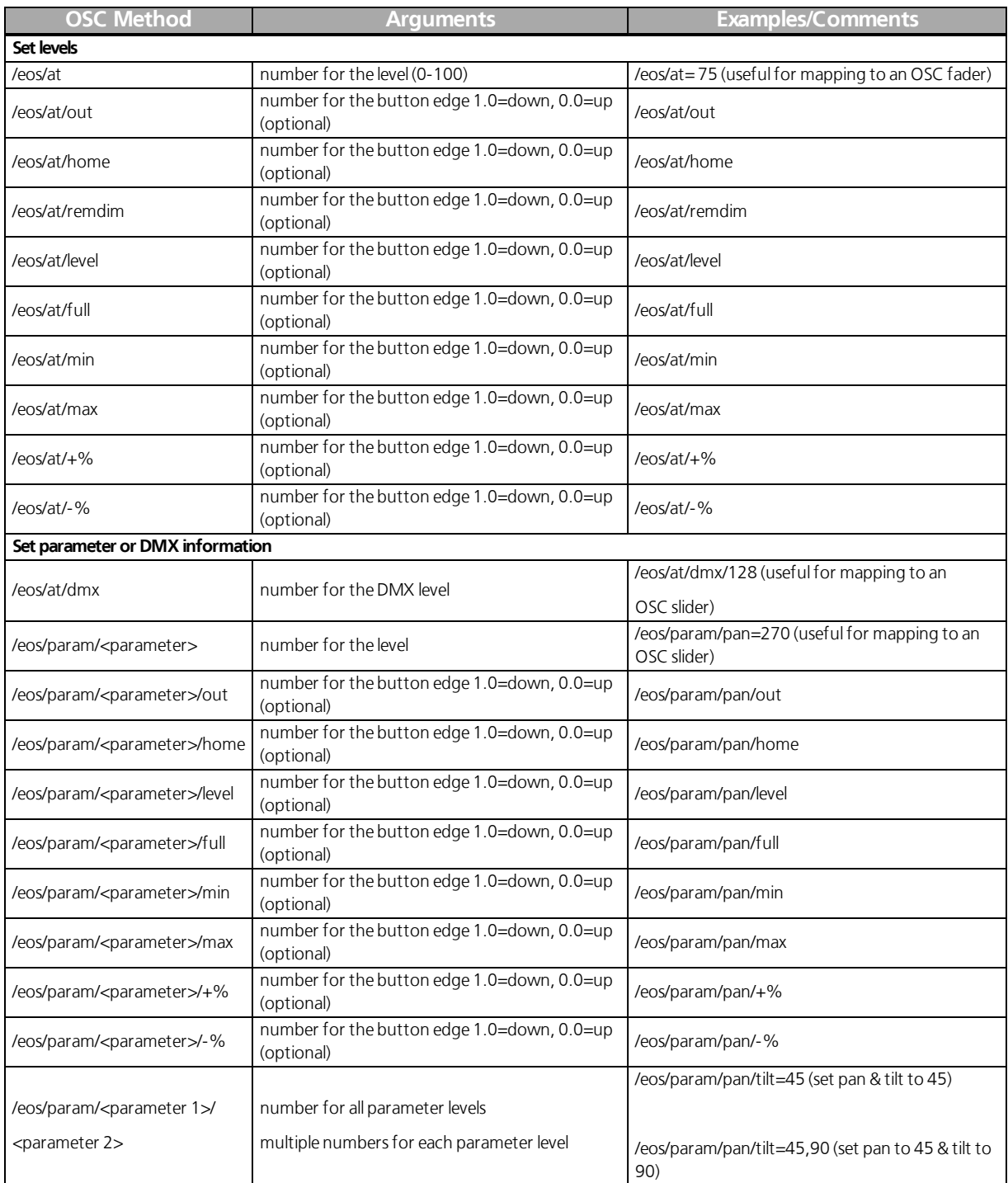

### Wheel

A wheel can be used to adjust channel levels and parameters.

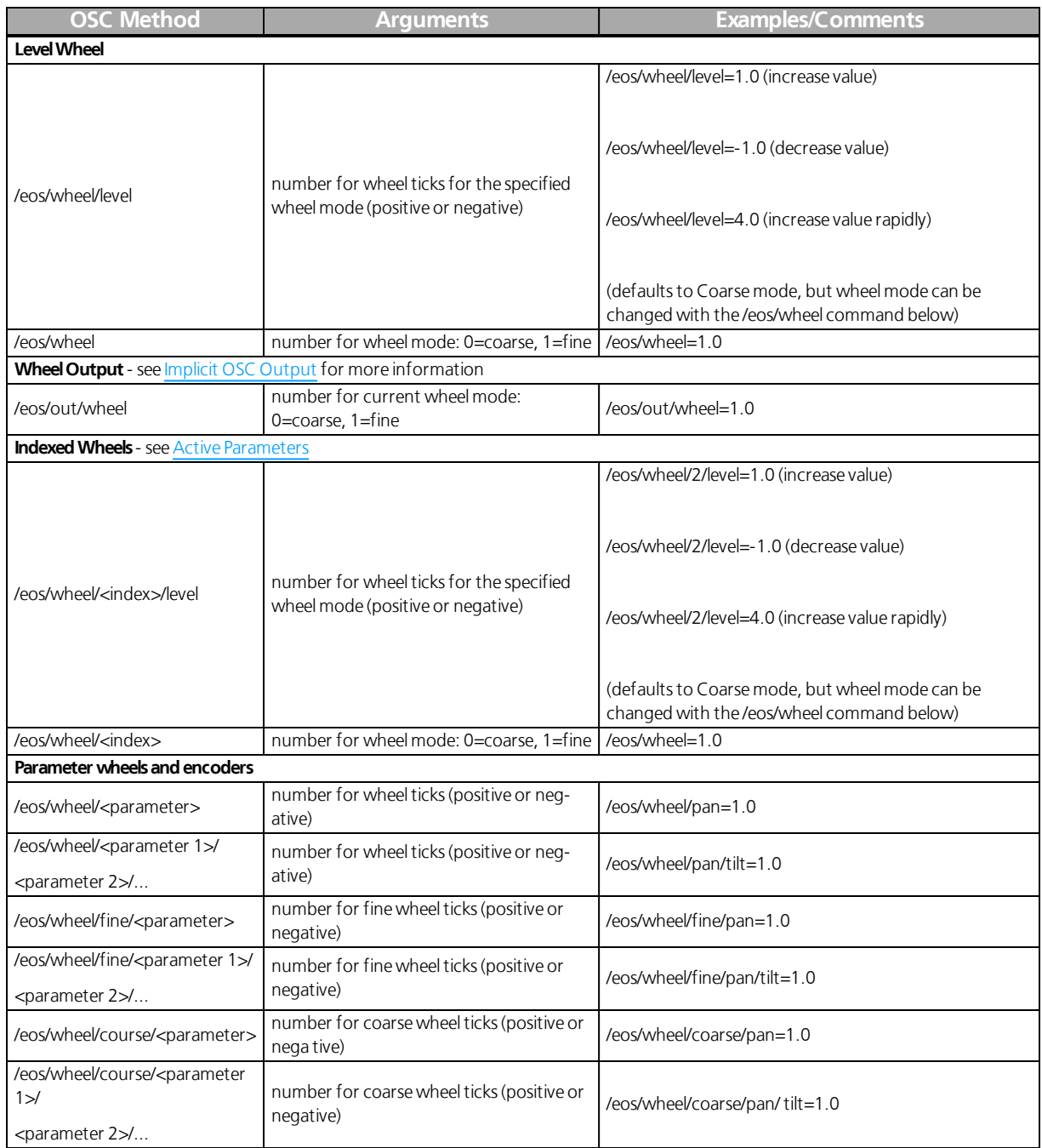

### Switch

**Note:** Switch is a variant of Wheel with the added functionality of continuously repeating wheel ticks until a subsequent OSC switch command sets the wheel ticks to zero. This may be used to continuously tick a wheel while a button is held down, for example. The expected argument range is -1.0 to 1.0, which affects the tick rate accordingly, but can be a smaller or larger range for more subtle or rapid movement.

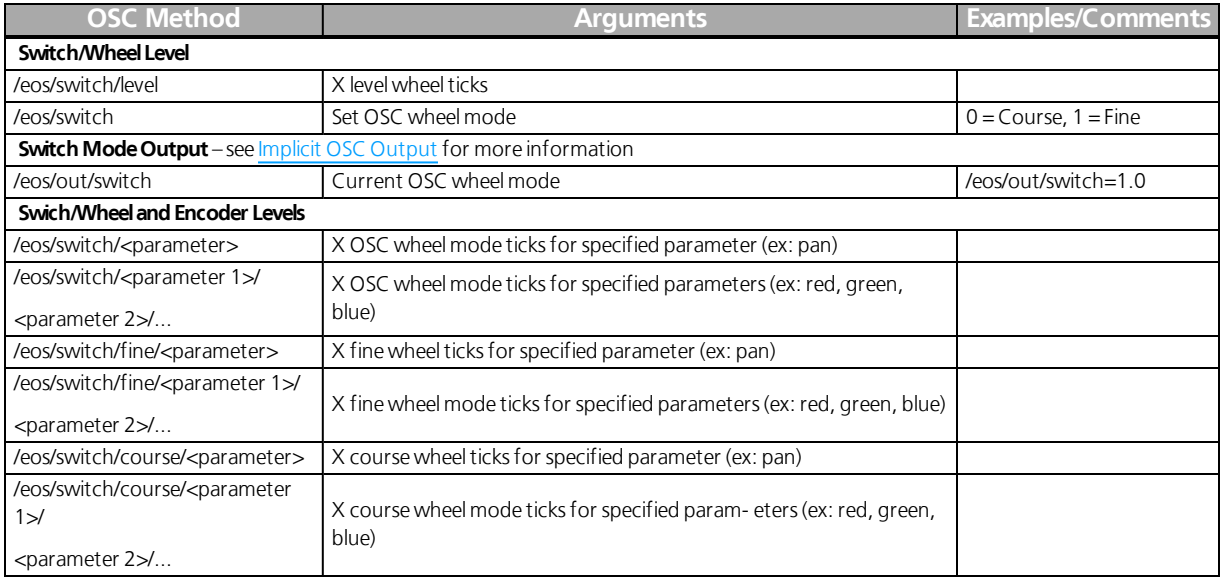

### <span id="page-51-0"></span>Active Parameters

Note: The parameter <index> is a 1-based index referencing the list of current parameters for the selected channel(s).Eos will send the parameter name and current value for each active parameter, so that the wheels on your OSC-enabled device may be labeled appropriately.

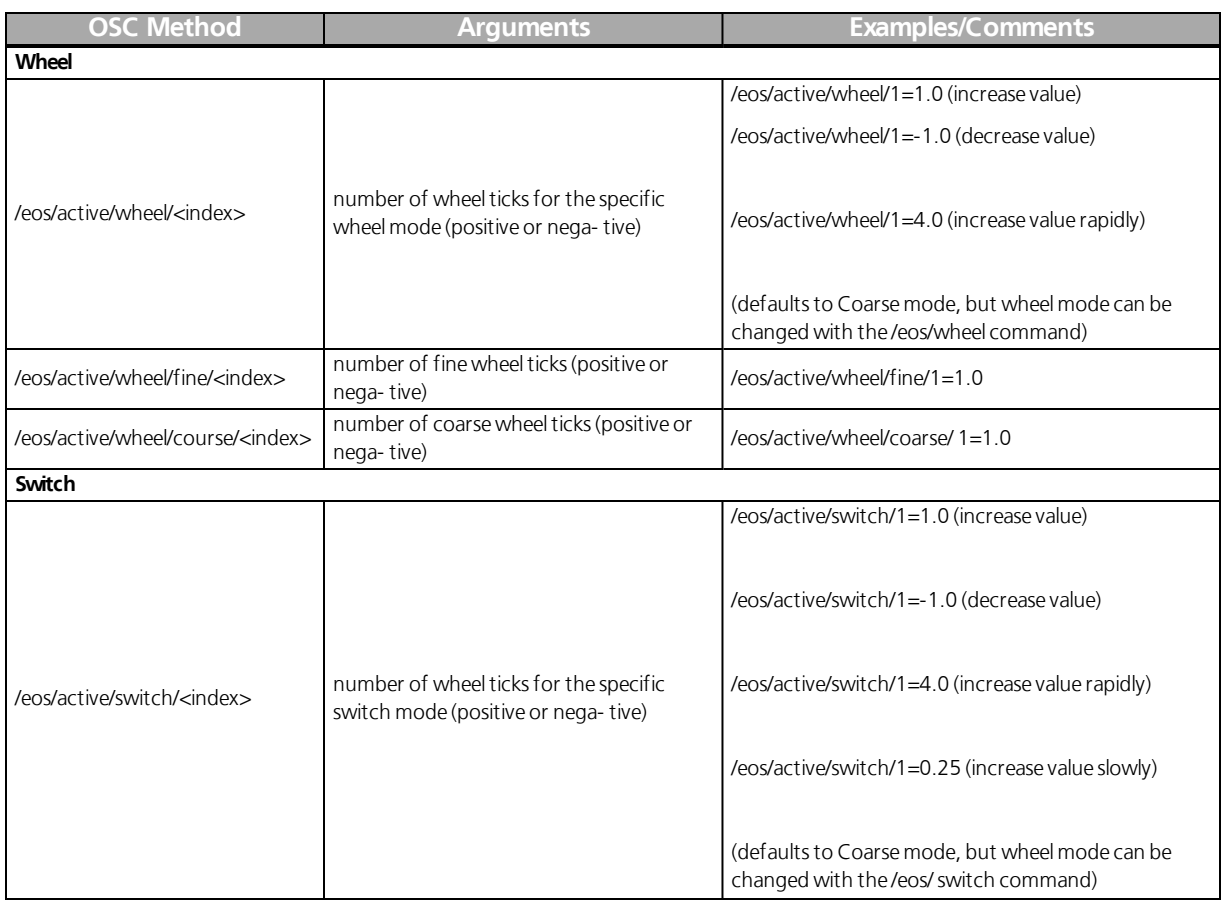

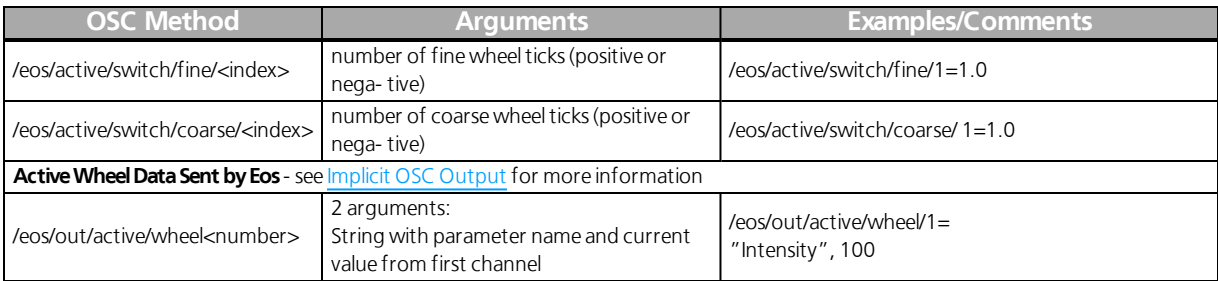

# Direct Selects

OSC direct selects are virtual buttons and are mapped separately than direct selects visible on the console. To use direct selects, you must first send one of the direct select creation commands. Direct selects are mapped as a single target type.

**Note:** Eos will send the description and button labels for all OSC direct selects. See *[Implicit](#page-60-0) OSC* **Output (on [page 61\)](#page-60-0)**for more information.

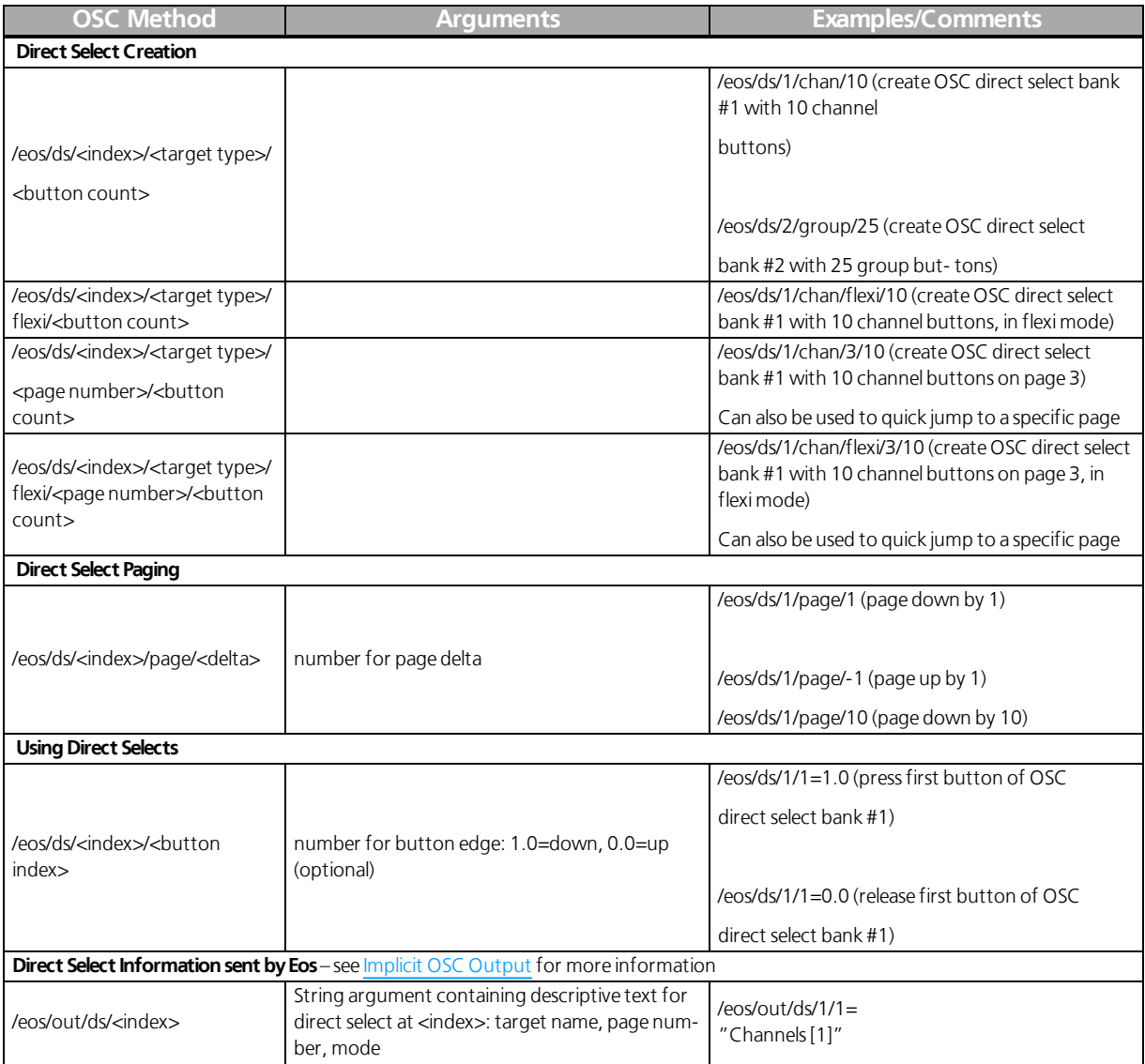

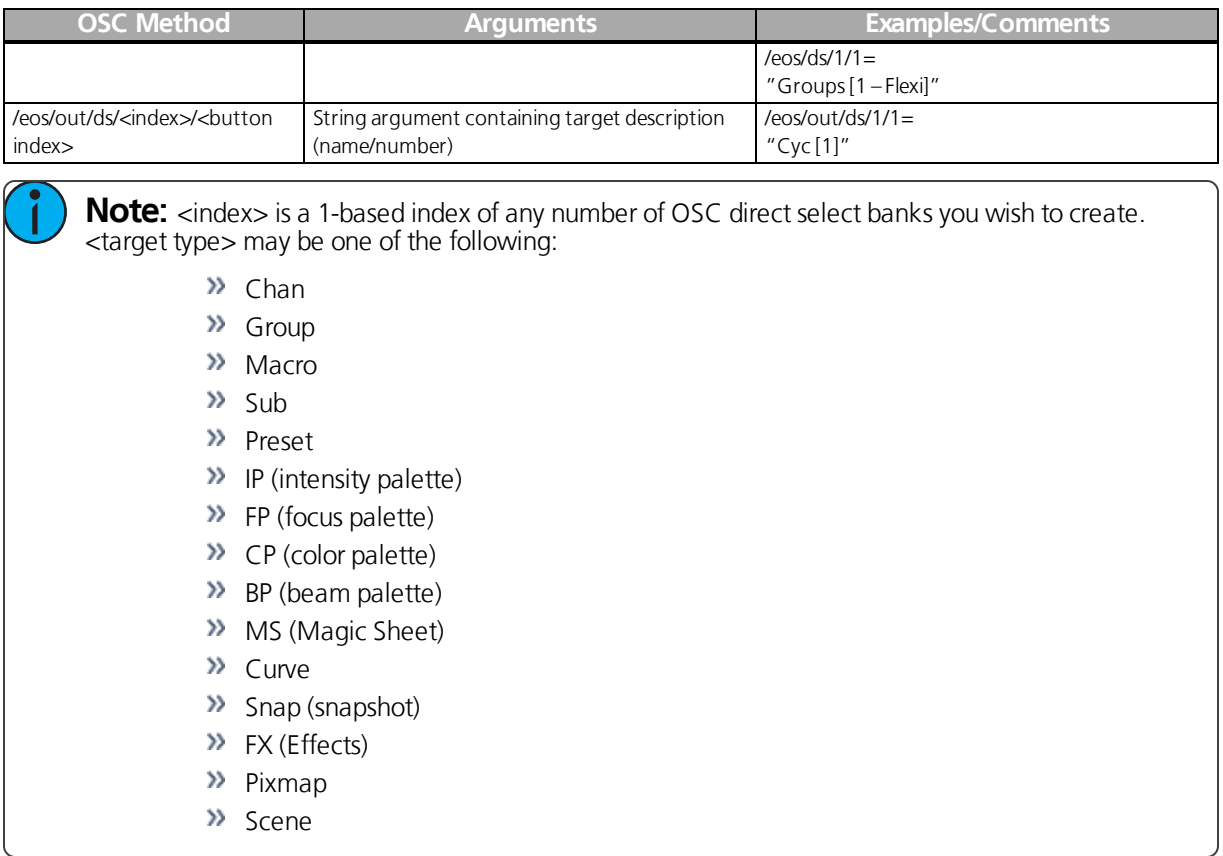

#### Fader Banks

Fader banks share fader mapping with Eos, but since an OSC Fader Bank can have any number of faders per page, the paging will be different. Like Direct Selects, you must first send one of the OSC Fader Bank creation commands before the fader pages will work. Faders will be mapped to the same fader number as Eos.

Example:

- Create an OSC fader bank with 10 faders per page /eos/fader/1/config/10
- OSC Fader 1/1 is the same as console fader 1/1.
- OSC Fader 2/1 (Fader 11) is the same as console fader 2/1.

#### Another example:

- Create an OSC fader bank with 5 faders per page /eos/fader/1/config/5
- OSC Fader 2/1 (Fader 6) is the same as console fader 1/6 (Fader 6)
- OSC Fader 3/1 (Fader 11) is the same as console fader 2/1 (Fader 11)

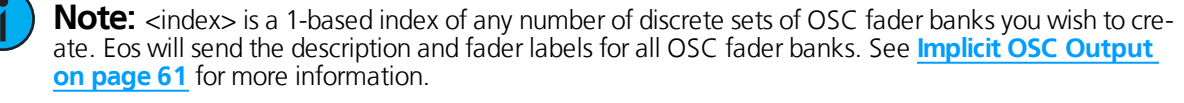

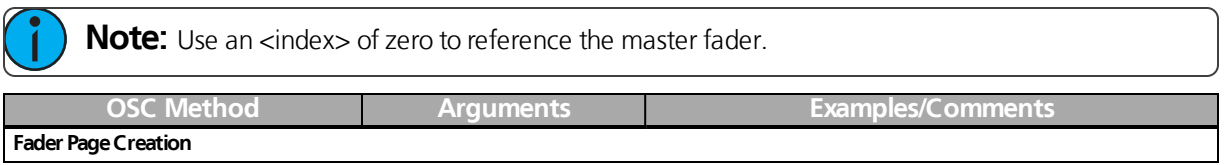

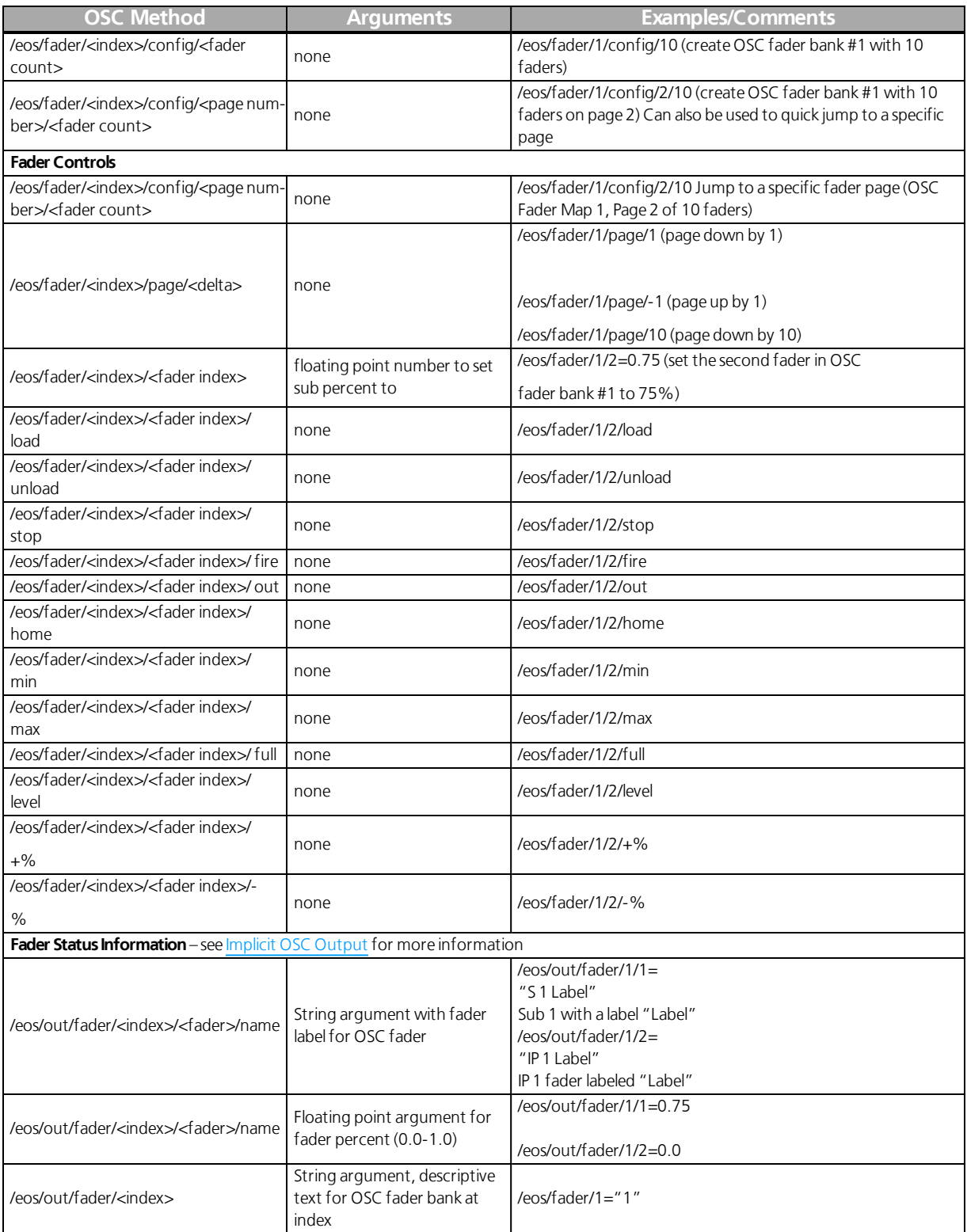

# Key

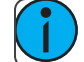

**Note:** For a list of supported key names, see **[Appendix:](#page-78-0) Eos OSC Keys (on page 79)**.

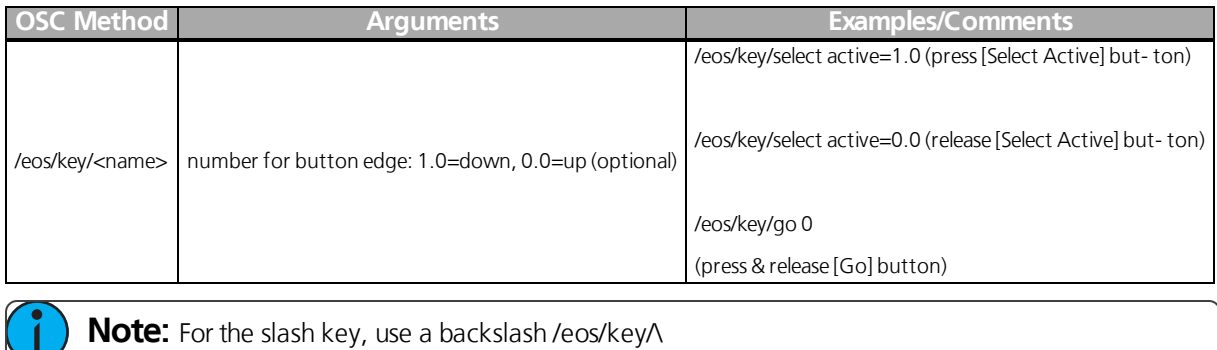

Address

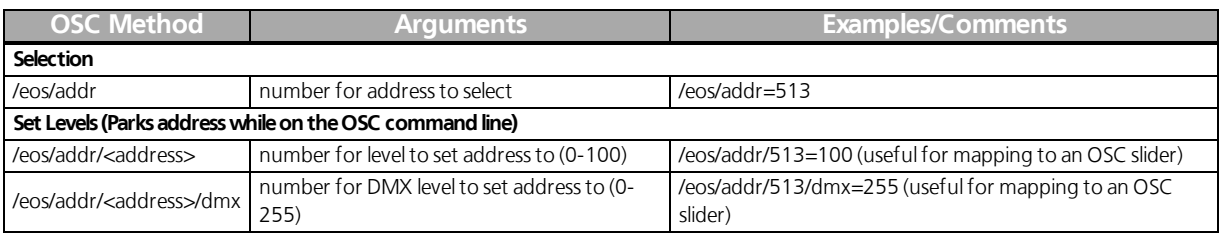

# Magic Sheet

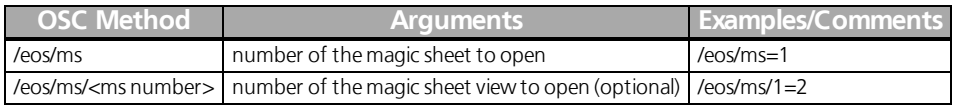

# Group

Selects and controls channels in groups.

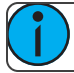

**Note:** Same syntax and behavior as Chan.

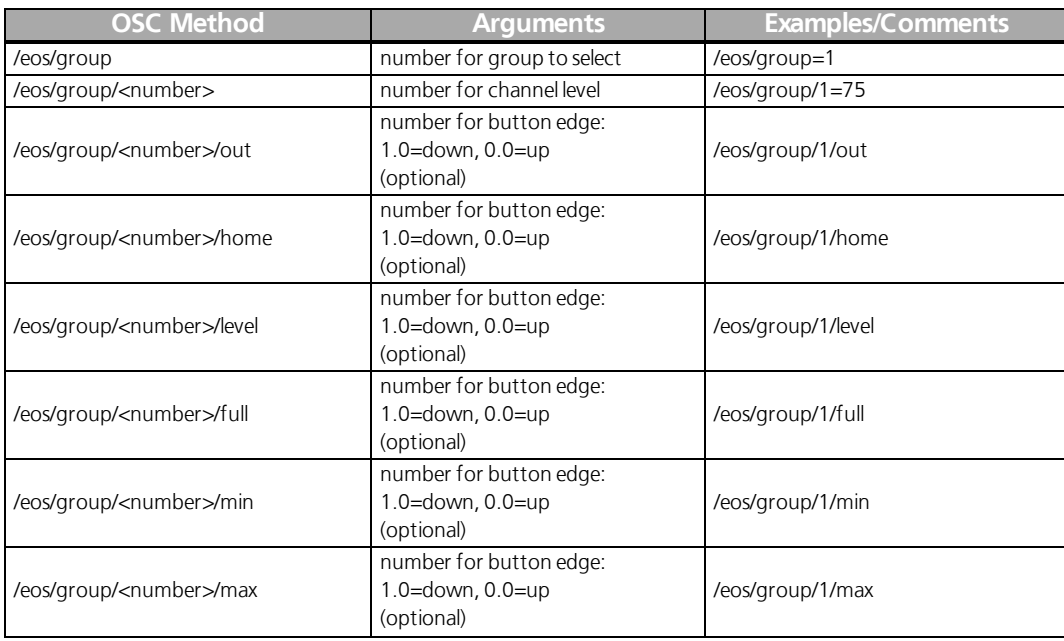

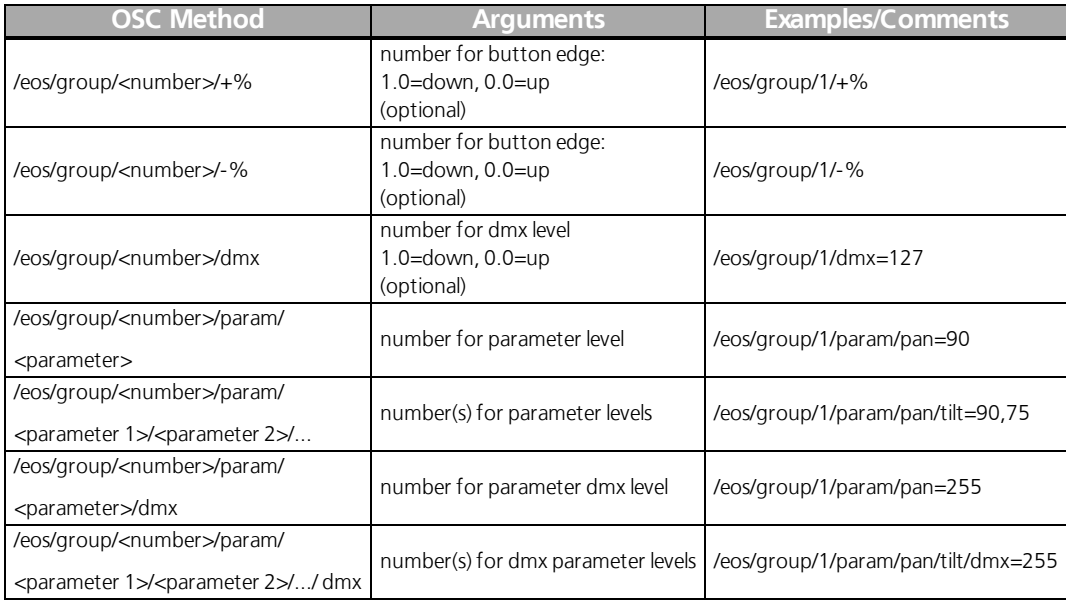

# Macro

# Selects and fires (executes) macros

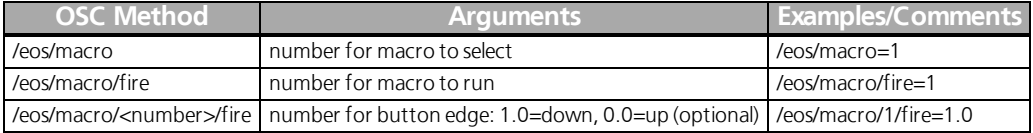

# Sub

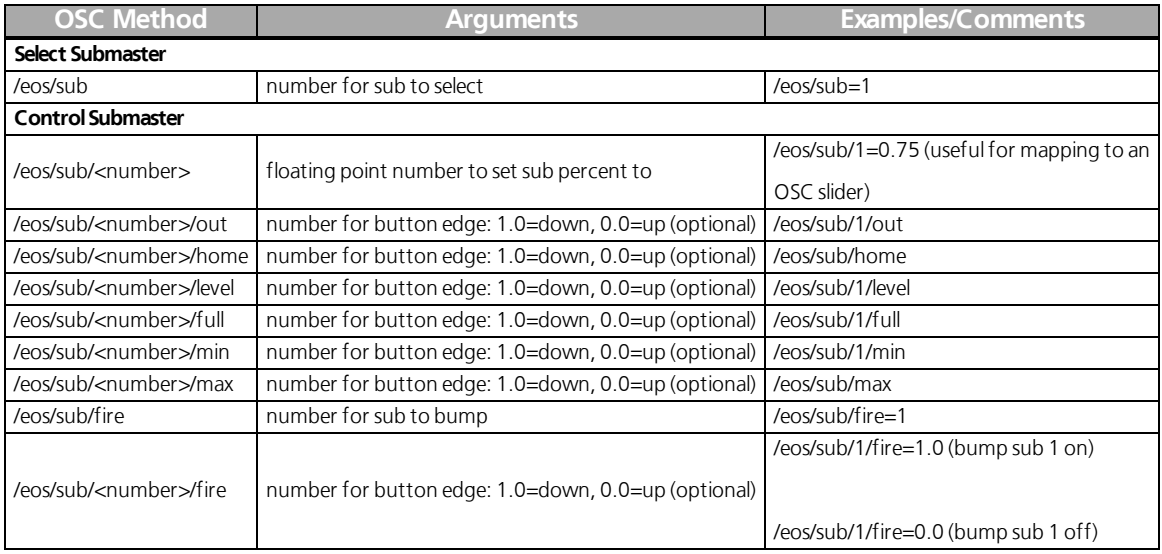

# Preset

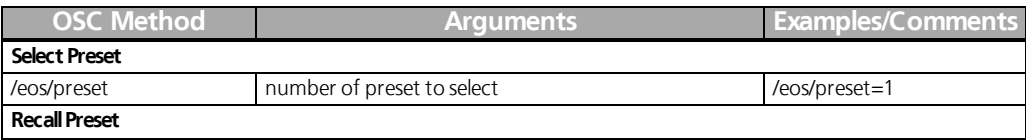

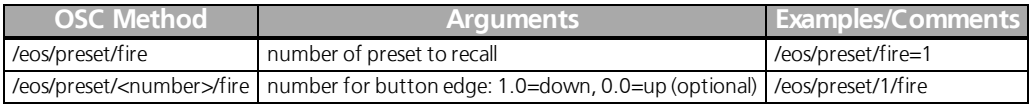

# Intensity Palette

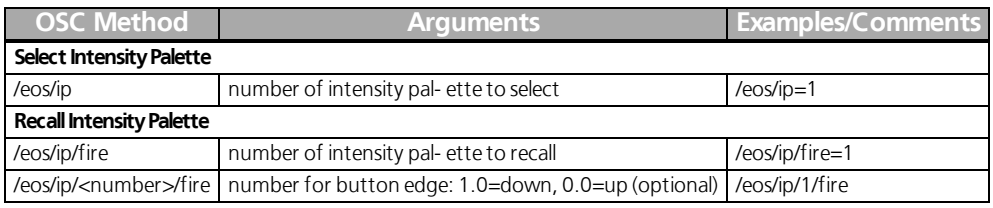

# Focus Palette

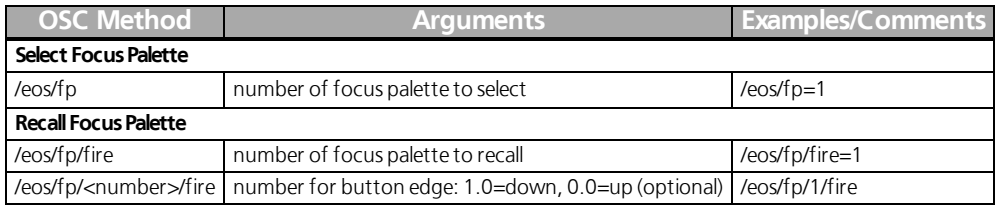

# Color Palette

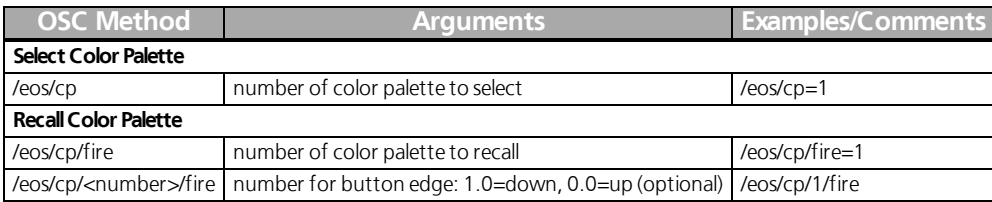

# Beam Palette

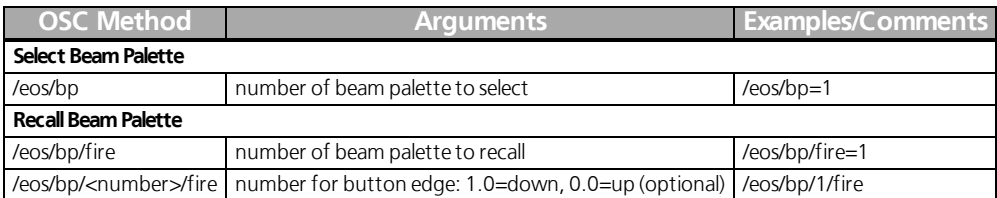

Cue

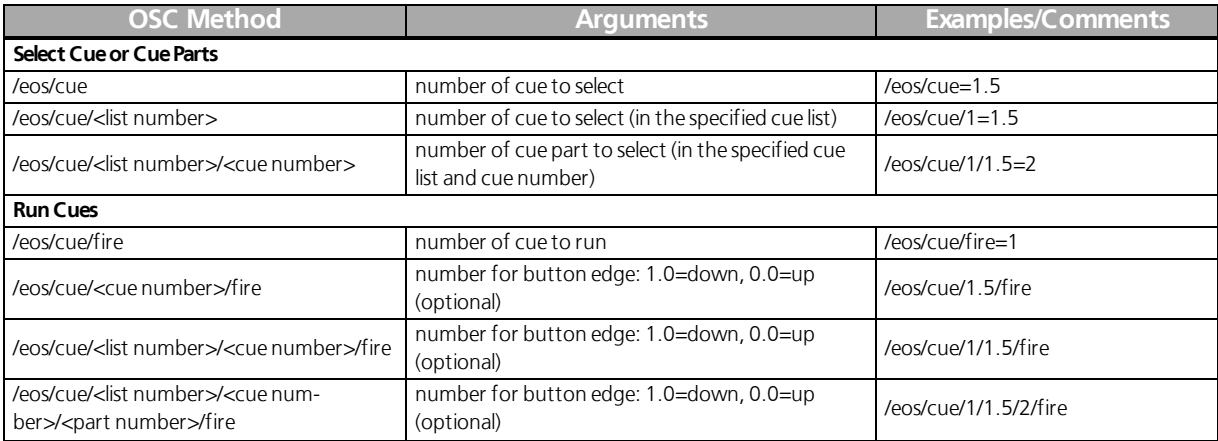

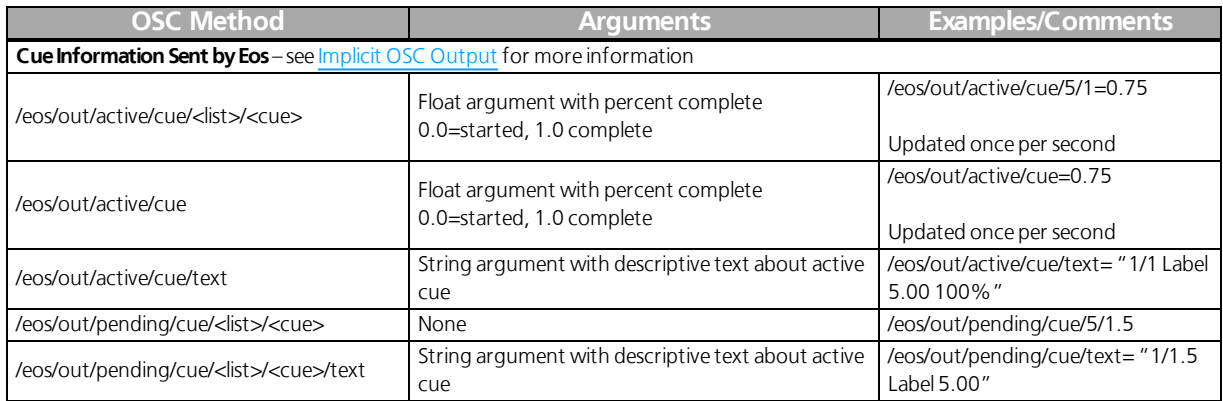

### Other Targets - Selection

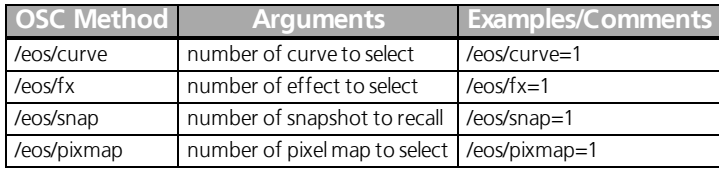

#### User

Use this command to set the OSC user ID. User 0 represents the background user (used in Background macros and elsewhere). User -1 represents the current user on the console receiving OSC commands.

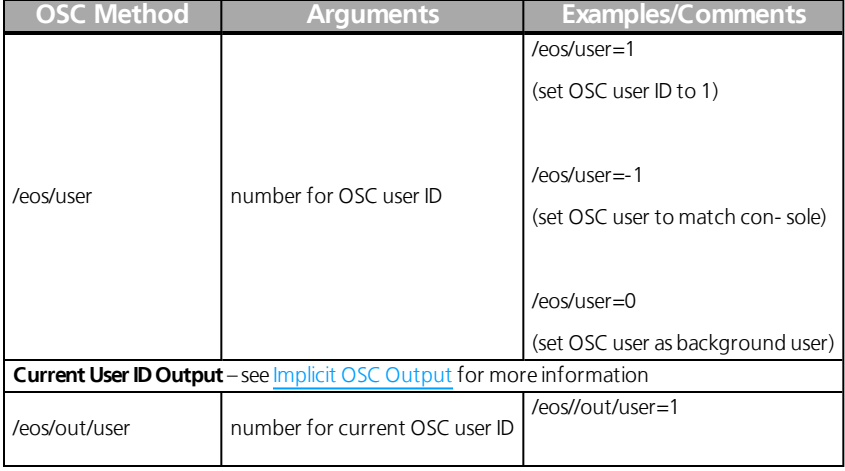

#### Command Line

Command line instructions can be sent directly. String substitution with arguments is also allowed. To add a substitution, add %1 (or %2, %3, etc…) where the number given is the argument number where the actual value should be found.

Examples:

- **"Chan %1 At FL", 101** Eos will substitute 101 in place of %1, meaning the command is interpreted as Chan 101 At FL
- **"Chan %1 At %2", 75, 50** Eos will substitute 75 in place of %1 (as it is the first argument), and 50 in place of %2. The command is interpreted as Chan 75 At 50.

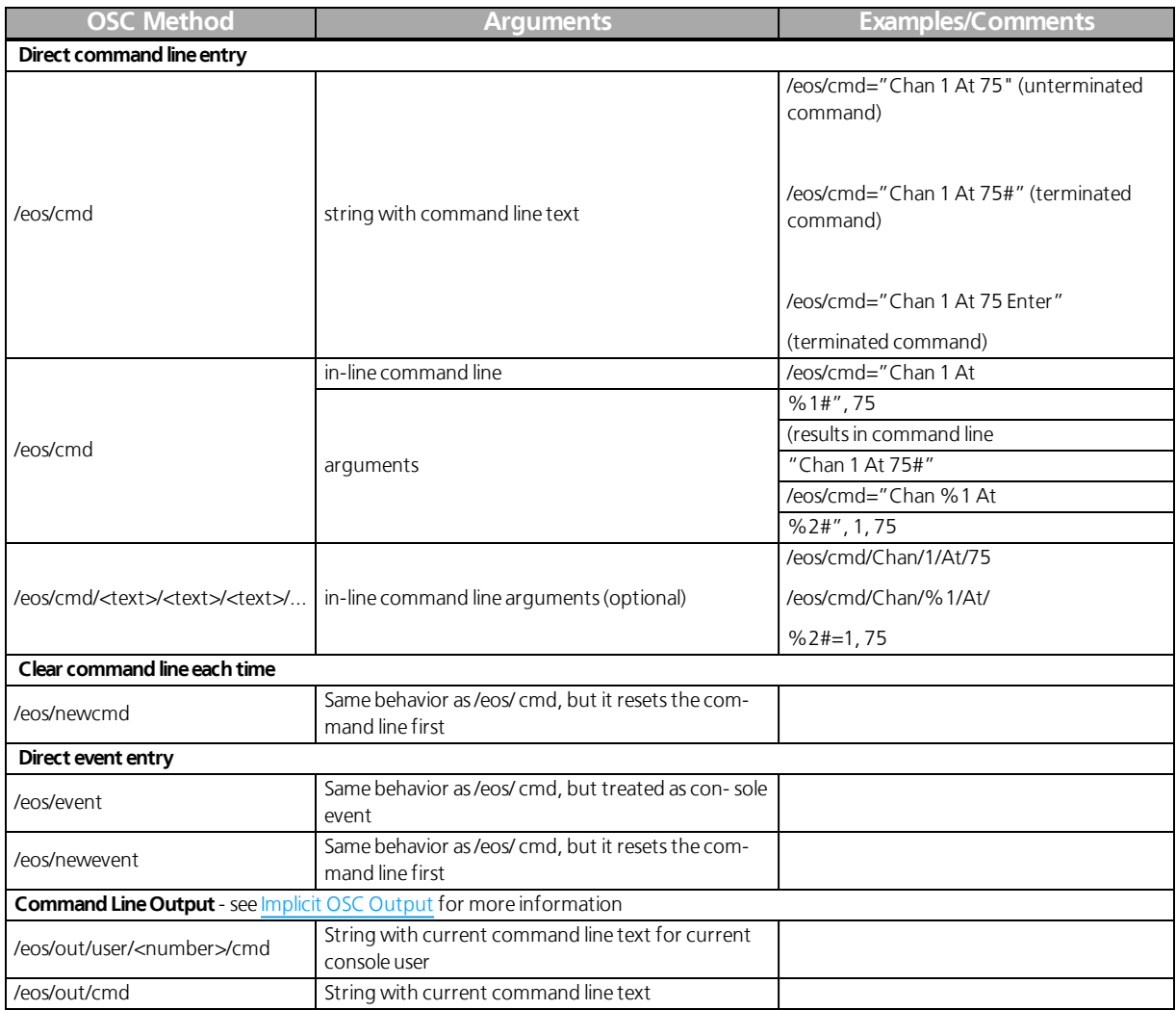

# **Other**

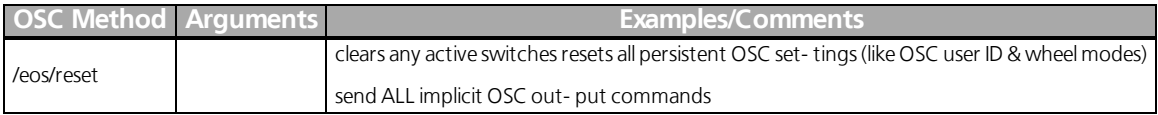

# Explicit OSC Output

OSC outputs exactly like Serial String outputs, but the string muststart with an OSC address (ex: "/ device/ fader").

Optionally, you may add arguments by adding "=" to the string, followed by a comma-delimited list of arguments.

For example, to send a Playback fire command to a ColorSource AV console:

/cs/playback/1/fire=1 would send "/cs/playback/1/fire" as the command and 1 as the first (and only) integer argument

Numeric arguments with a decimal are treated as 32-bit floating point numbers. Numeric arguments without a decimal are treated as 32-bit integer numbers. Non-numeric arguments are treated as strings.

Examples:

- "/device/command" No arguments
- "/device/command=1" One integer argument
- "/device/command=1.5" One floating point argument
- "/device/command=1.5,3.0" Two floating point arguments
- "/device/command=1.5,3.0,text" Two floating point arguments, one string argument

# <span id="page-60-0"></span>Implicit OSC Output

When UDP transmit is enabled, certain OSC commands are sent out as appropriate. These events are typically generated as the target changes or in response to user input.

Command Lines

- "/eos/out/user/<number>/cmd", <string argument with current command line text for the current console user>
- "/eos/out/cmd", <string argument with current command line text>

#### OSC Settings

- "/eos/out/user", <integer argument with current OSC user ID>
- "/eos/out/wheel", <float argument with current OSC wheel mode: 0.0=Coarse, 1.0=Fine>
- "/eos/out/switch", <float argument with current OSC switch mode: 0.0=Coarse, 1.0=Fine>

Active Channels and Parameters:

- "/eos/out/active/chan", <string argument with active channels and current value from the 1st channel>
- "/eos/out/active/wheel/<number>, <string argument with parameter name and current value from the 1st channel>

**Note:** This allows you to create a ML Controls style interface via OSC. For example, on the OSCenabled device, setup 10 wheels (/eos/active/wheel/<1-10>) with matching labels. If using in conjunction with "/eos/active/switch/<number>", you should still use "/ eos- /out/active/wheel/<number>" to display feedback for that switch

#### Active Cue

**Note:** Updated once per second.

- "/eos/out/active/cue/<cue list number>/<cue number>", <float argument with percent complete (0.0-  $1.0$
- "/eos/out/active/cue", <float argument with percent complete (0.0-1.0)>
- "/eos/out/active/cue/text", <string argument with descriptive text about the active cue, ex: "1/ 2.3 Label 0:05 75%">
- "/eos/out/pending/cue/<cue list number>/<cue number>"
- "/eos/out/pending/cue/text", <string argument with descriptive text about the pending cue, ex: "1/2.4 Label  $0:30"$

#### OSC Direct Select Banks

- "/eos/out/ds/<index>", <string argument with descriptive text for the OSC directselect at <index>: target name, page number, and mode>>
- "/eos/out/ds/<index>/<br/>button index>", <string argument with button label for OSC direct select at <index> for button <button index>>

#### OSC Fader Banks

- "/eos/out/fader/<index>", <string argument with descriptive text for the OSC fader bank at <index>>
- "/eos/out/fader/<index>/<fader index>/name", <string argument with fader label for OSC fader bank at <index> for fader <fader index>>
- "/eos/fader/<index>/<fader index>", <floating point number for fader percent: 0.0-1.0>

**Note:** Eos will delay sending fader levels for faders that have been moved via OSC commands for 3 seconds. If you move a fader on an OSC remote control, Eos will send the actual fader level 3 seconds later.

### OSC Show Control Events

Show control events are fired as the console executes the corresponding action, much like MIDI Show Control output events.

- "/eos/out/event/cue/<cue list number>/<cue number>/fire"
- "/eos/out/event/cue/<cue list number>/<cue number>/stop"
- "/eos/out/event/sub/<sub number>", <integer argument, 0=Bump Off, 1=Bump On>
- "/eos/out/event/macro/<macro number>"
- "/eos/out/event/relay/<relay number>/<group number>", <integer argument, 0=On, 1=Off>
- "/eos/out/event" (used for time code learn)

#### Show File Information

- "/eos/out/show/name", <string argument with show title>
- "/eos/out/event/show/saved", <string argument with file path>
- "/eos/out/event/show/loaded", <string argument with file path>
- "/eos/out/event/show/cleared"

Miscellaneous Console Events:

"/eos/out/event/state", <integer argument, 0=Blind, 1=Live>

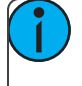

**Note:** When Eos receives the command "/eos/ping" it will reply with "/eos/out/ping". You may optionally add any number of arguments and Eos will reply with the same arguments. This may be useful for testing latency.

# Appendix: Eos Family Show Control Capabilities

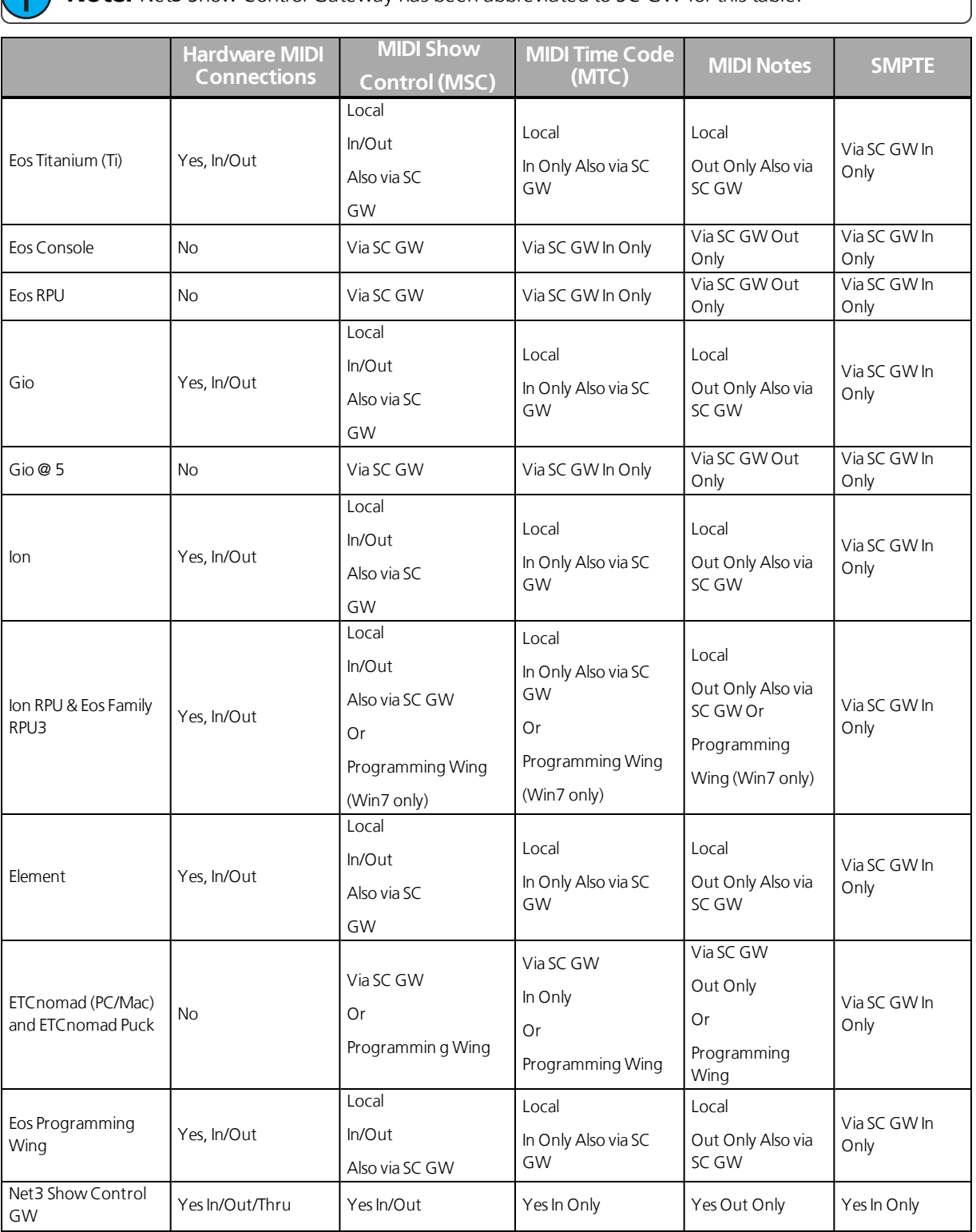

**Note:** Net3 Show Control Gateway has been abbreviated to SC GW for this table

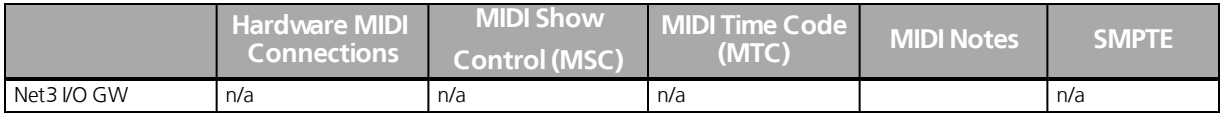

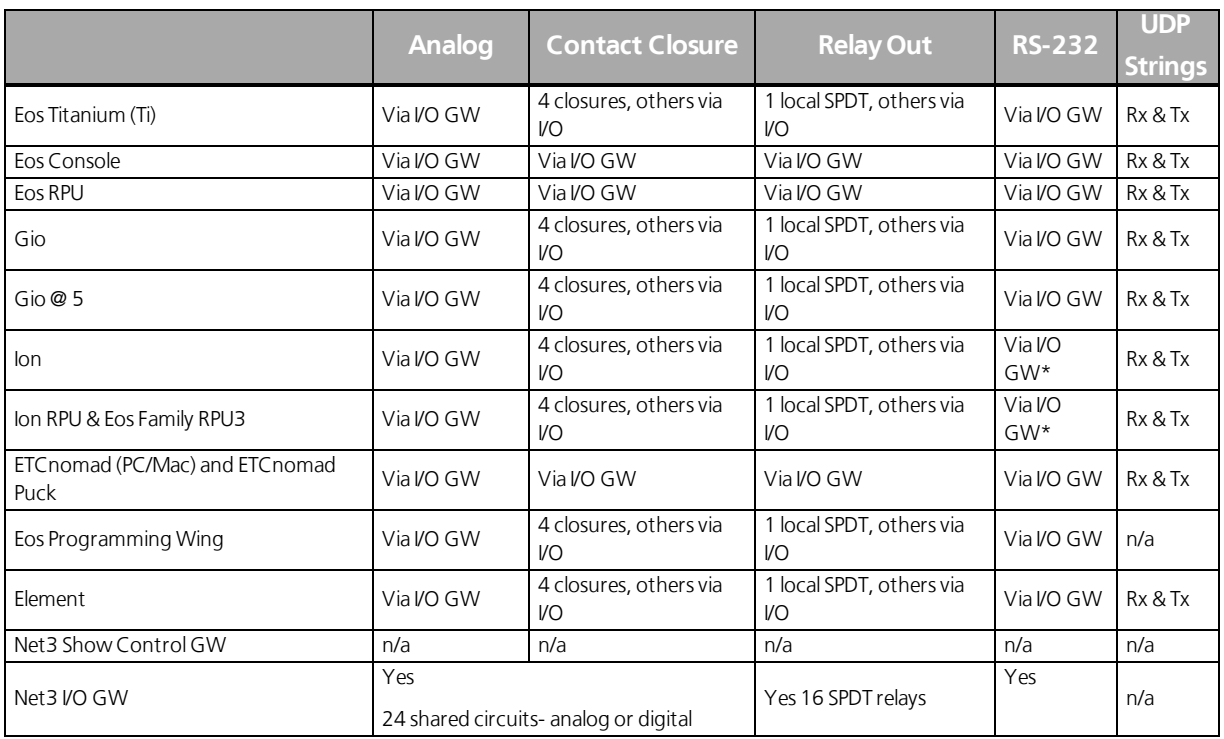

\*Ion consoles that have a DVI splitter and any Ion RPU have a local RS-232 port that is not enabled. For questions, please contact ETC Technical Services. See **Help from ETC [Technical](#page-4-0) Services on page 5** to find the office closest to you.

# OSC List Convention

The OSC List convention is used to send OSC commands that may exceed 512 bytes of data.

To add an OSC List of items to an OSC Command, append the OSC Command Path with **/list/<index>/<count>**, where **<index>** is the zero-based index offset into the entire list and **<total>** is the total number of elements in the entire list.

For Example:

OSC List that fits in a single packet

**/eos/out/get/curve/901/list/0/3** = <uint32: 0> <string: 0DF9082C-4A39-40FC-9532-6C3AC01BC6B5> <string: IES Square>

 $\gg$  OSC List that spans 2 packets

**/eos/out/get/curve/901/list/0/3** = <uint32: 0> <string: 0DF9082C-4A39-40FC-9532-6C3AC01BC6B5>/eo $s$ /out/get/curve/901/list/2/3 = <string: IES Square>

# OSC UID

UIDs uniquely identify each show data target, and are preserved in the show file. This allows you to synchronize with a show file once and then again at a later time, even if changes were made in between.

UIDs will be specified as strings in the following format:

XXXXXXXX-XXXX-XXXX-XXXX-XXXXXXXXXXXX

For Example:

B0BAE0A0-3BBE-4004-888B-F61CA125D0B0

# OSC Numbers and Number Ranges

OSC Arguments that contains numbers or number ranges will be sent as follows:

Eos target numbers will be sent as 32-bit integers when possible. If they are not whole numbers (ex: Cue 1.23), they will be sent as strings.

For Example:

 $2210$ 

 $*1.23"$ 

When a range numbers contains 2 or more consecutive whole numbers, they will be represented as strings in the following format:

X-Y

For Example :

"1-100"

# OSC Gel

Gels will be represented as strings in the following format:

#### **<Gel Manufacturer Abbreviation><Gel Number>**

For Example:

"AP1150" (Apollo 1150)

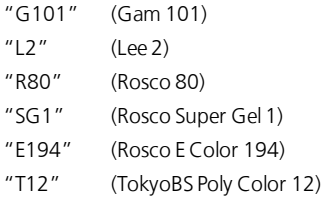

# Integrating Your App with Eos

There are four steps to integrating an OSC App with Eos.

Those steps are covered in the following topics:

- **[Integrating](#page-65-0) Your App with Eos: Step 1 – Request Eos Software Version on page 66**
- **Integrating Your App with Eos: Step 2 - [Synchronize](#page-65-1) on page 66**
- **[Integrating](#page-67-0) Your App with Eos: Step 3 – Staying in Sync on page 68**
- **[Integrating](#page-69-0) Your App with Eos: Step 4 – Modifying Eos ShowData on page 70**

# <span id="page-65-0"></span>Integrating Your App with Eos: Step 1 – Request Eos Software Version

Request the version number of the Eos by sending the following command: **/eos/get/version**. Eos will reply with:

**/eos/out/get/version** = <string: X.X.X.X.X.X>

For Example

 $\lambda$  <string: 2.3.0.1.0.111>

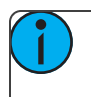

**Note:** This is useful if future versions of Eos software change the way OSC integration commands are handled.

# <span id="page-65-1"></span>Integrating Your App with Eos: Step 2 - Synchronize

Request the number of items of a specific type of data you are interested with one of the following commands:

**/eos/get/patch/count /eos/get/cuelist/count /eos/get/cue/<cue list number>/count /eos/get/group/count /eos/get/macro/count /eos/get/sub/count /eos/get/preset/count /eos/get/ip/count** (ip = Intensity Palette) **/eos/get/fp/count** (fp = Focus Palette) **/eos/get/cp/count** (cp = Color Palette) **/eos/get/bp/count** (bp = Beam Palette) **/eos/get/curve/count /eos/get/fx/count** (fx = Effect) **/eos/get/snap/count** (snap = Snapshot) **/eos/get/pixmap/count**

#### **/eos/get/ms/count** (ms = Magic Sheet)

Eos will reply with the matching command: **/eos/out/get/patch/count** = <uint32: count> **/eos/out/get/cuelist/count** = <uint32: count> **/eos/out/get/cue/<cue list number>/count** = <uint32: count> **/eos/out/get/group/count** = <uint32: count> **/eos/out/get/macro/count** = <uint32: count> **/eos/out/get/sub/count** = <uint32: count> **/eos/out/get/preset /count** = <uint32: count> **/eos/out/get/ip/count** = <uint32: count> **/eos/out/get/fp/count** = <uint32: count> **/eos/out/get/cp/count** = <uint32: count> **/eos/out/get/bp/count** = <uint32: count> **/eos/out/get/curve/count** = <uint32: count> **/eos/out/get/fx/count** = <uint32: count> **/eos/out/get/snap/count** = <uint32: count> **/eos/out/get/pixmap/count** = <uint32: count> **/eos/out/get/ms/count** = <uint32: count>

Now you can request detailed information for each item form index 0 to count as follows:

/eos/get/patch/index/<index number> /eos/get/cuelist/index/<index number> **/eos/get/cue/<cue list number>/index/<indexnumber>** /eos/get/group/index/<index number> /eos/get/macro/index/<index number> /eos/get/sub/index/<index number> /eos/get/preset/index/<index number> /eos/get/ip/index/<index number> /eos/get/fp/index/<index number> /eos/get/cp/index/<index number> /eos/get/bp/index/<index number> /eos/get/curve/index/<index number> /eos/get/fx/index/<index number> /eos/get/snap/index/<index number> /eos/get/pixmap/index/<index number> /eos/get/ms/index/<index number>

Eos will reply with the matching command: (detailed OSC arguments for each data type listed below) **/eos/out/get/patch/<channel number>/<part number>/list/<list index>/<list count>** = <uint32: list index> <string: UID> ...

**/eos/out /get/cuelist/<cue list number>/list/<list index>/<list count>** = <uint32: list index> <string: UID> ...

**/eos/out /get/cue/<cue list number>/<cue number>/<cue part number>/list/<list index>/<list count>** = <uint32: list index> <string: UID> ...

**/eos/get/group/<group number>/list/<list index>/<list count>** = <uint32: list index> <string: UID> ... **/eos/get/macro/<macro number>/list/<list index>/<list count>** = <uint32: list index> <string: UID> ... **/eos/get/sub/<sub number>/list/<list index>/<list count> = <uint32: list index> <string: UID> ... /eos/get/preset/<preset number>/list/<list index>/<list count>** = <uint32: list index> <string: UID> ... **/eos/get/ip/<ip number>/list/<list index>/<list count>** = <uint32: list index> <string: UID> ... **/eos/get/fp/<fp number>/list/<list index>/<list count>** = <uint32: list index> <string: UID> ... **/eos/get/cp/<cp number>/list/<list index>/<list count>** = <uint32: list index> <string: UID> ... **/eos/get/bp/<bp number>/list/<list index>/<list count>** = <uint32: list index> <string: UID> ... **/eos/get/curve/<curve number>/list/<list index>/<list count>** = <uint32: list index> <string: UID> ... **/eos/get/fx/<fxnumber>/list/<list index>/<list count>** = <uint32: list index> <string: UID> ... **/eos/get/snap/<snap number>/list/<list index>/<list count>** = <uint32: list index> <string: UID> ... **/eos/get/pixmap/<pixmap number>/list/<list index>/<list count>** = <uint32: list index> <string: UID> ... **/eos/get/ms/<ms number>/list/<list index>/<list count>** = <uint32: list index> <string: UID> ...

# <span id="page-67-0"></span>Integrating Your App with Eos: Step 3 – Staying in Sync

Your app can now request all of the show data from Eos, but if a user is editing show data, your app would become out of sync. The solution to this is to subscribe to Eos show data changes with the following command: **/eos/subscribe** = <uint32: X> (where 0=unsubscribe, 1=subscribe)

While subscribed, Eos will send the following commands when Eos show data changes:

In the reply, the first argument will be a sequence number, followed by a list of the targets that changed. The targets are specified OSC Numbers and/or OSC Number Ranges

**/eos/out/notify/patch/list/<list index>/<list count> = <uint32: sequence number>, ...** 

**/eos/out/notify/cuelist/list/<list index>/<list count> = <uint32: sequence number>, ...** 

**/eos/out/notify/cue/<cue list number>/list/<list index>/<list count>** = <uint32: sequence number>, ...

**/eos/out/notify/group/list/<list index>/<list count> = <uint32: sequence number>, ...** 

**/eos/out/notify/macro/list/<list index>/<list count> = <uint32: sequence number>, ...** 

**/eos/out/notify/sub/list/<list index>/<list <b>count>** = <uint32: sequence number>, ...

**/eos/out/notify/preset/list/<list index>/<list count> = <uint32: sequence number>, ...** 

**/eos/out/notify/ip/list/<list index>/<list count> = <uint32: sequence number>, ...** 

**/eos/out/notify/fp/list/<list index>/<list count> = <uint32: sequence number>, ...** 

**/eos/out/notify/cp/list/<list index>/<list count> = <uint32: sequence number>, ...** 

**/eos/out/notify/bp/list/<list index>/<list count> = <uint32: sequence number>, ...** 

**/eos/out/notify/curve/list/<list index>/<list count> = <uint32: sequence number>, ...** 

**/eos/out/notify/fx/list/<list index>/<list count> = <uint32: sequence number>, ...** 

**/eos/out/notify/snap/list/<list index>/<list count> = <uint32: sequence number>, ...** 

**/eos/out/notify/pixmap/list/<list index>/<list count> = <uint32: sequence number>, ...** 

**/eos/out/notify/ms/list/<list index>/<list count> = <uint32: sequence number>, ...** 

When your app receives a notification that Eos show data has changed, you should then request detailed information about the modified show data. You may request detailed show data via target number or UID. (From the initial sync, you should be able to build a mapping of each type of show data to correlate target number with UID)

Request detailed show data information via target number: **/eos/get/patch/<channel number>** (Eos returns ALL parts) **/eos/get/patch/<channel number>/<part number>** (specific channel part) **/eos/get/cuelist/<cue list number> /eos/get/cue/<cue list number>/<cue number>** (Eos returns base cue and ALL parts) **/eos/get/cue/<cue list number>/<cue number>/0** (base cue) **/eos/get/cue/<cue list number>/<cue number>/<cue part number>** (specific cue part) **/eos/get/group/<group number> /eos/get/macro/<macro number> /eos/get/sub/<sub number> /eos/get/preset/<preset number> /eos/get/ip/<ip number> /eos/get/fp/<fp number> /eos/get/cp/<cp number> /eos/get/bp/<bp number> /eos/get/curve/<curve number>** /eos/get/fx/<fx number> **/eos/get/snap/<snap number> /eos/get/pixmap/<pixmap number> /eos/get/ms/<ms number>** Request detailed show data information via UID: **/eos/get/patch/uid/<UID> /eos/get/cuelist/uid/<UID> /eos/get/cue/uid/<UID> /eos/get/group/uid/<UID> /eos/get/macro/uid/<UID> /eos/get/sub/uid/<UID> /eos/get/preset/uid/<UID> /eos/get/ip/uid/<UID> /eos/get/fp/uid/<UID> /eos/get/cp/uid/<UID> /eos/get/bp/uid/<UID> /eos/get/curve/uid/<UID> /eos/get/fx/uid/<UID> /eos/get/snap/uid/<UID>**

**/eos/get/pixmap/uid/<UID>**

**/eos/get/ms/uid/<UID>**

Eos will reply with the same command as if the detailed information were requested via index as shown in [Step](#page-65-1) [2](#page-65-1).

# <span id="page-69-0"></span>Integrating Your App with Eos: Step 4 – Modifying Eos Show Data

You can modify Eos show data. Typically you should build Eos command lines and send them with the command **/eos/cmd** or**/eos/newcmd**.

However, you can use the following convenience commands for editing the most common show data attributes:

**/eos/set/patch/<channel number>/label** = <string: text> (include part number in the path when necessary) **/eos/set/patch/<channel number>/text1** = <string: text> **/eos/set/patch/<channel number>/text2** = <string: text> **/eos/set/patch/<channel number>/text3** = <string: text> **/eos/set/patch/<channel number>/text4** = <string: text> **/eos/set/patch/<channel number>/text5** = <string: text> **/eos/set/patch/<channel number>/text6** = <string: text> **/eos/set/patch/<channel number>/text7** = <string: text> **/eos/set/patch/<channel number>/text8** = <string: text> **/eos/set/patch/<channel number>/text9** = <string: text> **/eos/set/patch/<channel number>/text10** = <string: text> **/eos/set/patch/<channel number>/notes** = <string: text> **/eos/set/patch/<channel number>/gel** = <string: text> **/eos/set/cuelist/<cue list number>/label** = <string: text> **/eos/set/cue/<cue list number>/<cue number>/label** = <string: text> (base data) **/eos/set/cue/<cue list number>/<cue number>/<cue part number>/label** = <string: text> (part data) **/eos/set/group/<group number>/label** = <string: text> **/eos/set/macro/<macro number>/label** = <string: text> **/eos/set/sub/<sub number>/label** = <string: text> **/eos/set/preset/<preset number>/label** = <string: text> **/eos/set/ip/<ip number>/label** = <string: text> **/eos/set/fp/<fp number>/label** = <string: text> **/eos/set/cp/<cp number>/label** = <string: text> **/eos/set/bp/<bp number>/label** = <string: text> **/eos/set/curve/<curve number>/label** = <string: text> **/eos/set/fx/<fx number>/label = <string: text> /eos/set/snap/<snap number>/label** = <string: text> **/eos/set/pixmap/<pixmap number>/label** = <string: text> **/eos/set/ms/<ms number>/label** = <string: text>

Detailed Information Packet Contents

**Note:** < index> is only valid when detailed information is requested via /index (for performance reasons)

# PATCH (1 OF 2):

**/eos/out/get/patch/<channel number>/<part number>/list/<list index>/<list count>** =

<uint32: index>

<string: OSC UID>

<string: label>

<string: fixture manufacturer>

<string: fixture model>

<uint32: address>

<uint32: address of intensity parameter> (useful for monitoring streaming output to see live levels)

<uint32: current level>

<string: OSC Gel>

<string: text 1>

<string: text 2>

<string: text 3>

<string: text 4>

- <string: text 5>
- <string: text 6>
- <string: text 7>
- <string: text 8>
- <string: text 9>
- <string: text 10>

<uint32: part count>

For Example:

#### **/eos/out/get/patch/1/1/list/0/20** = 0, "00000000-0000-0000-0000-000000000000", "My Fixture Label",

"ETC\_Fixtures", "S4\_LED\_S2\_Lustr\_Direct", 1, 1, 0, "R80", "My\_Text\_One", "My\_Text\_Two", "My\_Text\_ Three", "My\_Text\_Four", "My\_Text\_Five", "My\_Text\_Six", "My\_Text\_Seven", "My\_Text\_Eight", "My\_ Text\_Nine", "My\_Text\_Ten", 1

#### PATCH (2 OF 2):

#### **/eos/out/get/patch/<channel number>/<part number>/notes** =

<uint32: index>

<string: OSC UID>

<string: notes>

For Example:

**/eos/out/get/patch/1/1/notes** = 0, "00000000-0000-0000-0000-000000000000", "My Notes"

#### CUELIST (1 OF 2):

#### **/eos/out /get/cuelist/<cue list number>/list/<list index>/<list count>** = <uint32: index>

<string: OSC UID>

<string: label>

<string: playback mode>

<string: fader mode> <bool: independent>

<bool: HTP>

<bool: assert>

<bool: block> <bool: background> <bool: solo mode> <uint32: timecode list> <bool: OOS sync> For Example:

**/eos/out/get/cuelist/1/list/0/13** = 0, "00000000-0000-0000-0000-000000000000", "My Cue List One Label", "Master", "Proportional", True, False, True, False, False, False, 1, False

CUELIST (2 OF 2):

#### **/eos/out /get/cuelist/<cue list number>/links/list/<list index>/<list count>** =

<uint32: index> <string: OSC UID> <OSC Number Range: linked cue lists list> For Example:

**/eos/out/get/cuelist/1/links/list/0/3** = 0, "00000000-0000-0000-0000-000000000000", 2

CUE (1 OF 4):

#### **/eos/out /get/cue/<cue list number>/<cue number>/<cue part number>/list/<list index>/<list count>** =

<uint32: index>

<string: OSC UID>

<string: label>

<uint32: up time duration (ms)>

<uint32: up time delay (ms)>

<uint32: down time duration (ms)>

<uint32: down time delay (ms)>

<uint32: focus time duration (ms)>

<uint32: focus time delay (ms)>

<uint32: color time duration (ms)>

<uint32: color time delay (ms)>

<uint32: beam time duration (ms)>

<uint32: beam time delay (ms)>

<bool: preheat>

<OSC Number: curve>

<uint32: rate>

<string: mark>

<string: block>

<string: assert>

<OSC Number: link> or <string: link> (string if links to a separate cue list)

<uint32: follow time (ms)>

<uint32: hang time (ms)>

<bool: all fade>
<uint32: loop>

<bool: solo>

<string: timecode>

<uint32: part count> (not including base cue, so zero for cues with no parts)

For Example:

**/eos/out/get/cue/1/1/0/list/0/27** = 0, "00000000-0000-0000-0000-000000000000", "My Cue One Label", 0, 0, 0, 0, 0, 0, 6000, 0, 0, 0, True, 901, 90, "", "B", "A", 3, 0, 0, True, 1, False, "00:00:00:02", 0

## CUE (2 OF 4):

**/eos/out /get/cue/<cue list number>/<cue number>/<cue part number>/fx/list/<list index>/<list count>** =

<uint32: index> <string: OSC UID> <OSC Number Range: effect list> For Example:

**/eos/out/get/cue/1/1/0/fx/list/0/3** = 0, "00000000-0000-0000-0000-000000000000", "1-3"

CUE (3 OF 4):

## **/eos/out /get/cue/<cue list number>/<cue number>/<cue part number>/links/list/<list index>/<list count>** =

<uint32: index>

<string: OSC UID>

<OSC Number Range: linked cue lists list>

For Example:

**/eos/out/get/cue/1/1/0/links/list/0/3** = 0, "00000000-0000-0000-0000-000000000000", 2

CUE (4 OF 4):

#### **/eos/out /get/cue/<cue list number>/<cue number>/<cue part number>/actions/list/<list index>/<list count>** =

<uint32: index>

<string: OSC UID>

<string: ext link action>

For Example:

**/eos/out/get/cue/1/1/0/actions/list/0/3** = 0, "00000000-0000-0000-0000-000000000000", "Chan 90 At Full"

GROUP (1 OF 2):

#### **/eos/get/group/<group number>/list/<list index>/<list count>** =

<uint32: index>

<string: OSC UID>

<string: label>

For Example:

**/eos/out/get/group/1.2/list/0/3** = 0, "00000000-0000-0000-0000-000000000000", "My Group One Point Two Label<sup>"</sup>

## GROUP (2 OF 2):

## **/eos/get/group/<group number>/channels/list/<list index>/<list count>** = <uint32: index>

<string: OSC UID>

<string: label>

For Example:

## **/eos/out/get/group/1.2/channels/list/0/5** = 0, "00000000-0000-0000-0000-000000000000", "1-100", 200, 300

## MACRO (1 OF 2):

## **/eos/get/macro/<macro number>/list/<list index>/<list count>** =

<uint32: index>

<string: OSC UID>

<string: label>

<string: mode>

For Example:

""

**/eos/out/get/macro/1/list/0/4** = 0, "00000000-0000-0000-0000-000000000000", "My Macro One Label",

## MACRO (2 OF 2):

#### **/eos/get/macro/<macro number>/text/list/<list index>/<list count>** =

<uint32: index>

<string: OSC UID>

<string: command text> (split into multiple packets via OSC List convention if necessary)

For Example:

**/eos/out/get/macro/1/text/list/0/3** = 0, "00000000-0000-0000-0000-000000000000", "Go\_To\_Cue Out Time 0"

## SUB (1 OF 2):

#### **/eos/get/sub/<sub number>/list/<list index>/<list count>** =

<uint32: index> <string: OSC UID> <string: label> <string: mode> <string: fader mode>

<bool: HTP>

<bool: exclusive>

<bool: background>

<bool: restore>

<string: priority>

<string: up time>

<string: dwell time>

<string: down time>

For Example:

**/eos/out/get/sub/3/list/0/13** = 0, "00000000-0000-0000-0000-000000000000", "My Sub Three Label", "Additive", "Proportional", True, False, True, False, "", "0", "Man", "0"

## SUB (2 OF 2):

#### **/eos/get/sub/<sub number>/fx/list/<list index>/<list count>** =

<uint32: index> <string: OSC UID> <OSC Number Range: effect list>

For Example:

**/eos/out/get/sub/3/fx/list/0/3** = 0, "00000000-0000-0000-0000-000000000000", 10

PRESET (1 OF 4):

#### **/eos/get/preset/<preset number>/list/<list index>/<list count>** =

<uint32: index>

<string: OSC UID>

<string: label>

<bool: absolute>

<bool: locked>

For Example:

#### **/eos/out/get/preset/10/list/0/5** = 0, "00000000-0000-0000-0000-000000000000", "My Preset Ten Label", True, True

PRESET (2 OF 4):

#### **/eos/get/preset/<preset number>/channels/list/<list index>/<list count>** =

<uint32: index>

<string: OSC UID>

<OSC Number Range: channel list>

For Example:

#### **/eos/out/get/preset/10/channels/list/0/3** = 0, "00000000-0000-0000-0000-000000000000", "1-5"

PRESET (3 OF 4):

## **/eos/get/preset/<preset number>/byType/list/<list index>/<list count>** =

<uint32: index> <string: OSC UID>

<OSC Number Range: by type channel list>

For Example:

#### **/eos/out/get/preset/10/byType/list/0/2** = 0, "00000000-0000-0000-0000-000000000000"

PRESET (4 OF 4):

#### **/eos/get/preset/<preset number>/fx/list/<list index>/<list count>** =

<uint32: index> <string: OSC UID> <OSC Number Range: effect list> For Example:

#### **/eos/out/get/preset/10/fx/list/0/0** = 0, "00000000-0000-0000-0000-000000000000"

#### PALETTE (1 OF 3):

## **/eos/get/<palette type>/<palette number>/list/<list index>/<list count>** =

<uint32: index> <string: OSC UID> <string: label> <bool: absolute> <bool: locked> For Example:

#### **/eos/out/get/ip/1/list/0/5** = 0, "00000000-0000-0000-0000-000000000000", "My IP One Label", False, False

#### PALETTE (2 OF 3):

#### **/eos/get/<palette type>/<palette number>/channels/list/<list index>/<list count>** =

<uint32: index> <string: OSC UID> <OSC Number Range: channel list> For Example:

## **/eos/out/get/ip/1/channels/list/0/3** = 0, "00000000-0000-0000-0000-000000000000", 1-5(s)

PALETTE (3 OF 3):

#### **/eos/get/<palette type>/<palette number>/byType/list/<list index>/<list count>** =

<uint32: index> <string: OSC UID> <OSC Number Range: by type channel list> For Example:

## **/eos/out/get/ip/1/byType/list/0/2** = 0, "00000000-0000-0000-0000-000000000000"

CURVE (1 OF 1):

#### **/eos/get/curve/<curve number>/list/<list index>/<list count>** =

<uint32: index> <string: OSC UID> <string: label> For Example:

**/eos/out/get/curve/901/list/0/2** = 0, "00000000-0000-0000-0000-000000000000", "IES Square"

#### EFFECT (1 OF 1):

## **/eos/get/fx/<fxnumber>/list/<list index>/<list count>** =

<uint32: index> <string: OSC UID> <string: label> <string: effect type> <string: entry>

<string: exit>

<string: duration>

<uint32: scale>

For Example:

**/eos/out/get/fx/901/list/0/8** = 0, "00000000-0000-0000-0000-000000000000", "Circle", "Focus", "Immediate", "Immediate", "Infinite", 25

# SNAPSHOT (1 OF 1):

## **/eos/get/snap/<snap number>/list/<list index>/<list count>** =

<uint32: index> <string: OSC UID> <string: label> For Example:

**/eos/out/get/snap/1/list/0/2** = 0, "00000000-0000-0000-0000-000000000000", "My Snap One Label"

# PIXEL MAP (1 OF 2):

## **/eos/get/pixmap/<pixmap number>/list/<list index>/<list count>** =

- <uint32: index>
- <string: OSC UID>
- <string: label>
- <uint32: server channel>
- <string: interface>
- <uint32: width>
- <uint32: height>
- <uint32: pixel count>
- <uint32: fixture count>

For Example:

**/eos/out/get/pixmap/1/list/0/9** = 0, "00000000-0000-0000-0000-000000000000", "My Pixmap One Label", 100, "sACN", 32, 32, 1024, 1024

## PIXEL MAP (2 OF 2):

## **/eos/get/pixmap/<pixmap number>/channels/list/<list index>/<list count>** =

<uint32: index> <string: OSC UID> <OSC Number Range: layer channel list> For Example: **/eos/out/get/pixmap/1/channels/list/0/3** = 0, "00000000-0000-0000-0000-000000000000", "101-105"

# MAGIC SHEET (1 OF 1):

## **/eos/get/ms/<ms number>/list/<list index>/<list count>** =

<uint32: index> <string: OSC UID>

<string: label>

For Example: **/eos/out/get/ms/1/list/0/2** = 0, "00000000-0000-0000-0000-000000000000", "My MS One Label"

# OSC Troubleshooting

In Eos, open the Diagnostics tab (Hold **[Tab]** and press **[9][9]**). Click **{Incoming OSC}** to enable logging of incoming OSC commands and **{Outgoing OSC}** to log outgoing OSC commands.

To verify that basic OSC communication is working, you may send the command **/eos/ping** and Eos will reply with **/eos/out/ping**. You may also add any number of arguments to the command, for example, if you want to measure latency.

# Appendix: Eos OSC Keys

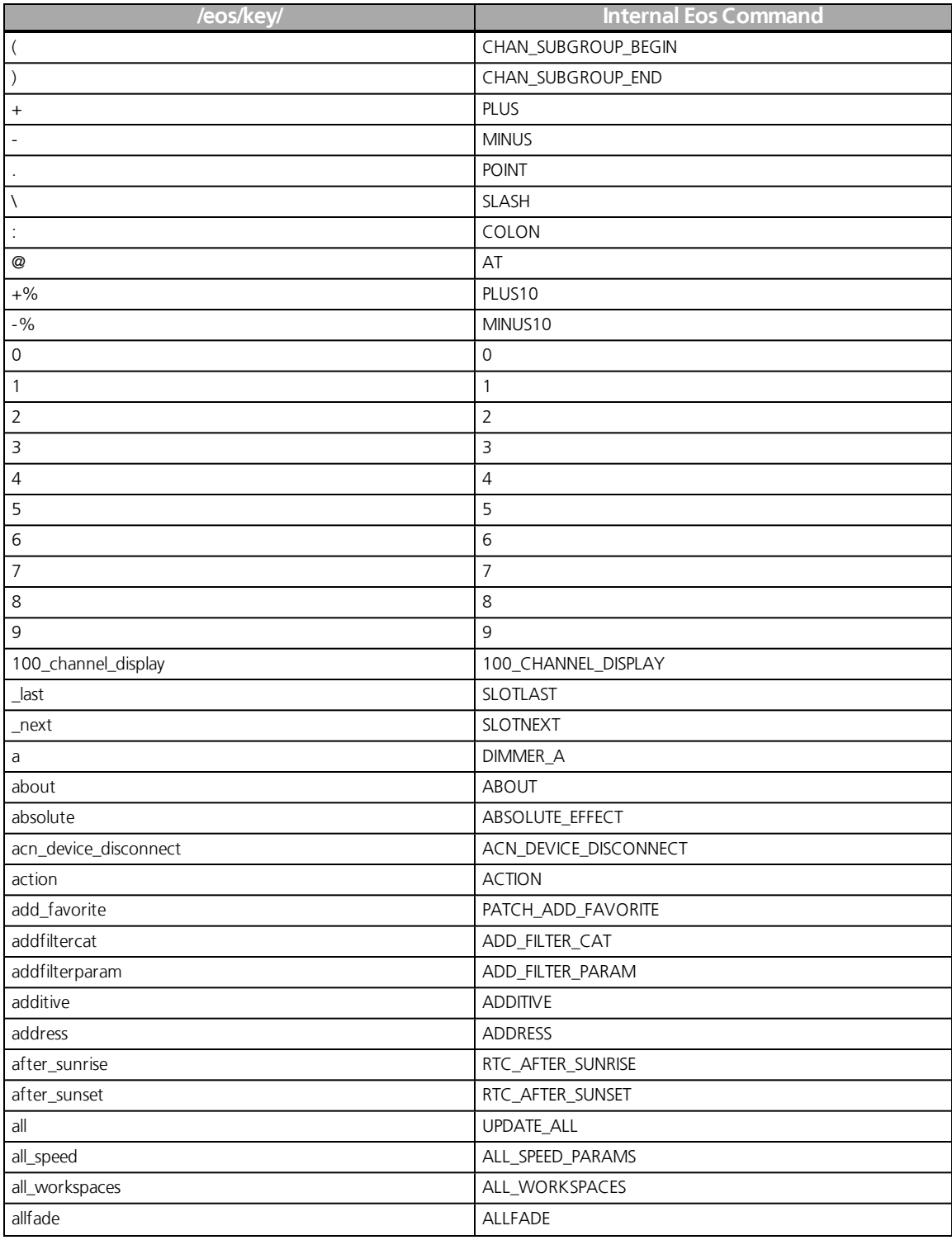

The following is a list of the supported key names for use with OSC:

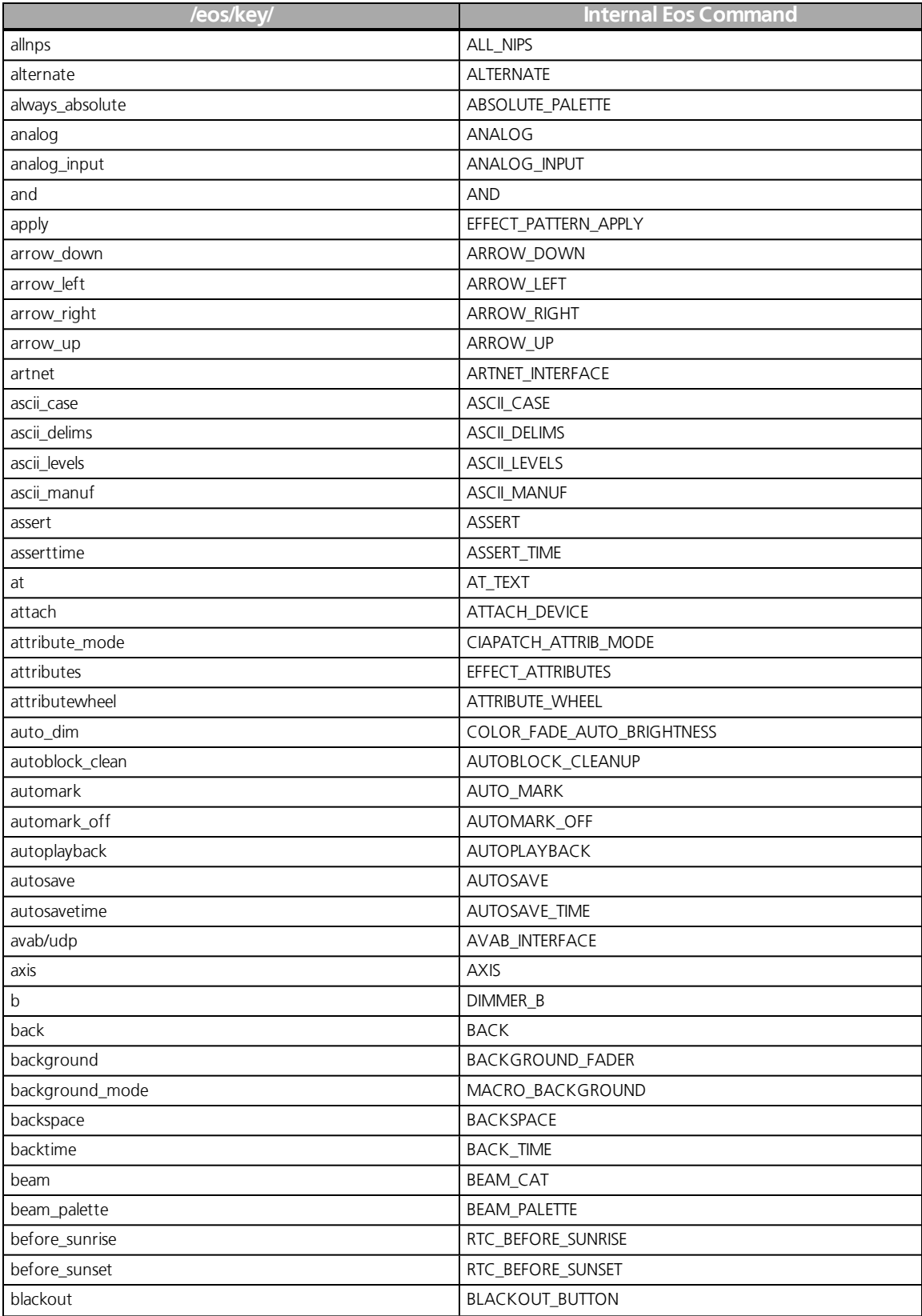

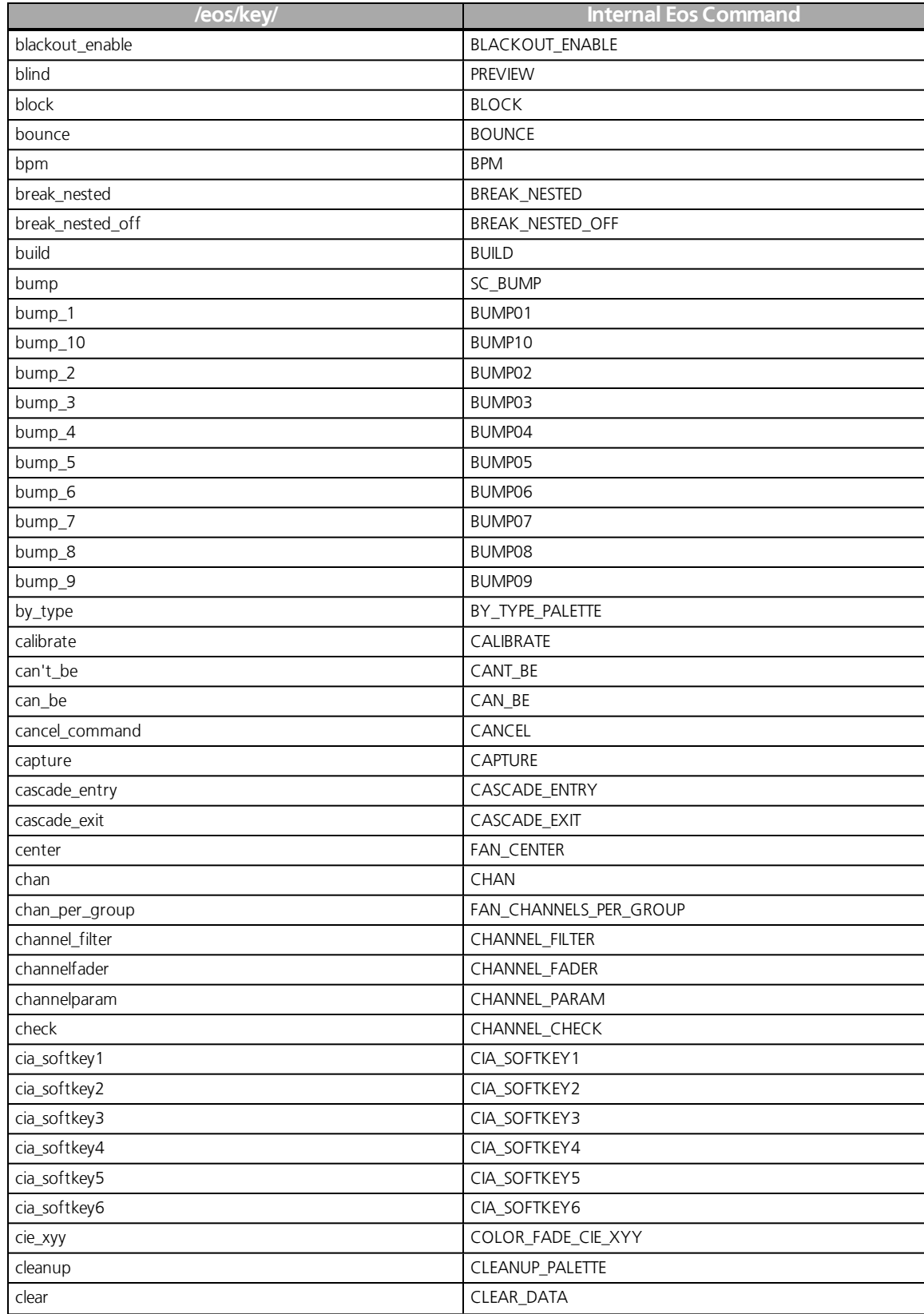

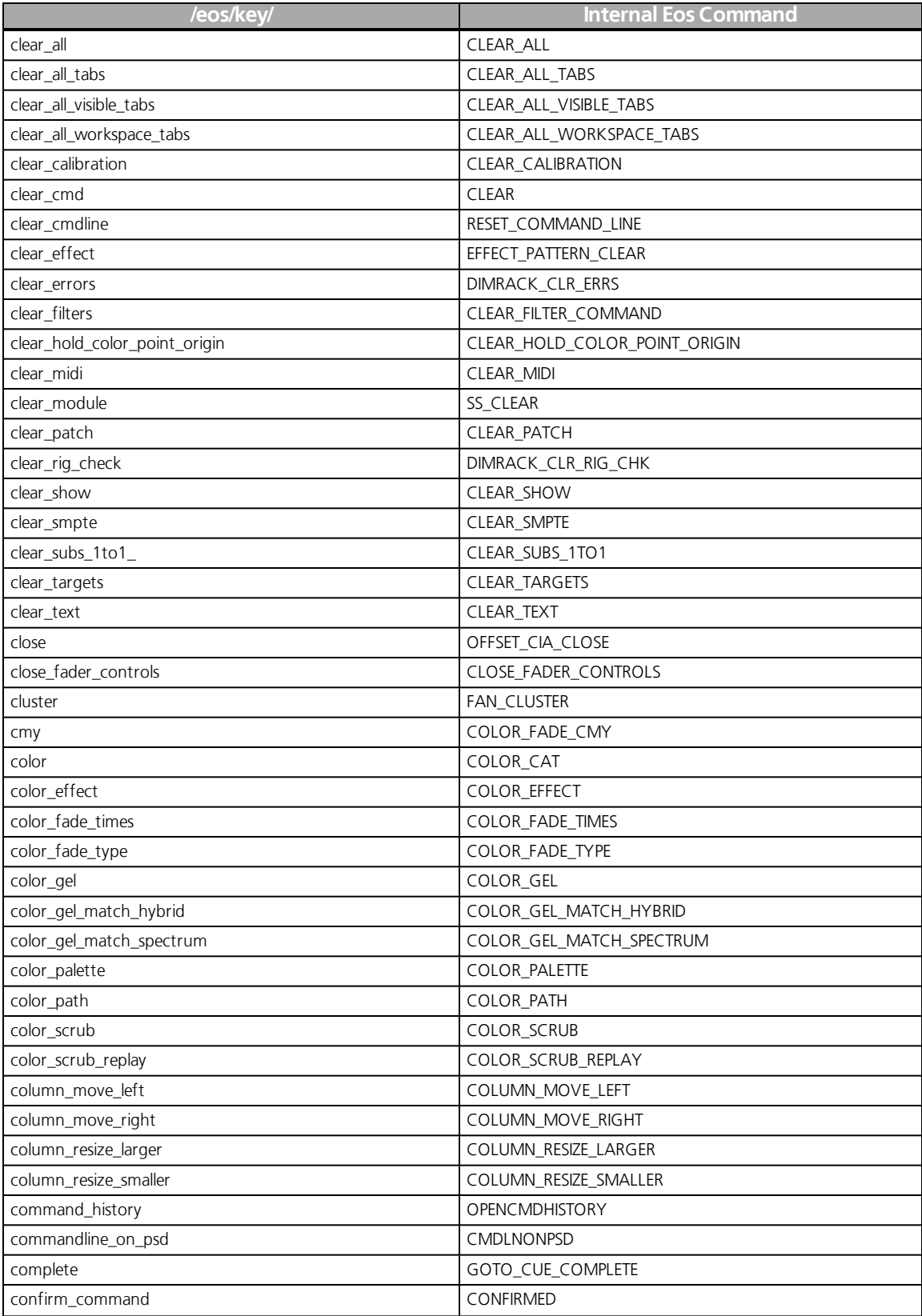

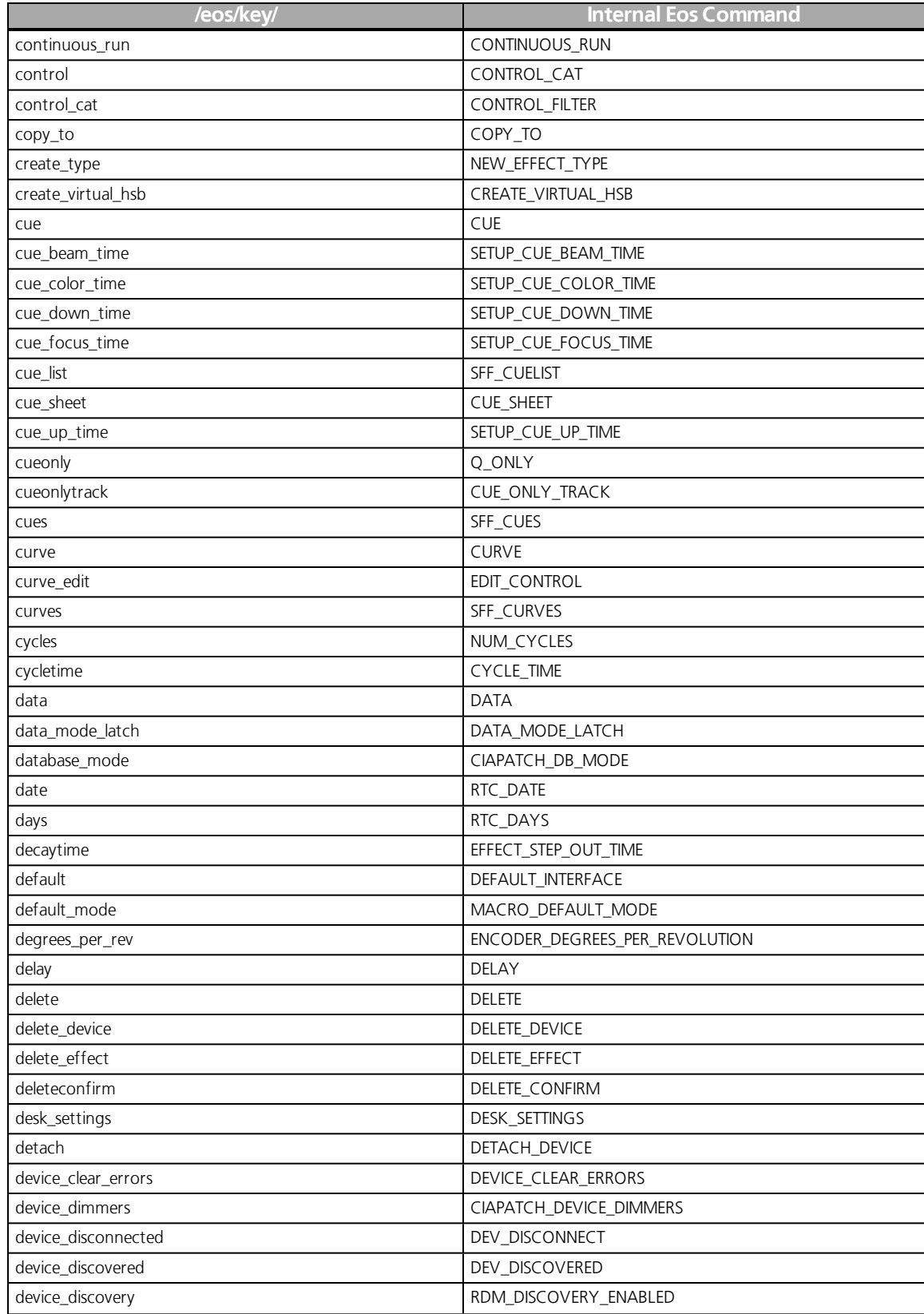

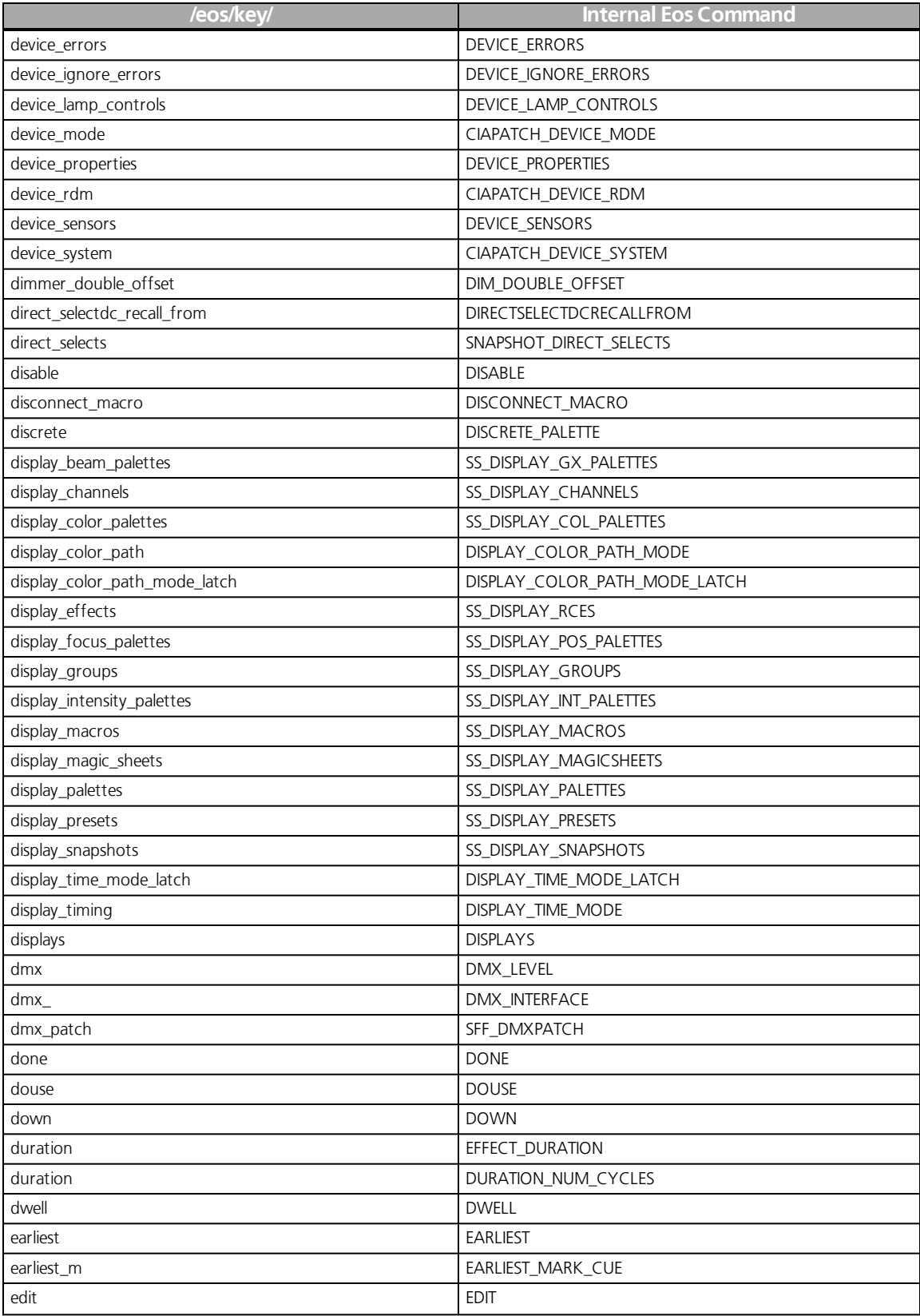

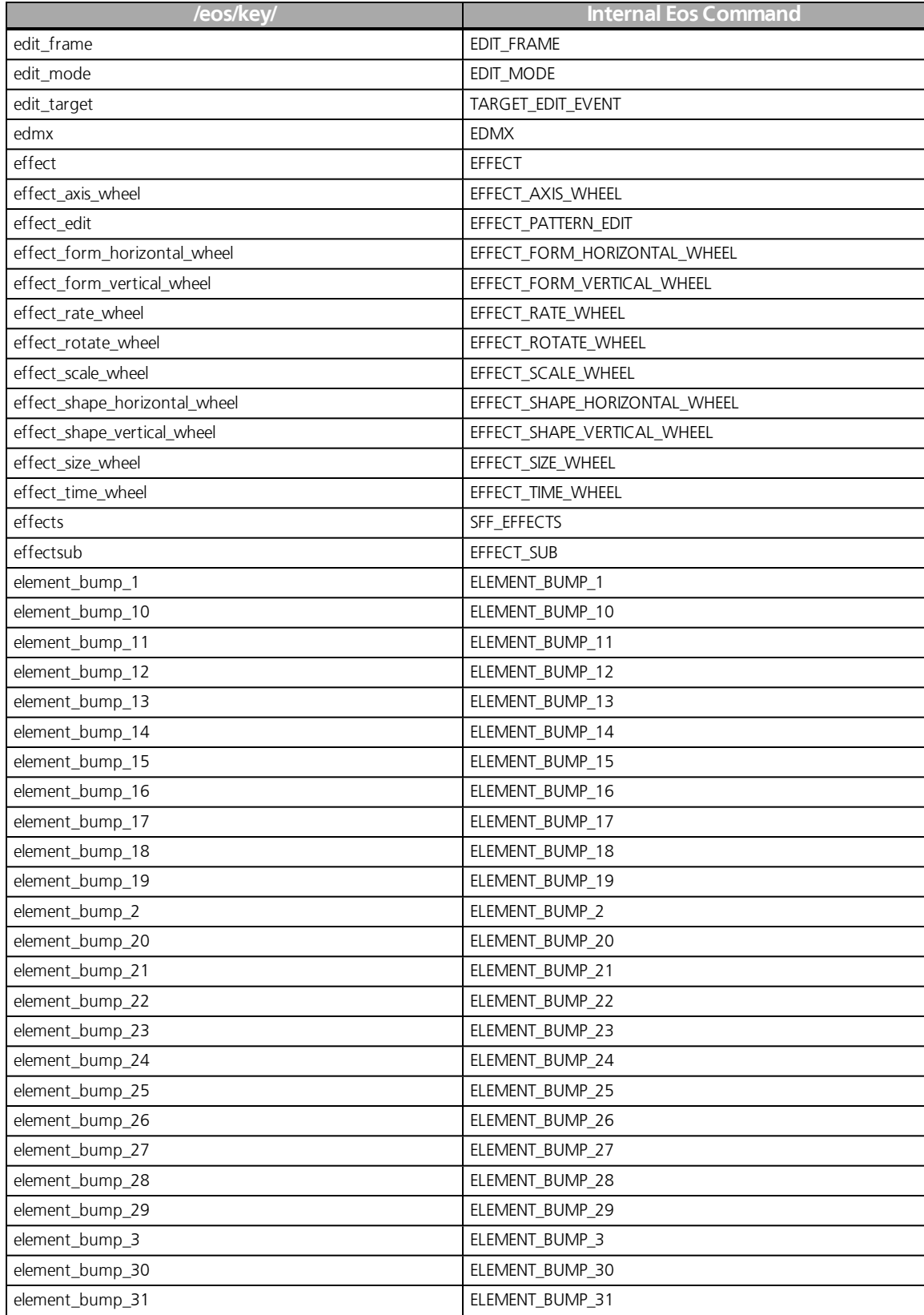

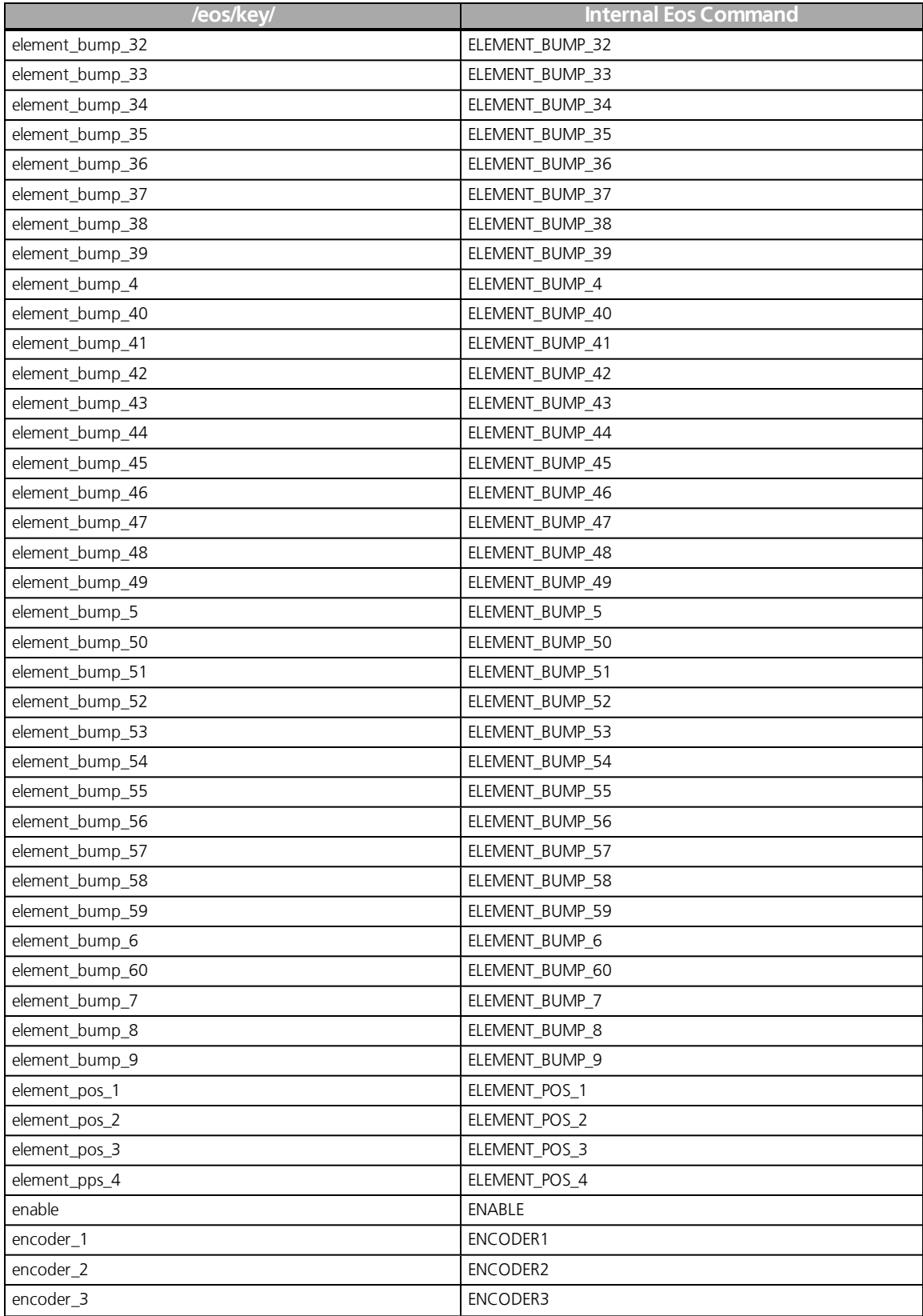

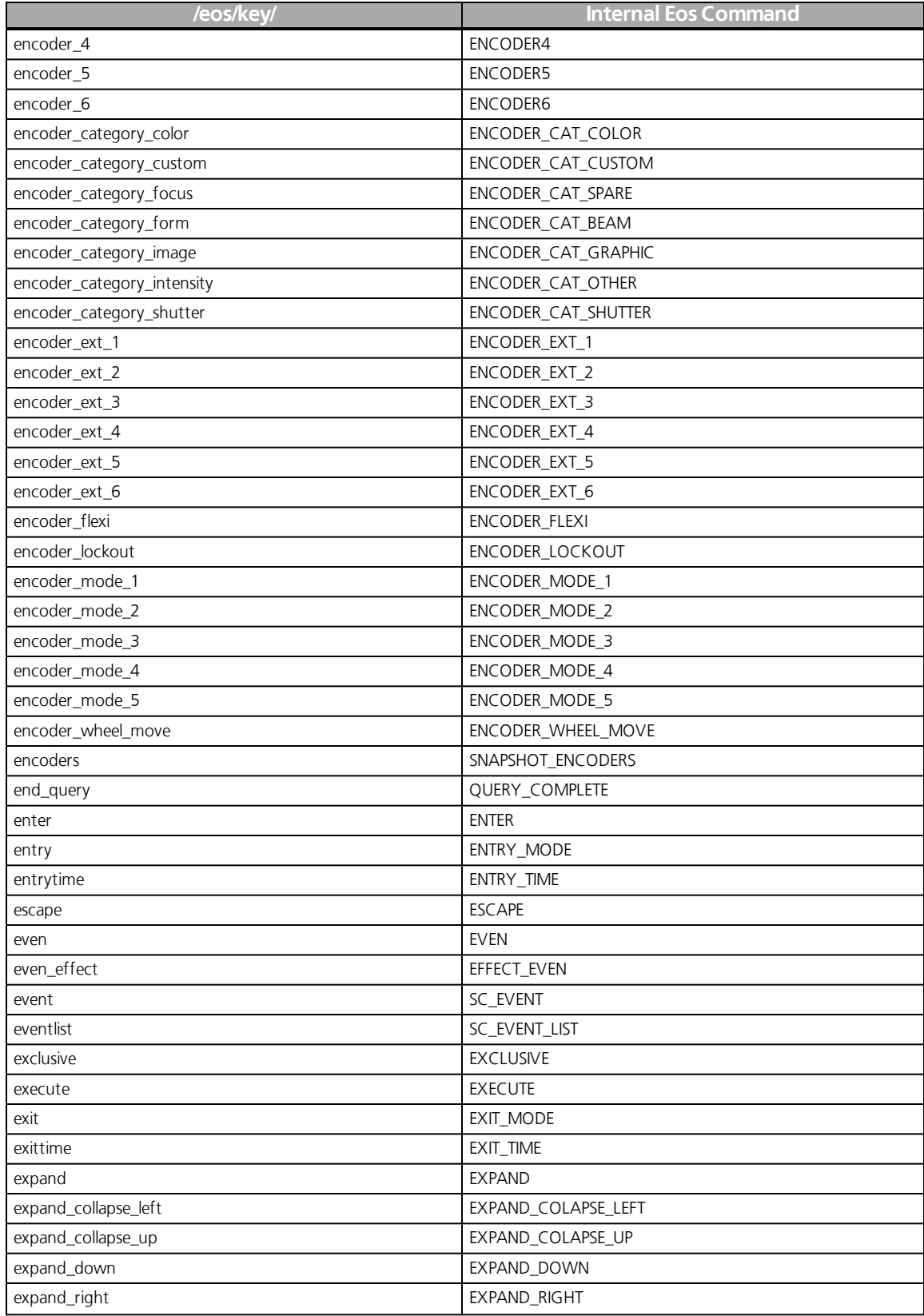

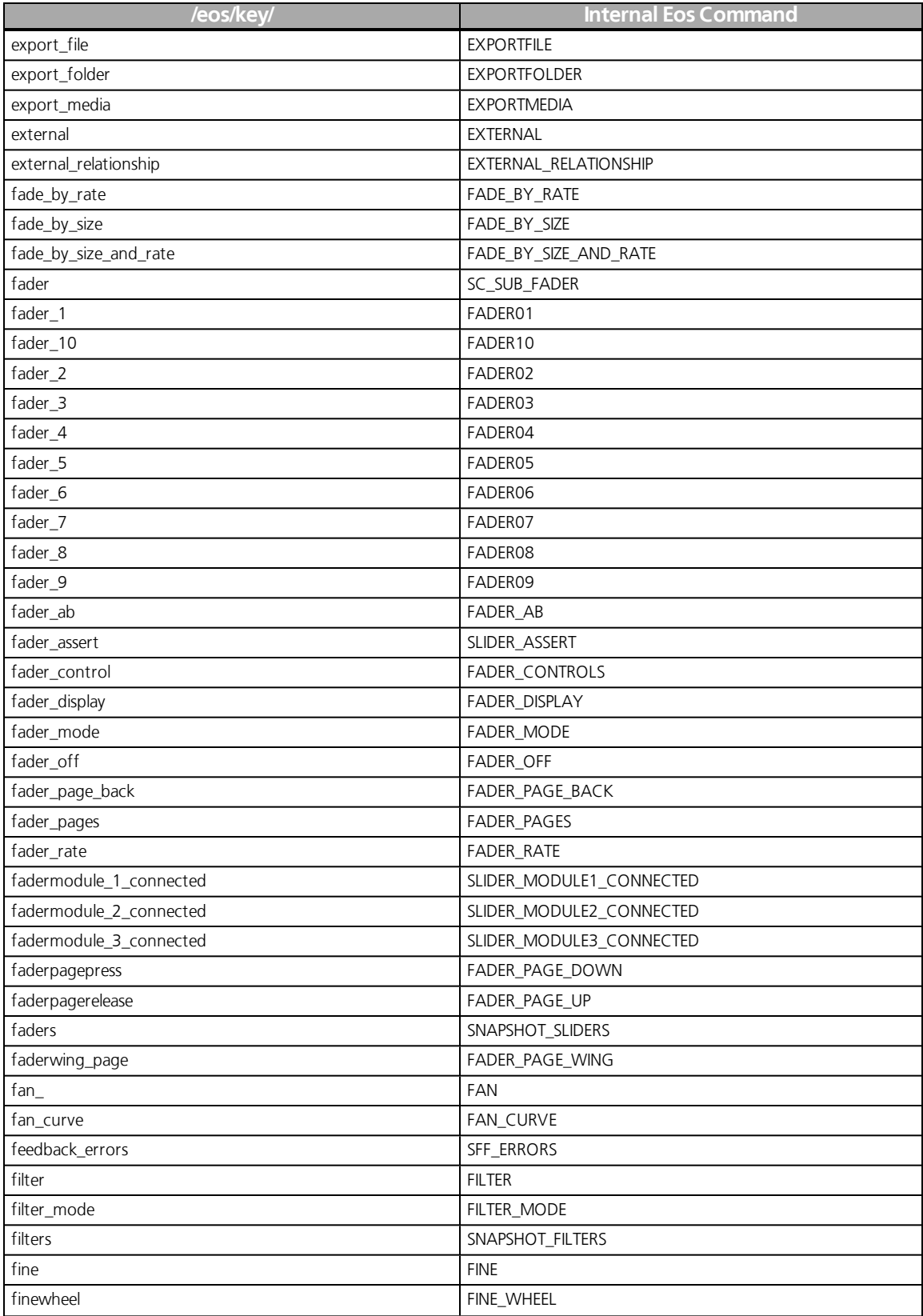

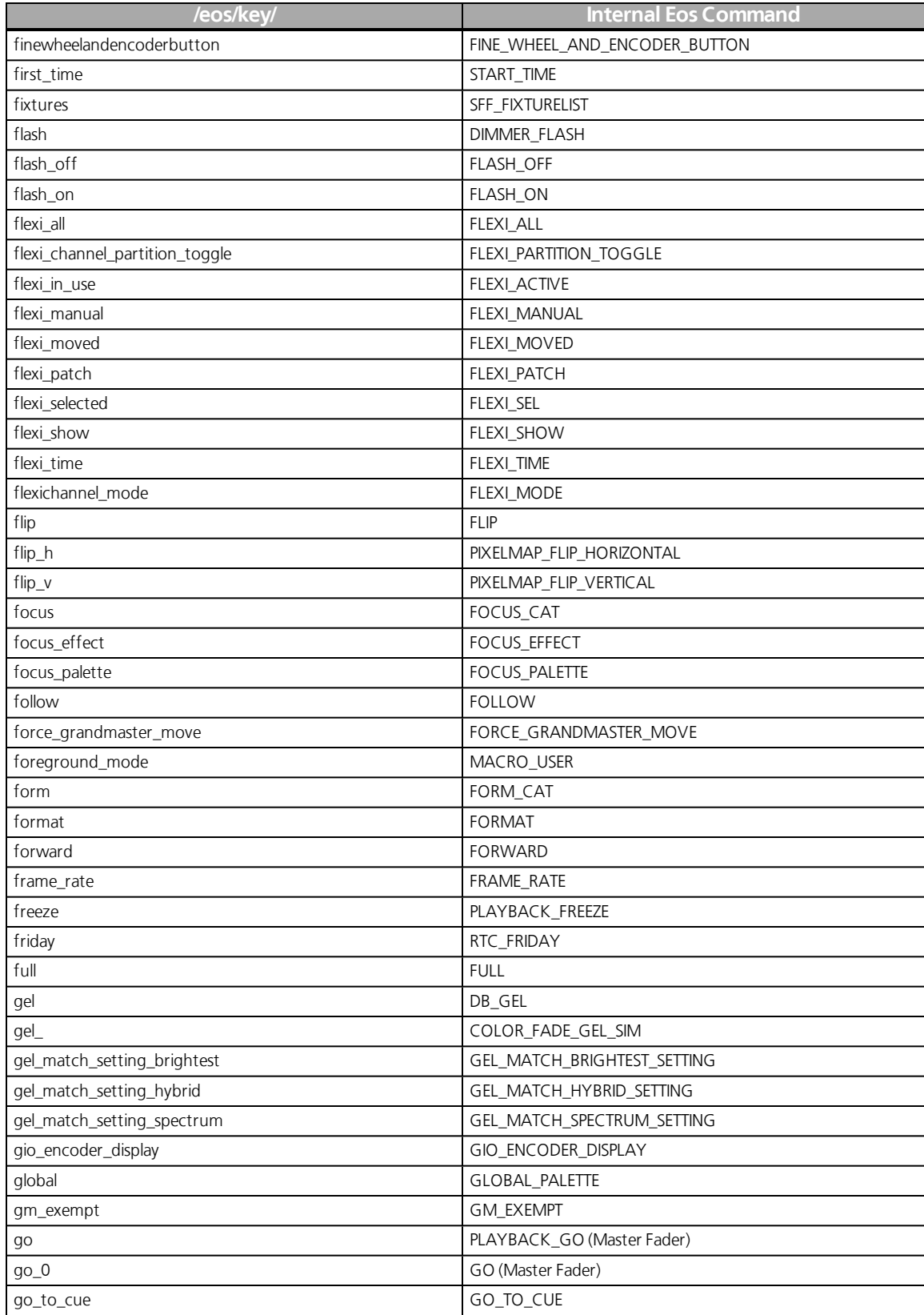

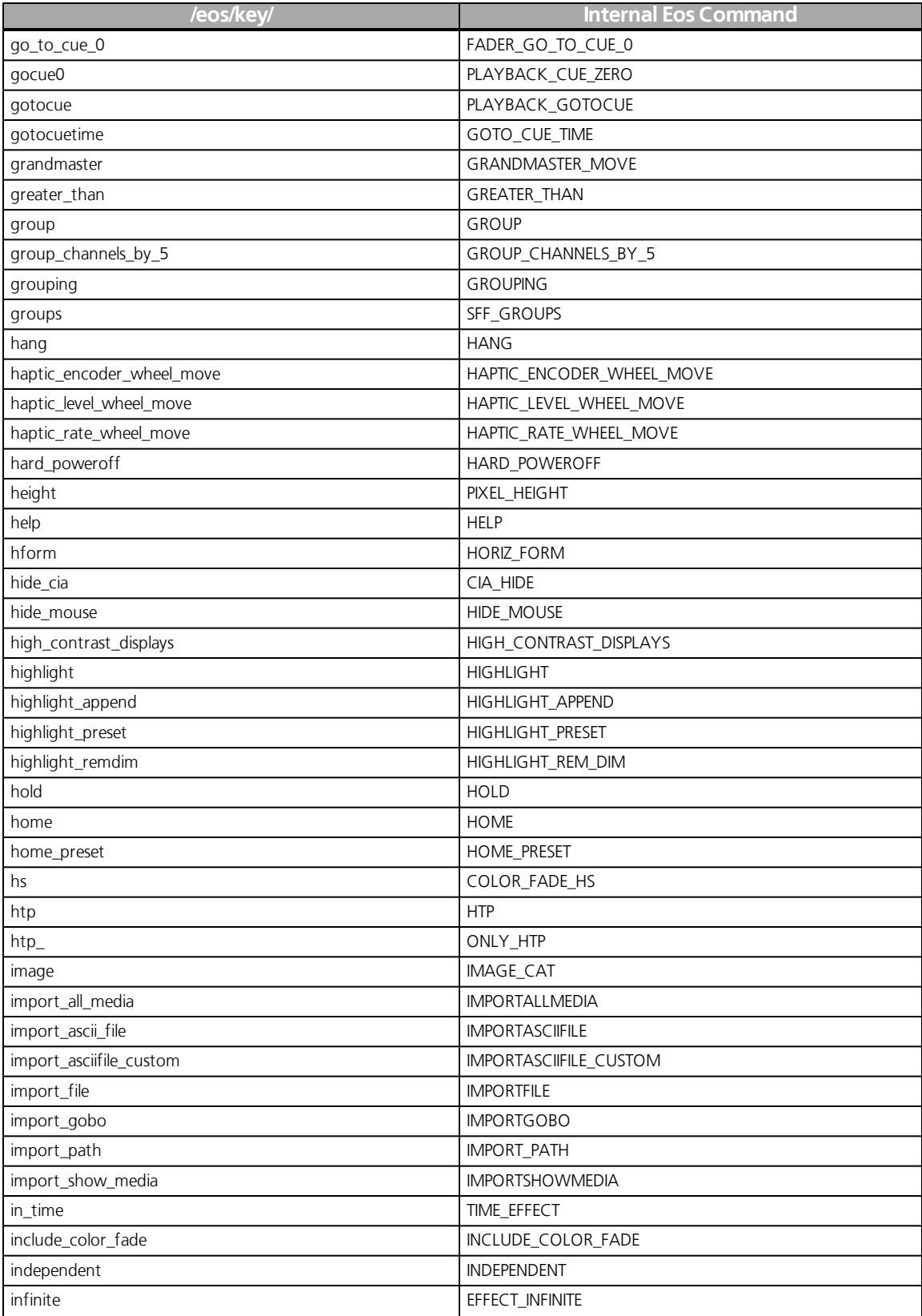

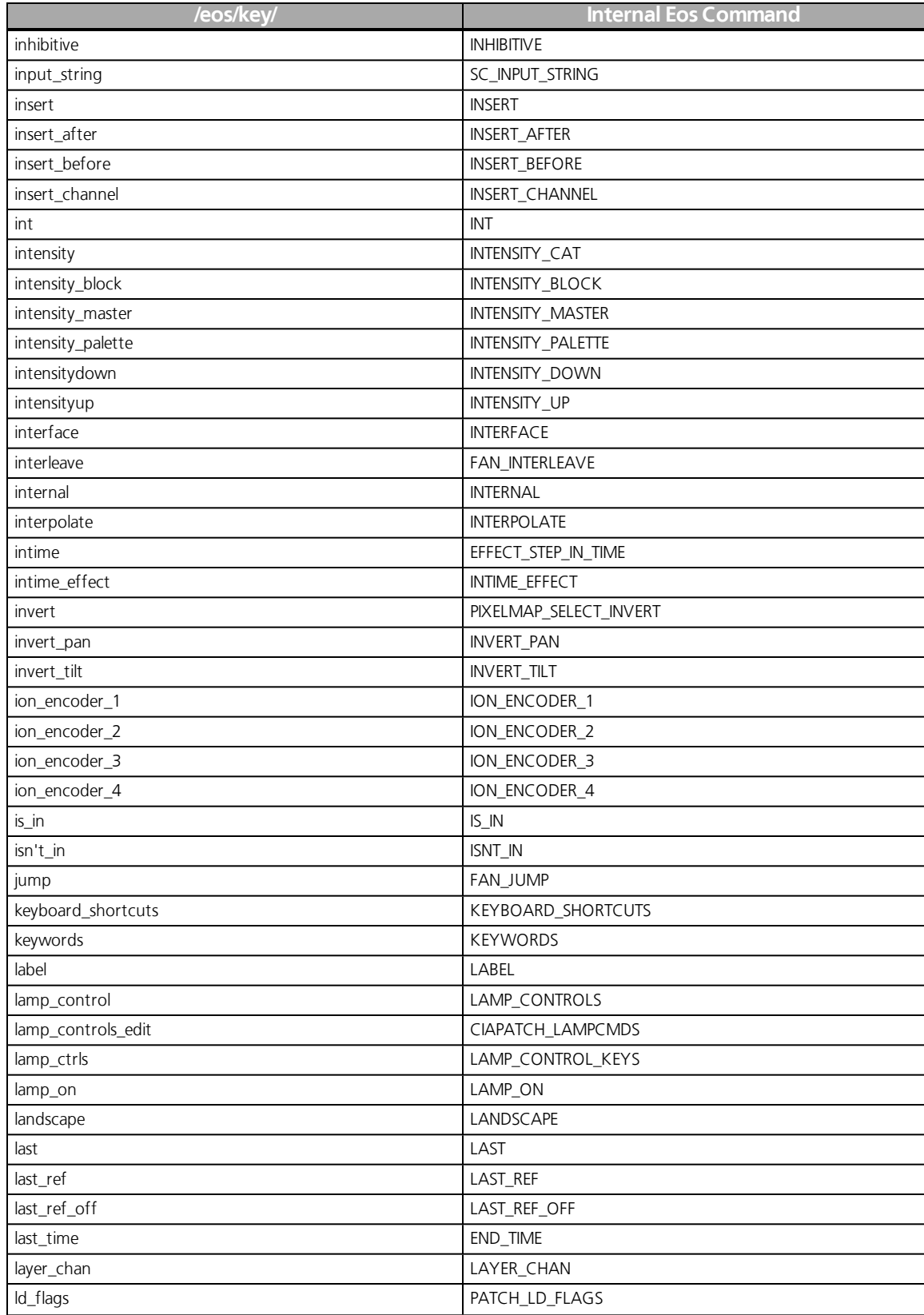

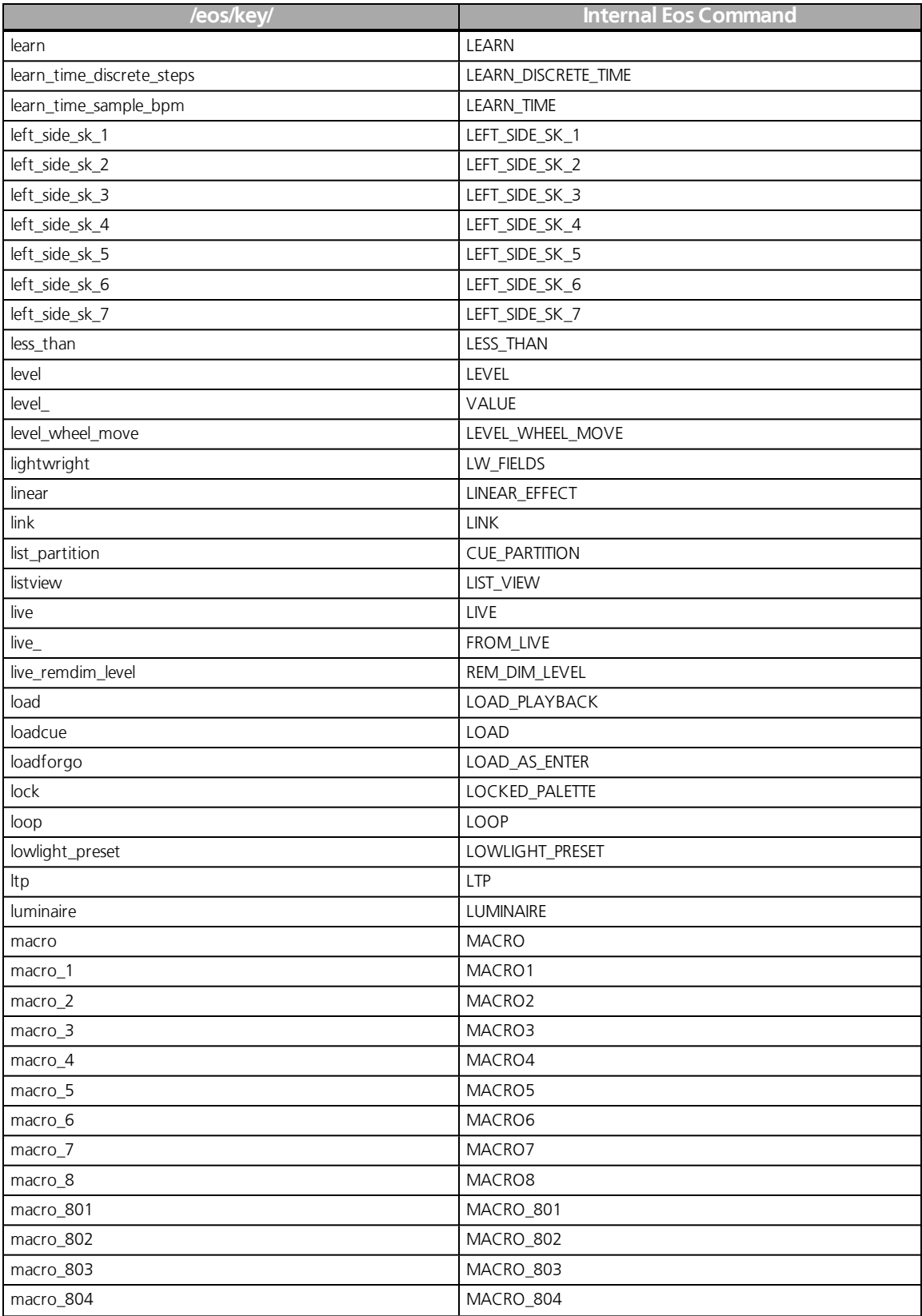

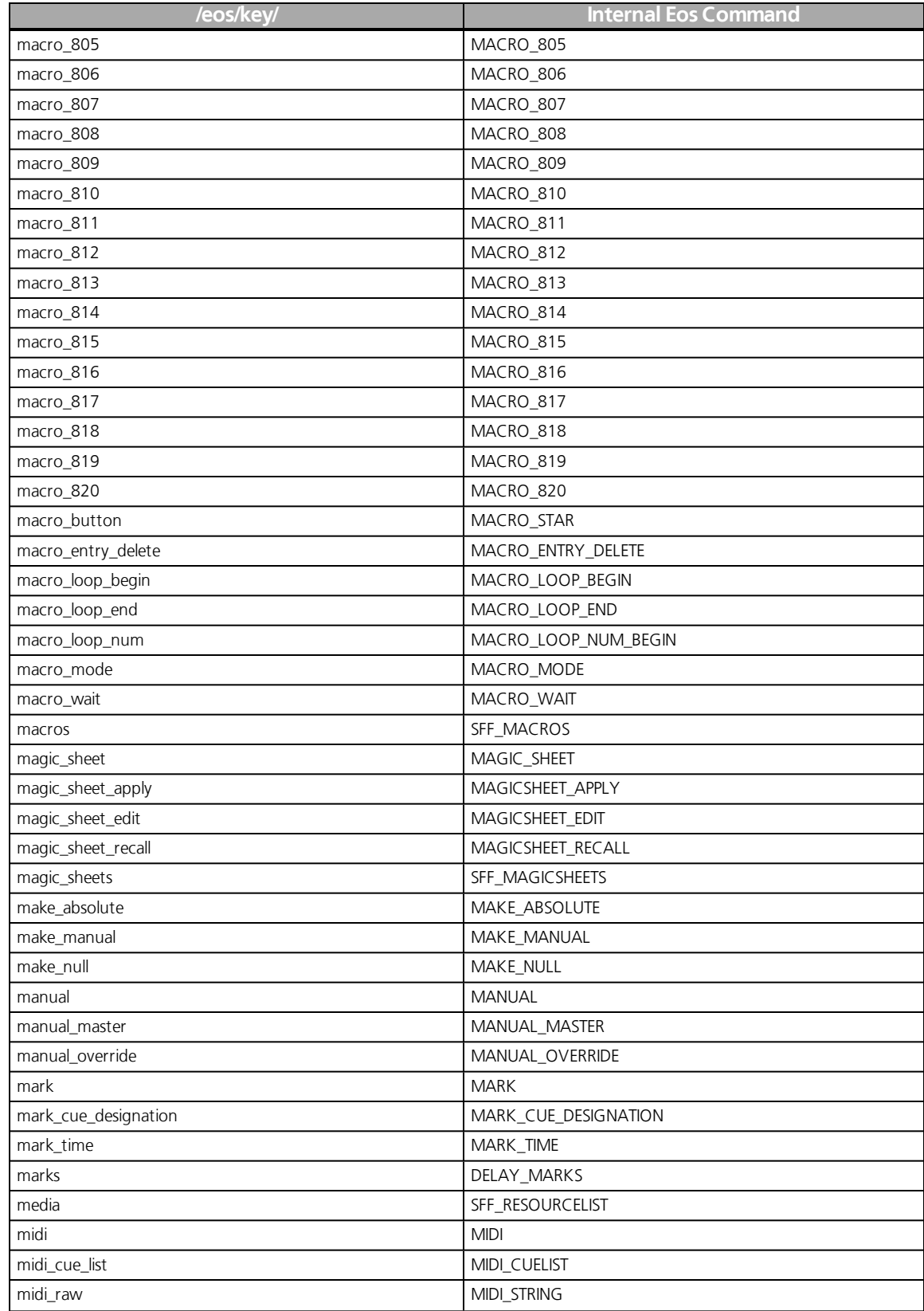

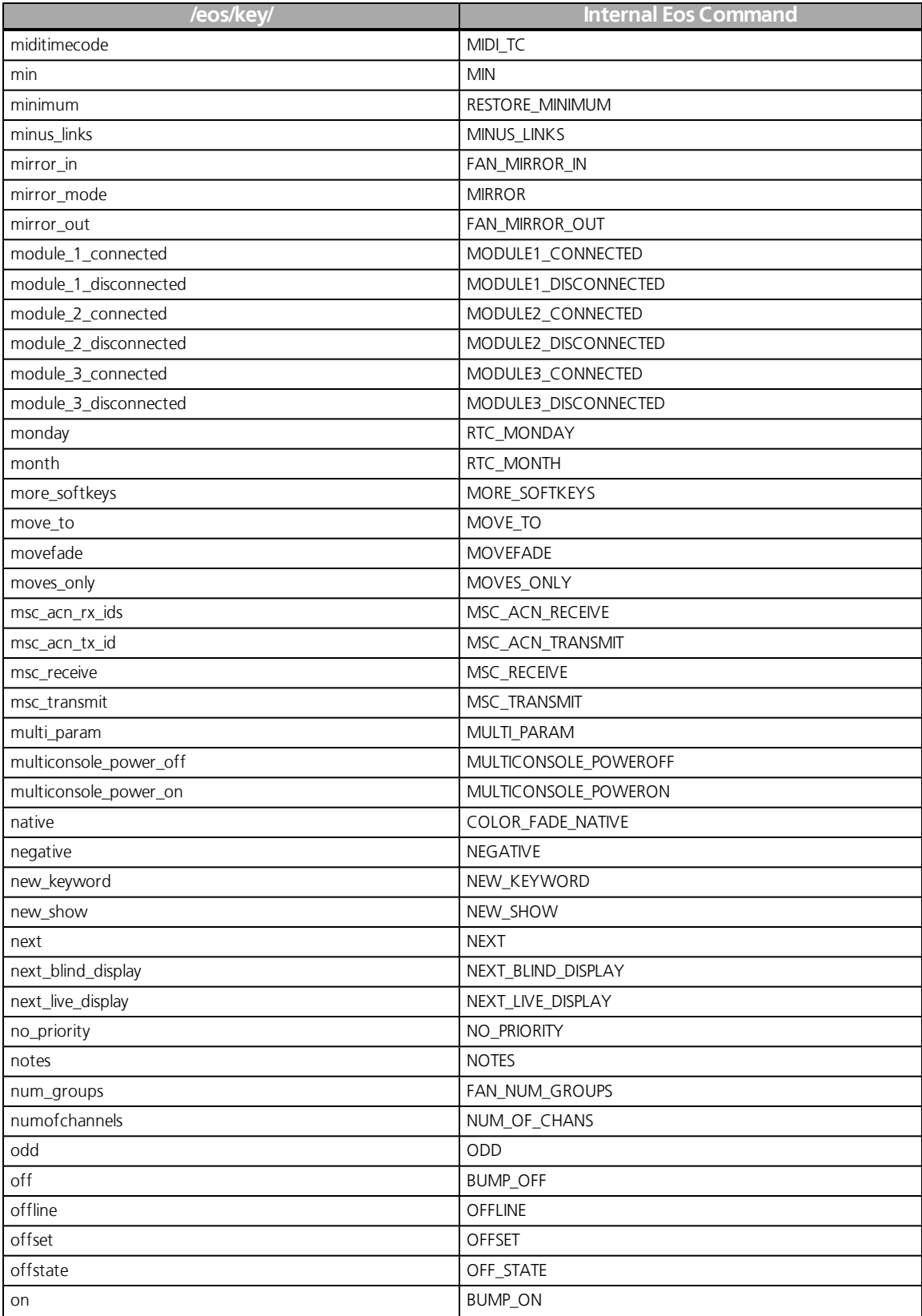

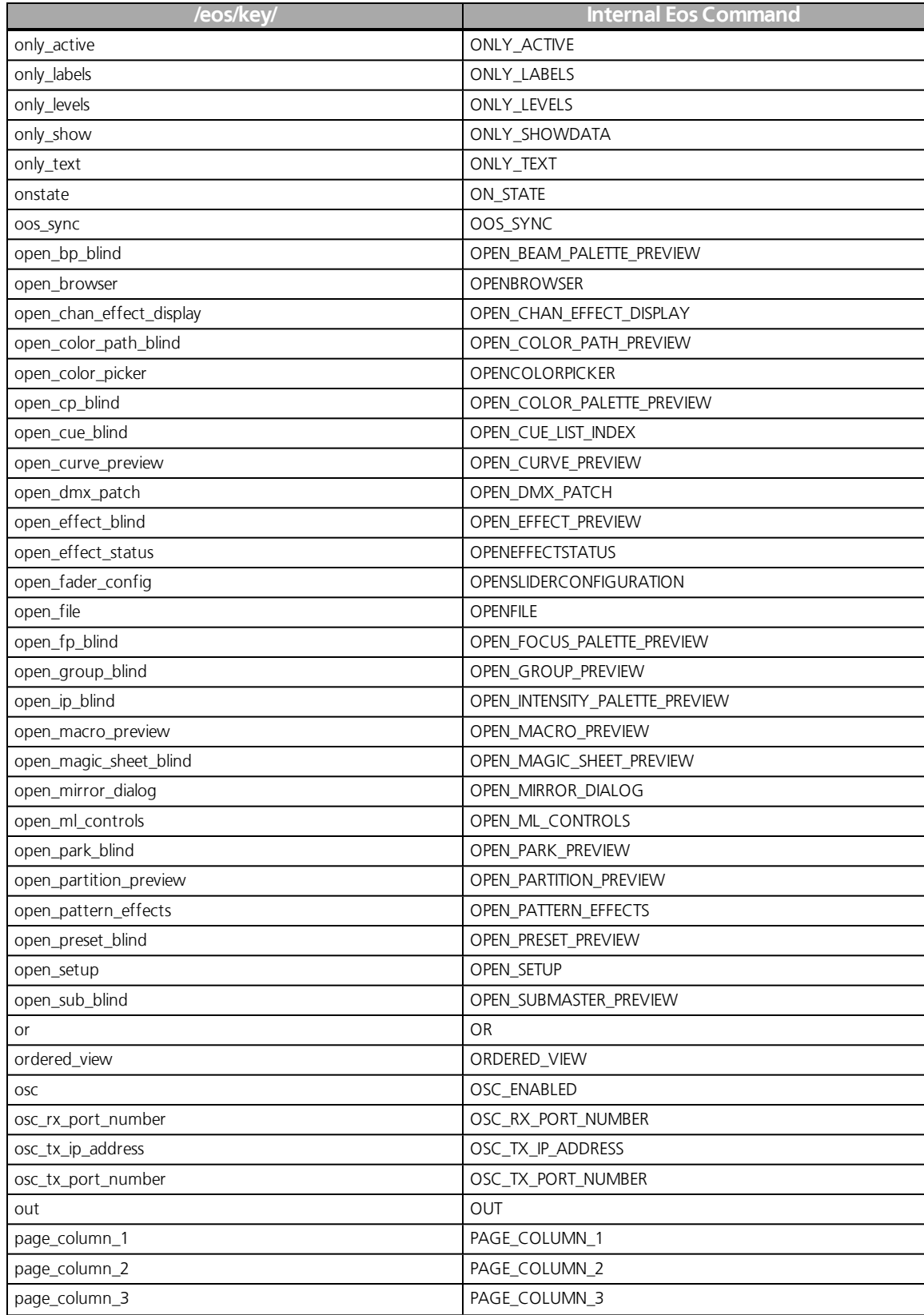

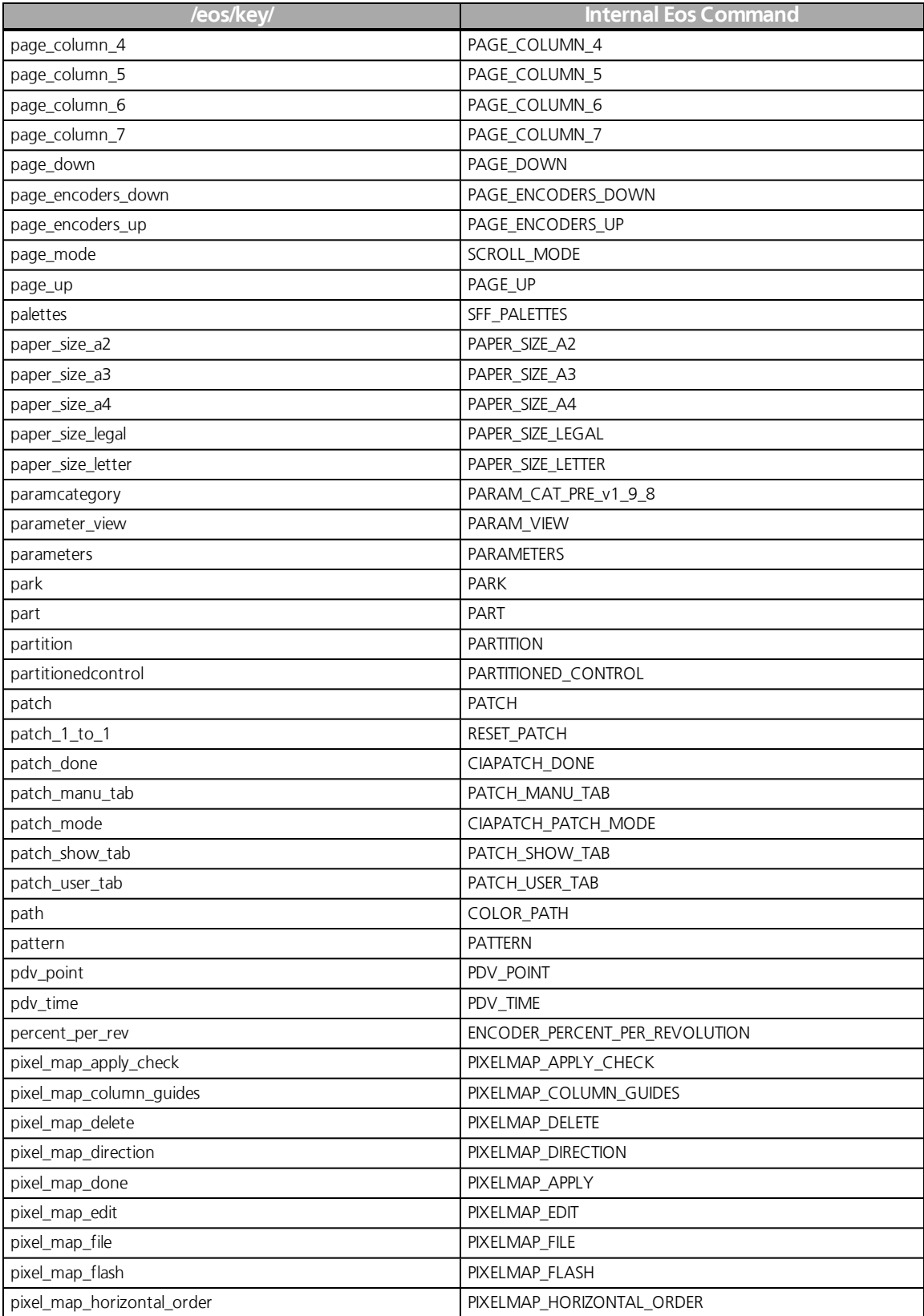

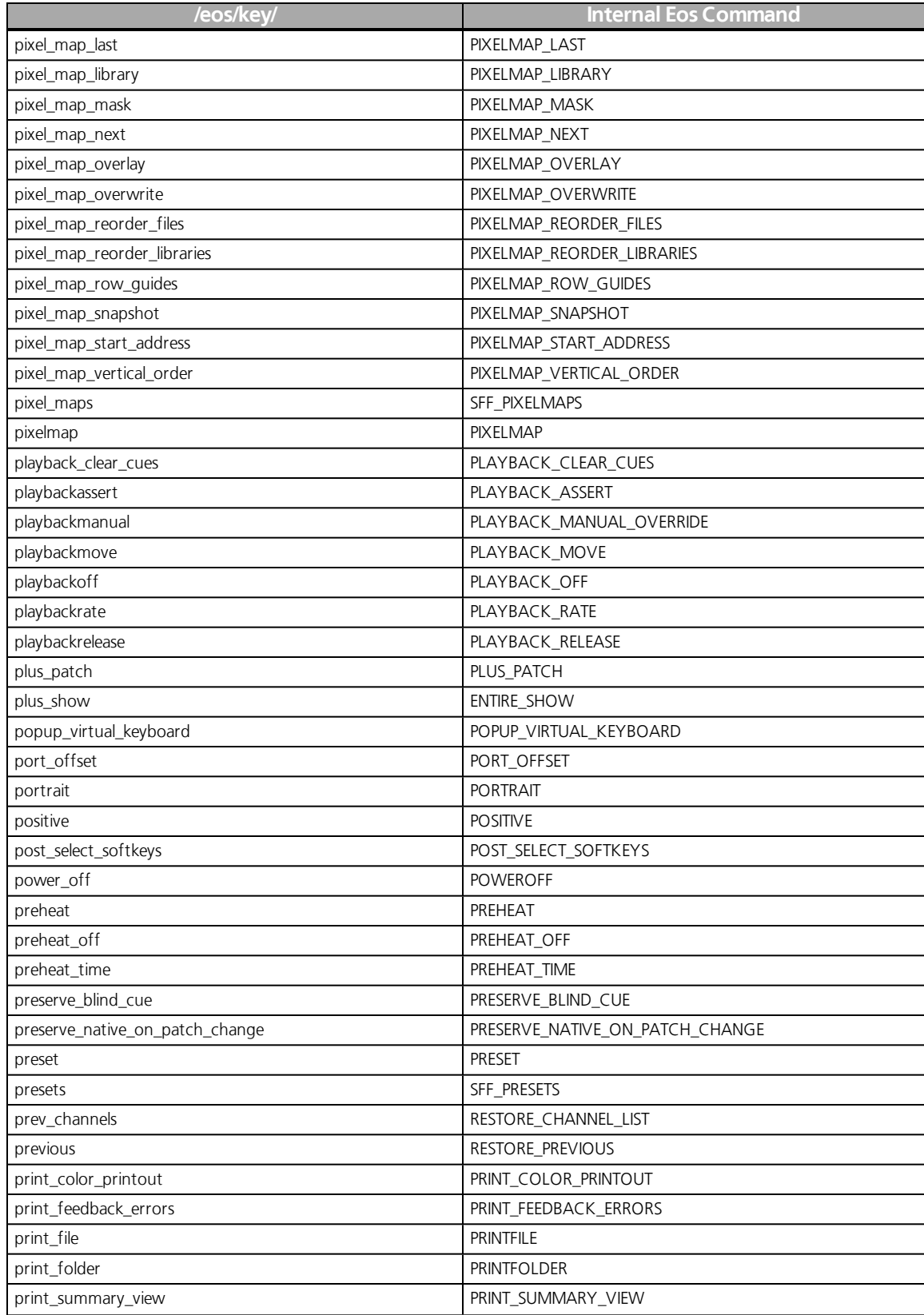

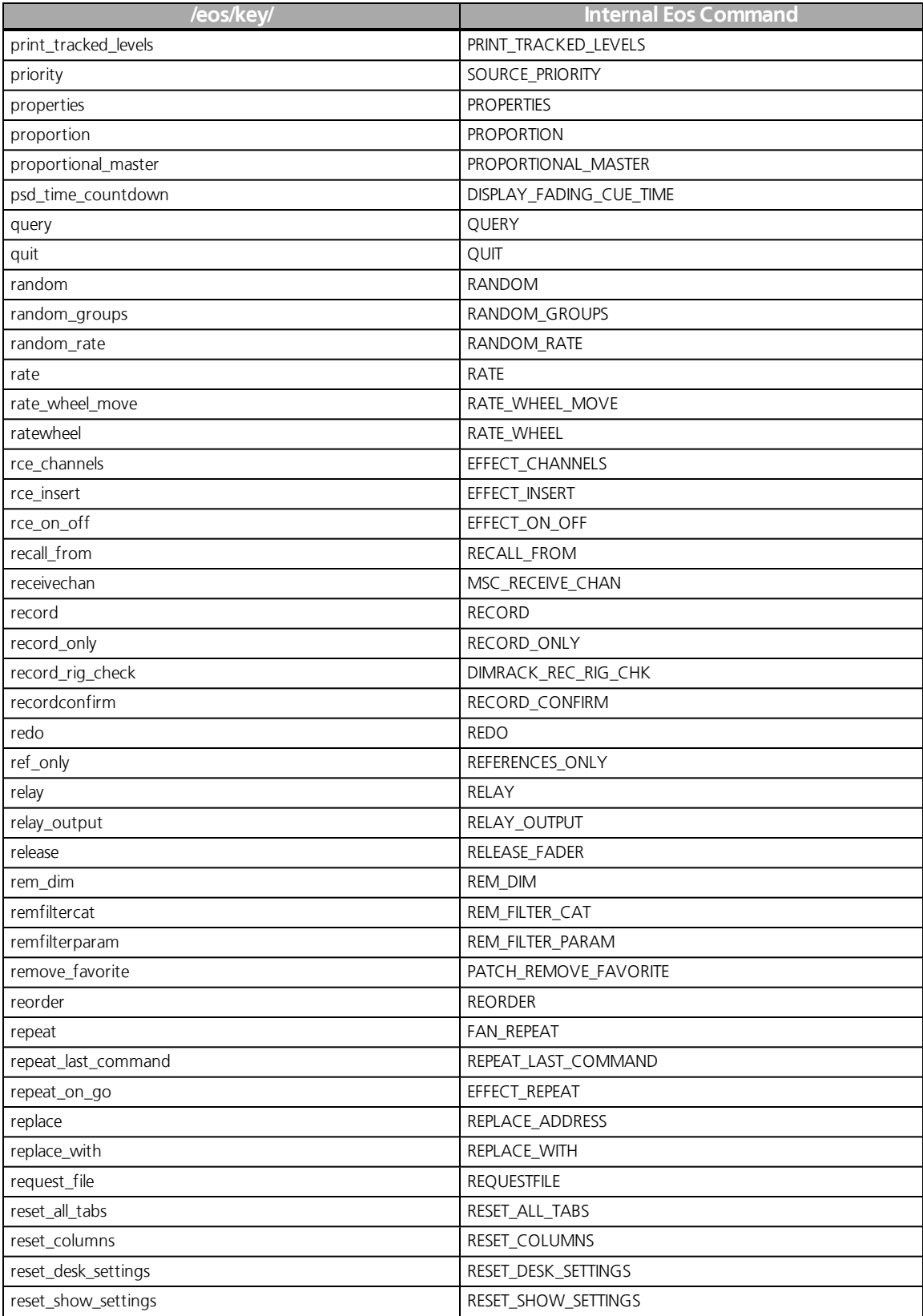

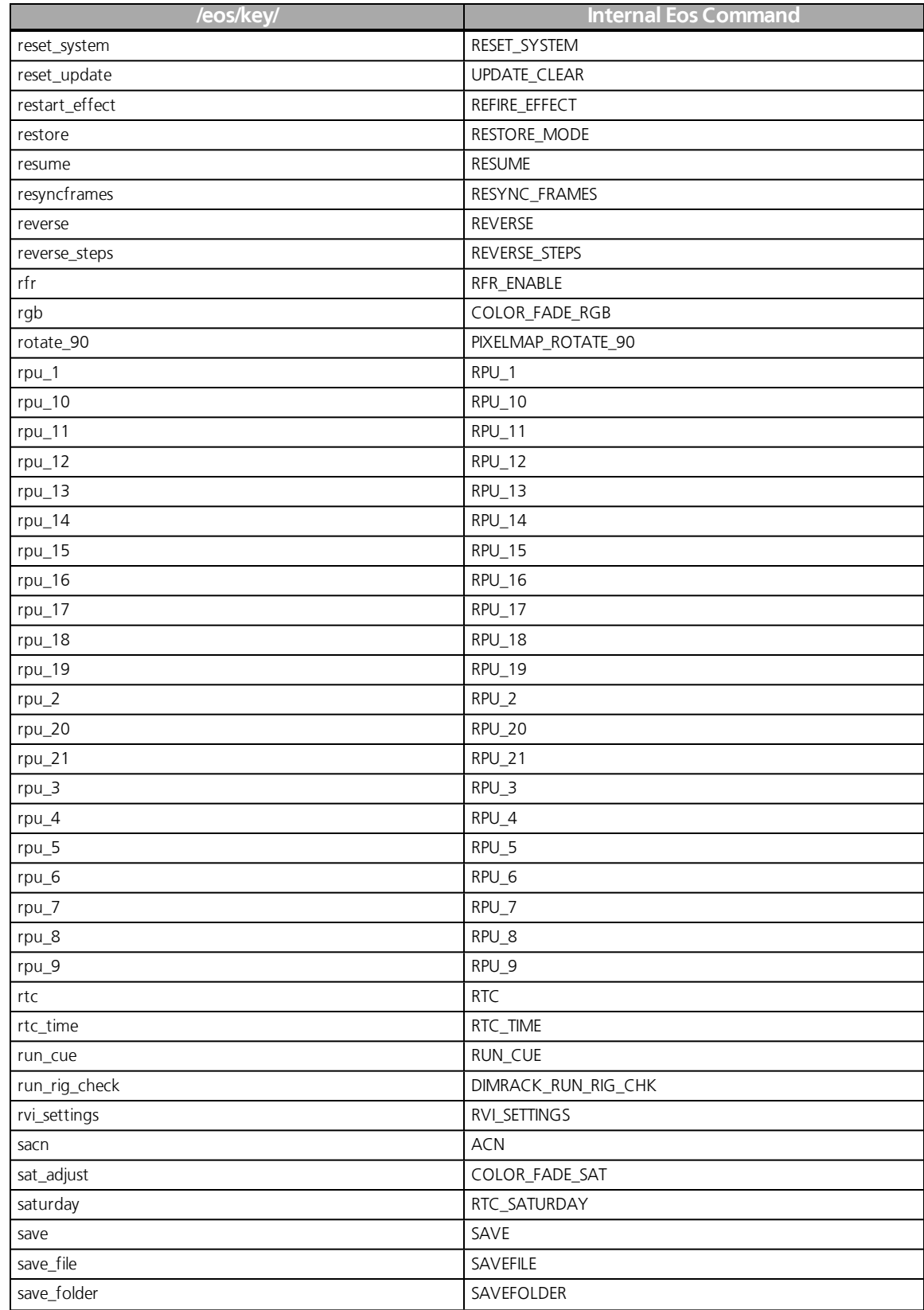

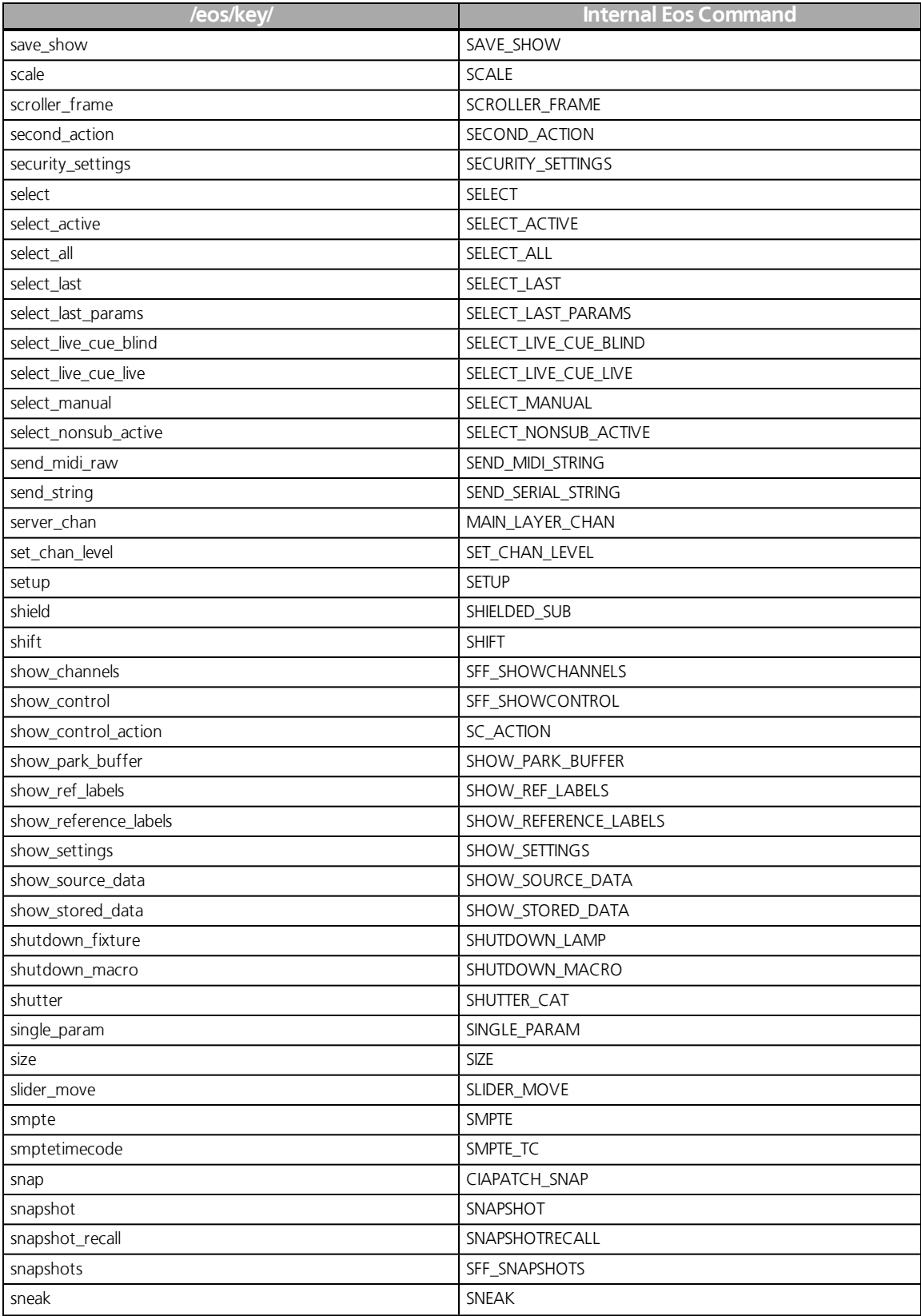

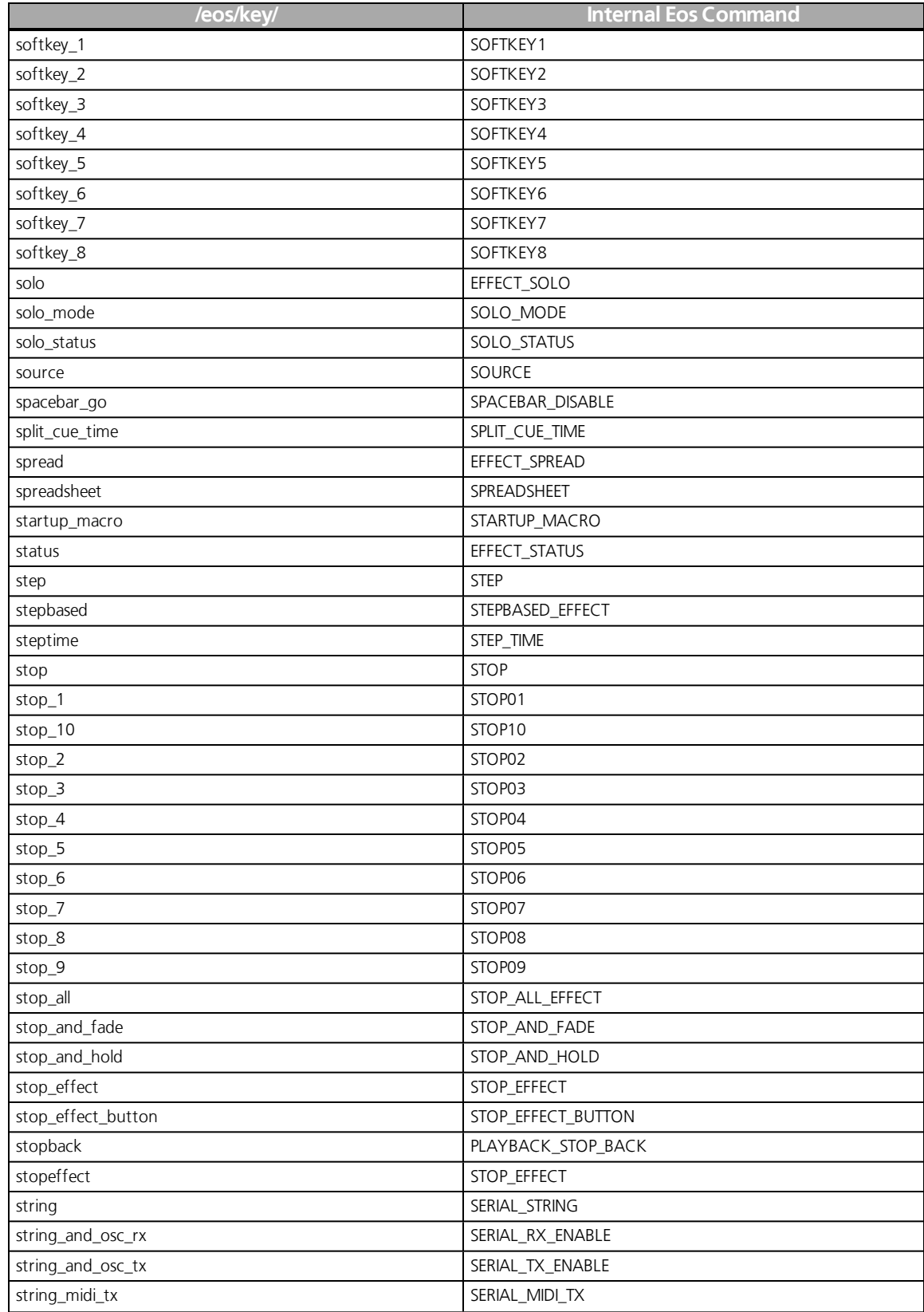

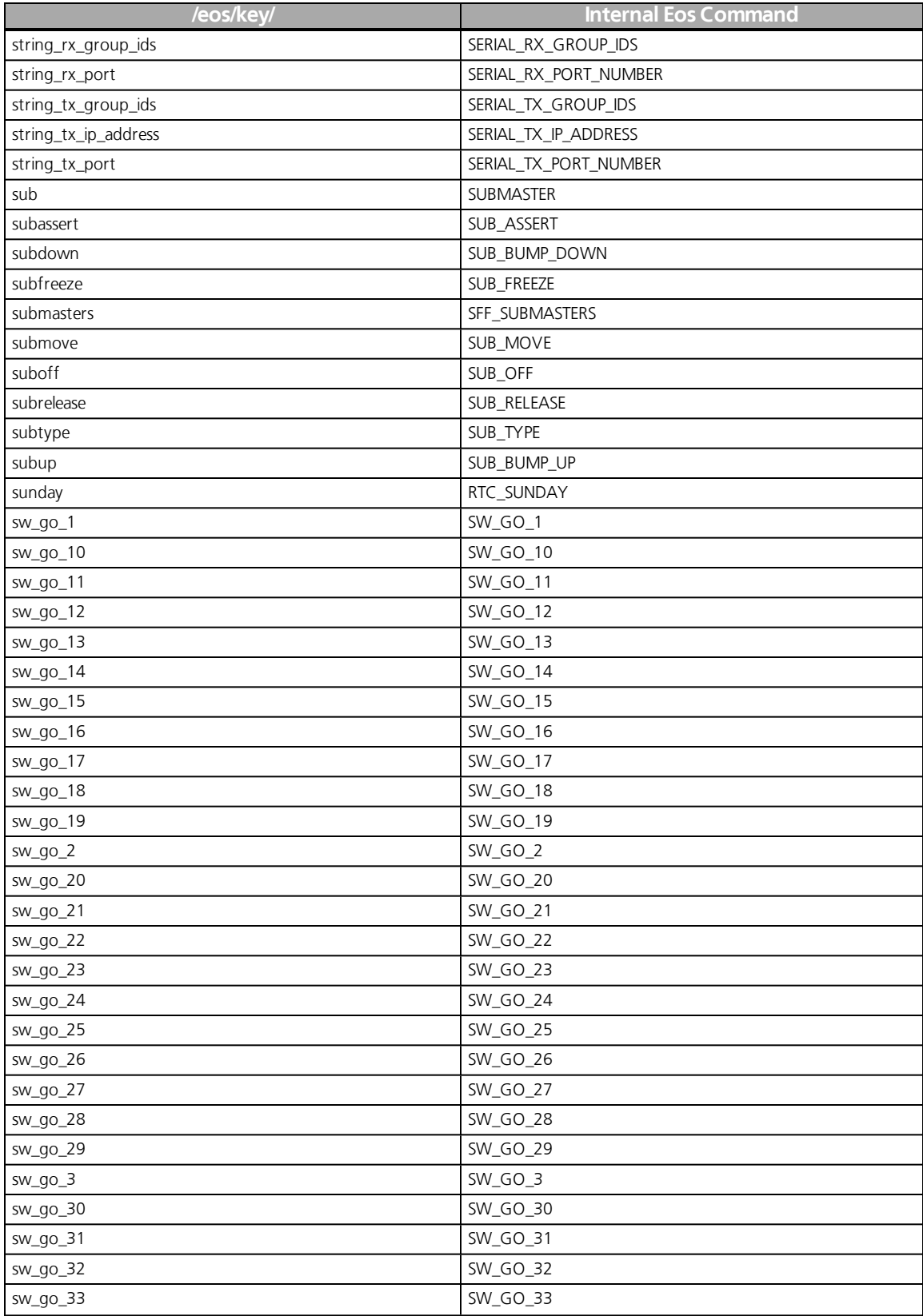

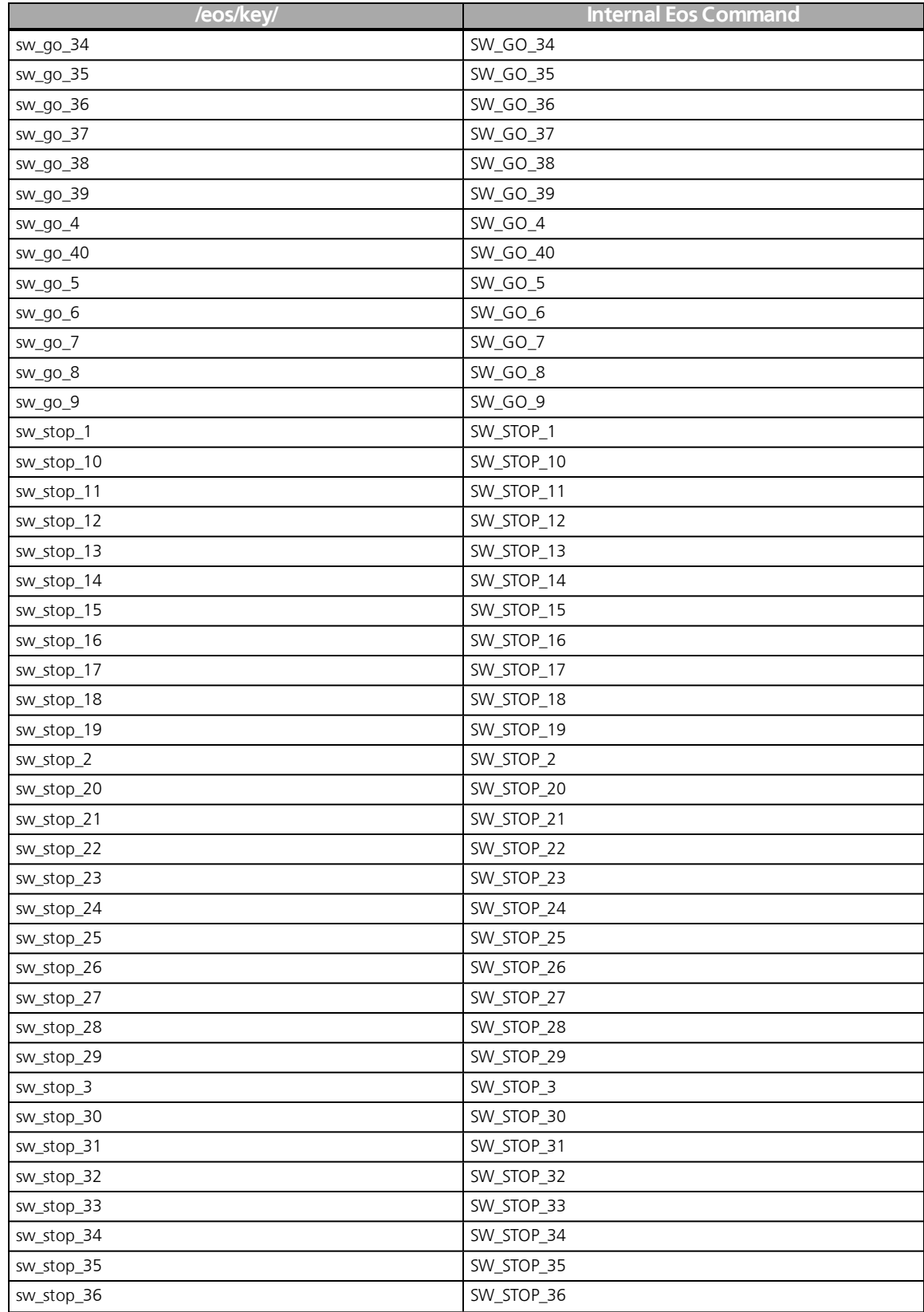

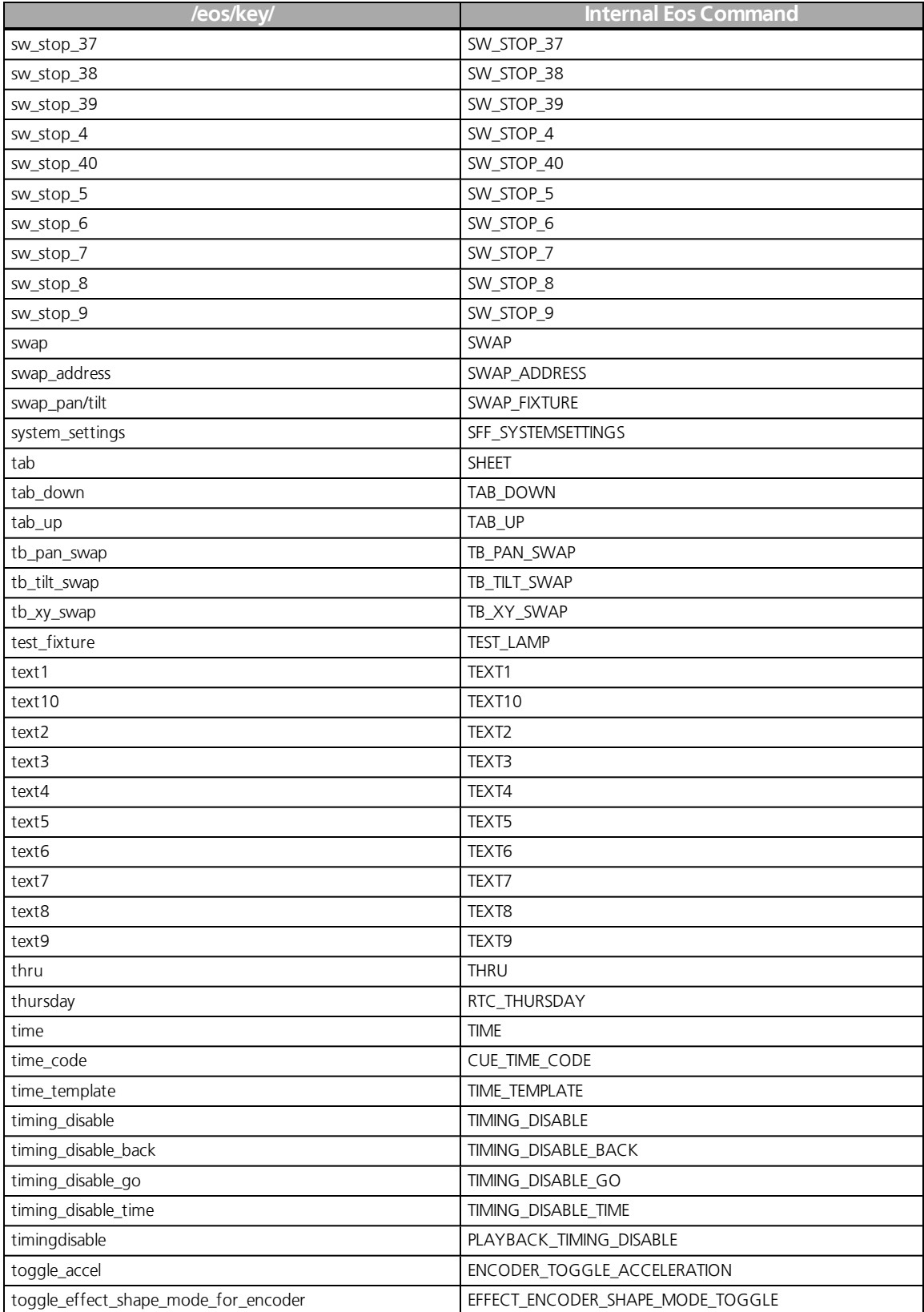

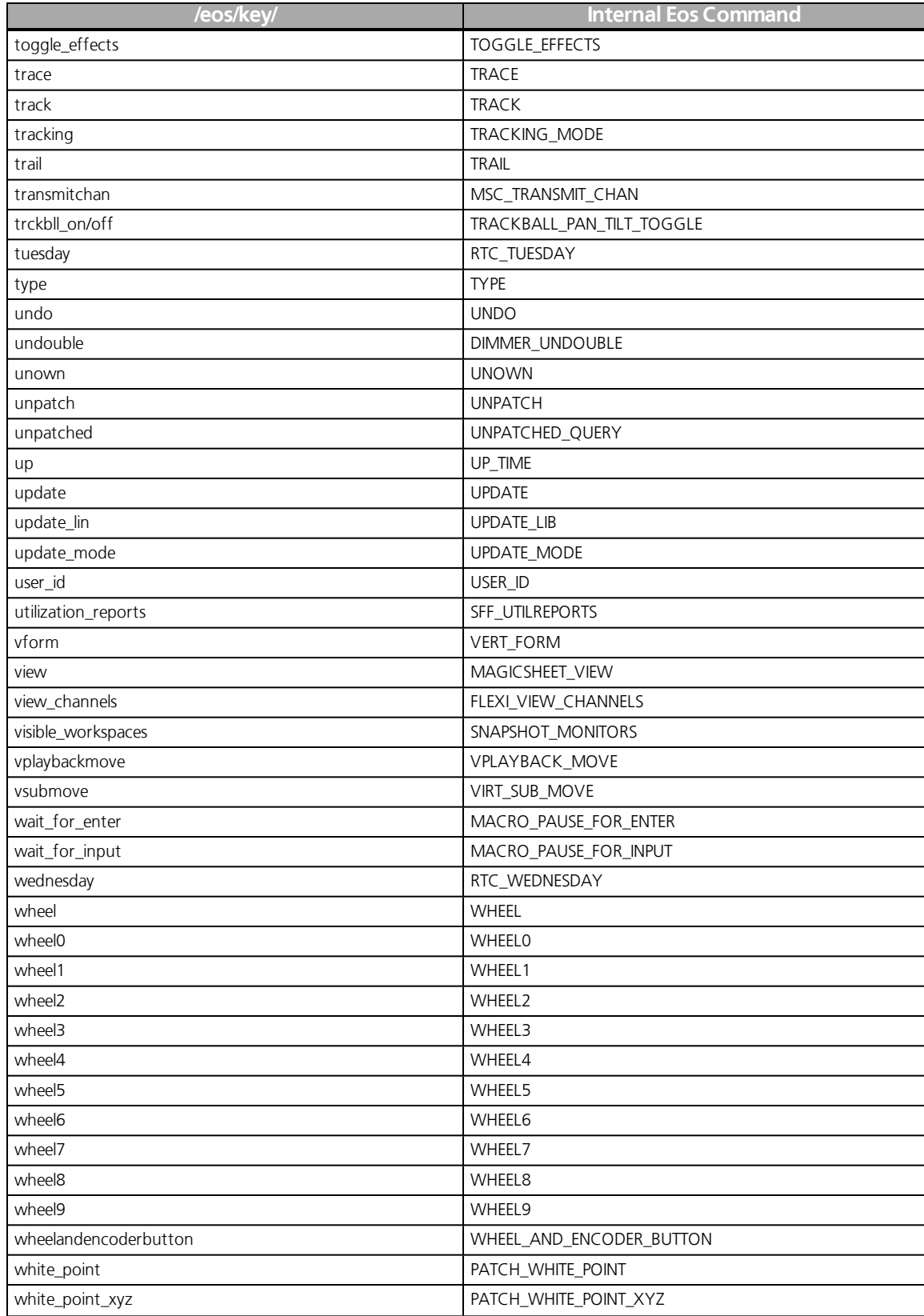

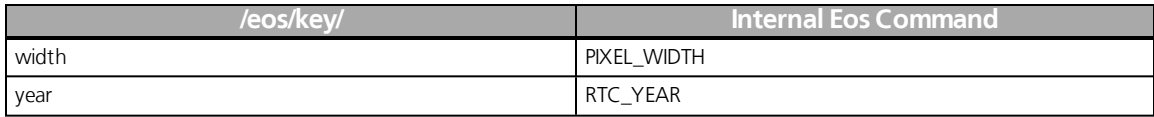

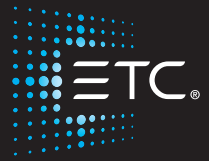

Corporate Headquarters∎ Middleton, WI, USA ■ Tel +608 831 4116 ■ Service:(Americas) service@etcconnect.com<br>London, UK ■ Tel +44 (0)20 8896 1000 ■ Service: (UK) service@etceurope.com<br>Rome, IT ■ Tel +49 (4 (0)20 8896 1000 ■